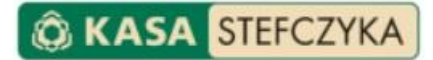

# INSTRUKCJA UŻYTKOWNIKA

# BANKOWOŚCI ELEKTRONICZNEJ KASY STEFCZYKA

DATA PUBLIKACJI 20.03.2024

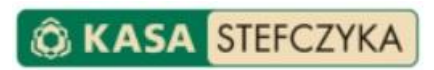

# SPIS TREŚCI

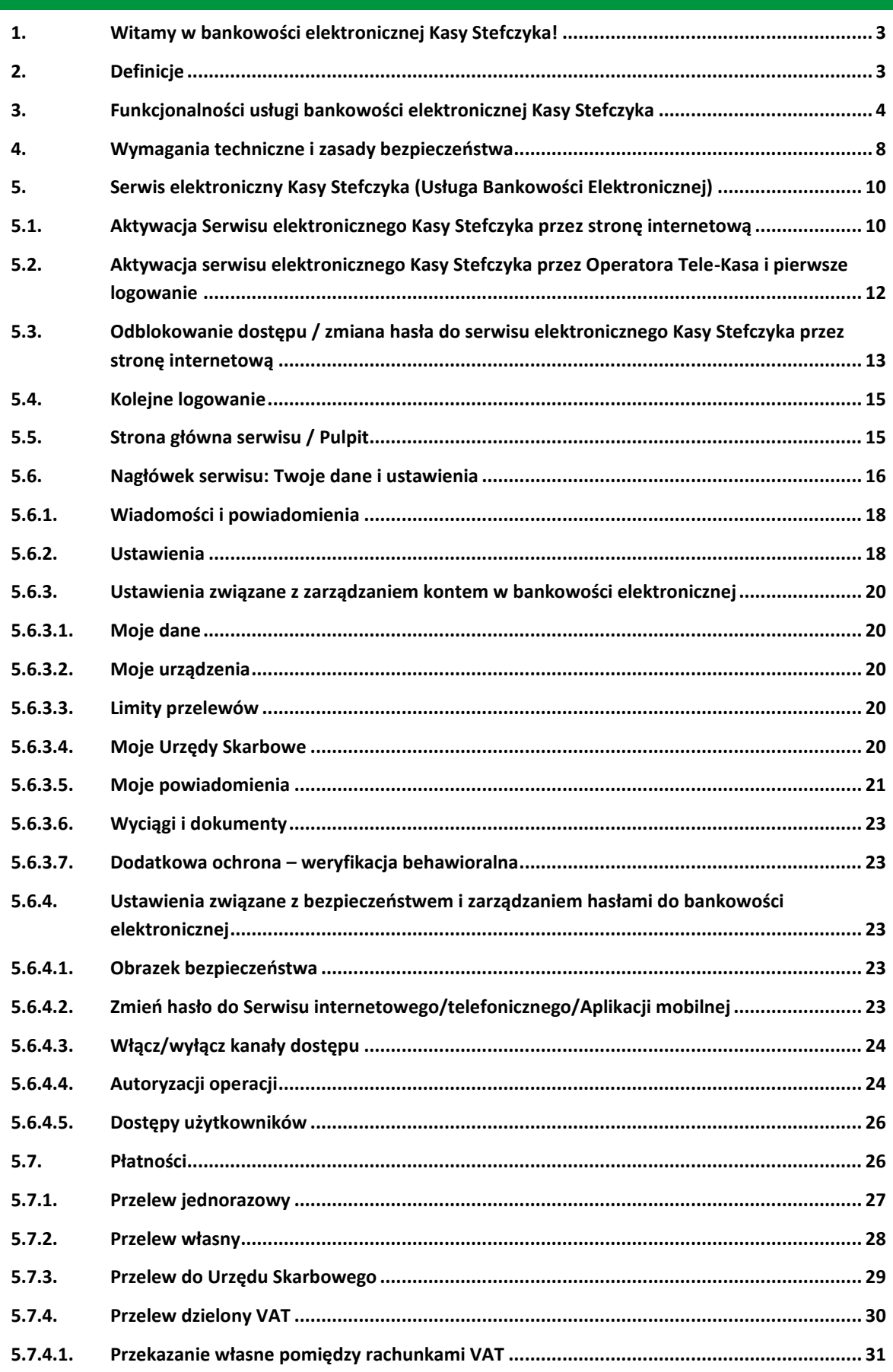

# **O KASA STEFCZYKA**

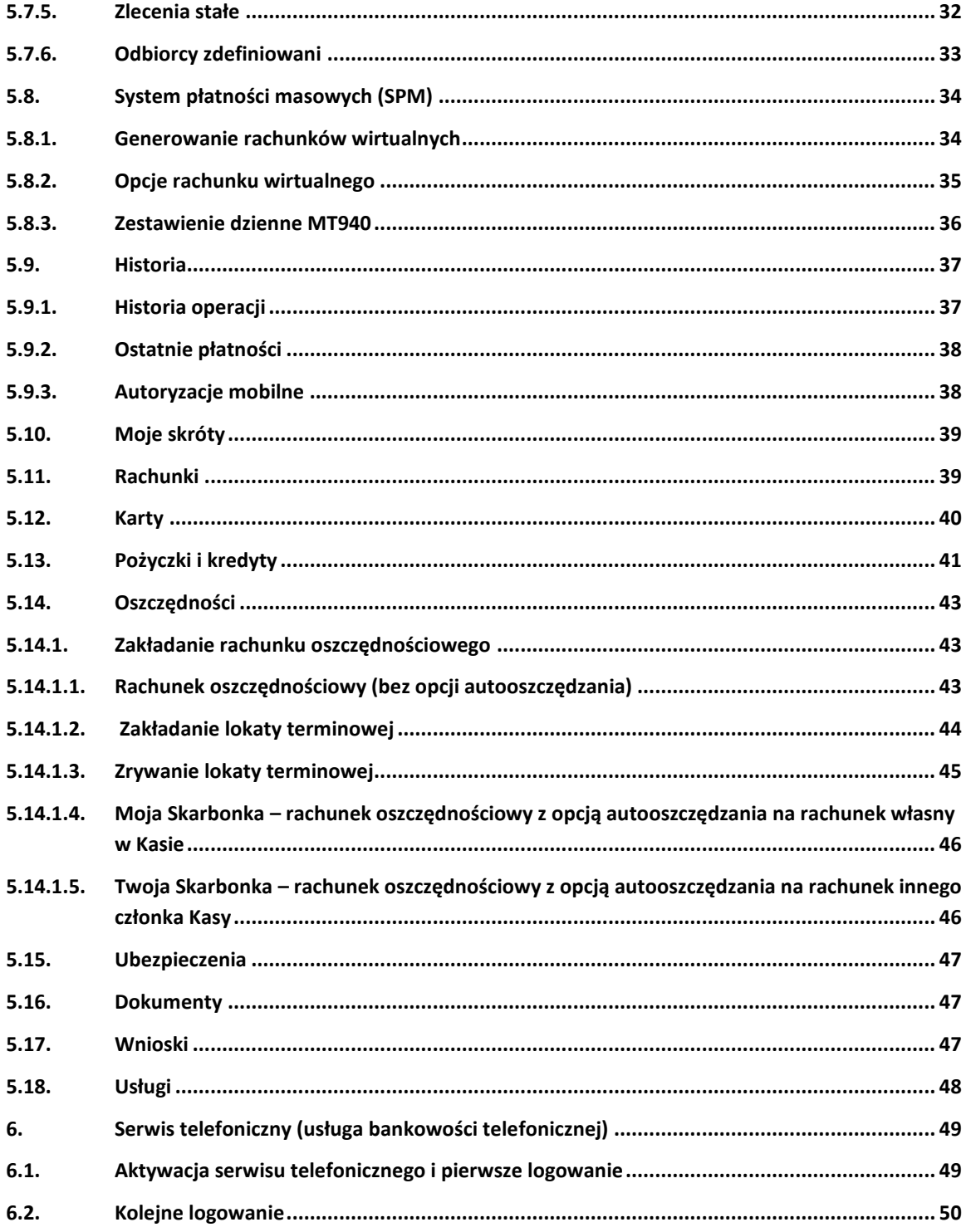

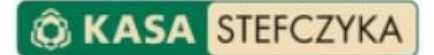

# <span id="page-3-0"></span>**1. WITAMY W BANKOWOŚCI ELEKTRONICZNEJ KASY STEFCZYKA!**

Bankowość elektroniczna Kasy Stefczyka to nowoczesna usługa bankowości elektronicznej, dzięki której masz dostęp do pieniędzy zgromadzonych na Twoim rozliczeniowym rachunku płatniczym bez konieczności wychodzenia z domu. Możesz kontrolować stan swoich finansów, wykonywać polecenia przelewów, ustanawiać zlecenia stałe, definiować szablony poleceń przelewów do zdefiniowanych odbiorców, otwierać lokaty i rachunki oszczędnościowe, a także składać wnioski o świadczenie wychowawcze 800+ oraz w programie Dobry start 300+, a także o wypłatę świadczenia Rodzinny Kapitał Opiekuńczy oraz o dofinansowanie pobytu dziecka w żłobku, klubie dziecięcym lub u dziennego opiekuna.

Usługa bankowości elektronicznej Kasy Stefczyka jest dostępna dla wszystkich członków Kasy, którzy otworzyli rozliczeniowy rachunek płatniczy oraz podpisali umowę o świadczenie usługi bankowości elektronicznej Kasy Stefczyka.

Instrukcja użytkownika usługi bankowości elektronicznej Kasy Stefczyka zawiera informacje potrzebne do swobodnego korzystania z usługi. Znajdziesz w niej niezbędne wskazówki, m.in.:

- jak aktywować usługę bankowości elektronicznej Kasy Stefczyka,
- jak zalogować się do usługi bankowości elektronicznej Kasy Stefczyka,
- jak korzystać z wybranego kanału dostępu,
- jak dokonywać operacji na rachunku płatniczym,
- jak przestrzegać zasad bezpiecznego korzystania z usługi bankowości elektronicznej Kasy Stefczyka.

Instrukcja zawiera opis działania usługi bankowości elektronicznej Kasy Stefczyka według stanu na dzień publikacji tego dokumentu, podany na jego stronie tytułowej. Cały czas rozwijamy bankowość elektroniczną i pracujemy nad nowymi funkcjonalnościami.

Wszelkie zmiany w funkcjonowaniu usługi będą odzwierciedlane w instrukcji, która będzie na bieżąco aktualizowana.

#### <span id="page-3-1"></span>**2. DEFINICJE**

**Aplikacja mobilna** – natywna aplikacja umożliwiająca użytkownikowi dostęp do usługi bankowości elektronicznej Kasy Stefczyka po wprowadzeniu kodu PIN, bądź za pomocą odczytania charakterystycznego układu twarzy lub odcisku palca ustanowionego przez użytkownika przy aktywacji Aplikacji mobilnej.

Aplikacja jest przeznaczona na urządzenia mobilne z dostępem do Internetu (smartfony, tablety), którą można pobrać i aktywować na kilku urządzeniach, z możliwością ustanowienia odrębnego kodu PIN do każdego z tych urządzeń.

Aplikacja mobilna **Kasa Stefczyka Online** jest dostępna na urządzenia (smartfon lub tablet) z zainstalowanym systemem operacyjnym: Google Android 5.1 lub wyższym, iOS 10.0 lub wyższym.

W celu instalacji aplikacji na swoim smartfonie lub innym urządzeniu mobilnym, w sklepie Google Play lub AppStore wyszukaj aplikację **Kasa Stefczyka Online**, pobierz ją, a następnie wybierz opcję Zainstaluj.

**Bankowość elektroniczna Kasy Stefczyka** – usługa bankowości elektronicznej zapewniająca użytkownikowi dostęp do środków pieniężnych zgromadzonych na rachunkach użytkownika prowadzonych przez Kasę, służy ona także do zlecania operacji lub innych czynności zleconych przez użytkownika.

**Hasło do serwisu elektronicznego Kasy Stefczyka (Usługi Bankowości Elektronicznej)** – znany jedynie użytkownikowi ciąg od 8 do 15 znaków (cyfr, znaków specjalnych, małych i wielkich liter bez polskich znaków, takich jak "ą", "ę", "ś"), umożliwiający logowanie do serwisu elektronicznego usługi bankowości elektronicznej Kasy Stefczyka.

**Hasło do serwisu telefonicznego (Usługi Bankowości Telefonicznej)** – znany jedynie użytkownikowi ciąg dokładnie 8 cyfr, umożliwiający logowanie do serwisu telefonicznego usługi bankowości telefonicznej Tele-Kasa.

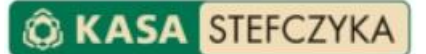

**Jednorazowe hasło SMS** – pięciocyfrowy unikalny kod, stosowany podczas logowania do Serwisu elektronicznego Kasy Stefczyka (wymagany nie rzadziej niż raz na 90 dni) oraz służący do potwierdzania uprawnień i autoryzacji operacji, wygenerowany przez Kasę i przesłany w formie wiadomości SMS na numer telefonu komórkowego wskazany do obsługi bankowości elektronicznej.

**Kod PIN do Aplikacji mobilnej** – znany jedynie użytkownikowi ciąg 4 cyfr umożliwiający logowanie do Aplikacji mobilnej, ustanawiany przez użytkownika podczas aktywacji Aplikacji mobilnej. Zmiany kodu PIN można dokonać tylko w Aplikacji mobilnej. Dla każdego urządzenia mobilnego można ustanowić odrębny kod PIN.

**Login** – dziesięciocyfrowy identyfikator użytkownika, który jest unikalnym numerem posiadacza konta z dostępem do usługi bankowości elektronicznej Kasy Stefczyka. Znajduje się on w umowie o świadczenie usługi bankowości elektronicznej Kasy Stefczyka (dotyczy umów zawartych do 5.08.2018 r.) lub formularzu wskazania użytkownika usługi. Każdy użytkownik otrzymuje jeden Login do obsługi wszystkich serwisów: elektronicznego, telefonicznego i Aplikacji mobilnej.

**Operator Tele-Kasa (zwany również Operatorem)** – osoba dostępna pod jednym z numerów telefonów dedykowanych usłudze bankowości telefonicznej Tele-Kasa i świadcząca pomoc użytkownikom w zakresie rozwiązywania problemów technicznych związanych z usługą bankowości elektronicznej oraz wykonująca dyspozycje na życzenie użytkownika.

**Podmiot zewnętrzny (TPP)** – podmiot (dostawca będący stroną trzecią) posiadający uprawniony dostęp do usług finansowych na podstawie zgód udzielonych przez użytkownika.

**Serwis elektroniczny (internetowy) Kasy Stefczyka (Usługa Bankowości Elektronicznej)** – interfejs użytkownika, zapewniający dostęp do usługi bankowości elektronicznej Kasy Stefczyka za pośrednictwem Internetu poprzez przeglądarkę internetową po wprowadzeniu przez użytkownika loginu, hasła dostępu do serwisu elektronicznego oraz opcjonalnie hasła jednorazowego otrzymanego w wiadomości SMS na wskazany do obsługi bankowości elektronicznej numer telefonu komórkowego.

**Serwis telefoniczny (Usługa Bankowości Telefonicznej)** – automatyczny system telefoniczny umożliwiający zmianę hasła do serwisu telefonicznego. W celu skorzystania z serwisu telefonicznego należy zadzwonić pod jeden z numerów telefonów kontaktowych dedykowanych dla usługi Tele-Kasa i na klawiaturze telefonu wybrać przycisk "2".

**Tele-Kasa** – część usługi bankowości elektronicznej Kasy Stefczyka będąca usługą bankowości telefonicznej, zapewniająca użytkownikowi dostęp do rozliczeniowego rachunku płatniczego posiadanego w Kasie za pośrednictwem serwisu telefonicznego oraz operatora. Jest ona dostępna pod jednym z numerów kontaktowych: 801 800 100 lub (+48) 58 782 95 00 (opłata zgodna z taryfą operatora 24 godziny na dobę, przez 7 dni w tygodniu<sup>1</sup>.

# <span id="page-4-0"></span>**3. FUNKCJONALNOŚCI USŁUGI BANKOWOŚCI ELEKTRONICZNEJ KASY STE FCZYKA**

W ramach usługi bankowości elektronicznej Kasy Stefczyka możesz zdecydować, czy chcesz mieć dostęp do swojego rachunku za pośrednictwem serwisu elektronicznego Kasy Stefczyka, serwisu telefonicznego, Operatora lub Aplikacji mobilnej.

**UWAGA!** Każdy Członek Kasy w placówce ma możliwość nadania dostępu do swojego konta innej osobie (w roli Pełnomocnika), która będzie miała dostęp do konta Członka Kasy za pośrednictwem serwisu elektronicznego Kasy Stefczyka oraz Aplikacji mobilnej. Każda z upoważnionych osób (Pełnomocników) otrzyma swój indywidualny login, ustanowi indywidualne hasło dostępu oraz będzie posiadała indywidualną metodę autoryzacji. Pełnomocnik logując się do serwisu elektronicznego Kasy Stefczyka oraz Aplikacji mobilnej, zobaczy tylko te rachunki, które obejmuje pełnomocnictwo. Członek Kasy decyduje o zakresie pełnomocnictwa oraz wysokości przyznanych limitów dla Pełnomocnika. Pełnomocnik może samodzielnie wykonać polecenie przelewu do wysokości określonej limitem nadanym przez Członka Kasy w placówce. Polecenia przelewu zlecone na wyższą kwotę wymagać będą zatwierdzenia przez inną osobę posiadającą dostęp do konta, z odpowiednio wysokim limitem. W przypadku, gdy użytkownik posiada dostęp do więcej niż jednego konta

<sup>1</sup> Z wyłączeniem świąt Bożego Narodzenia, Wielkanocnych oraz Nowego Roku.

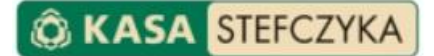

w Kasie, po zalogowaniu do Serwisu elektronicznego Kasy Stefczyka oraz Aplikacji mobilnej będzie mógł wybrać konto, z którego w danym momencie będzie chciał skorzystać.

W poniższej tabeli znajdziesz listę najważniejszych czynności, które możesz wykonywać, korzystając z wybranego przez siebie kanału dostępu do bankowości elektronicznej Kasy Stefczyka:

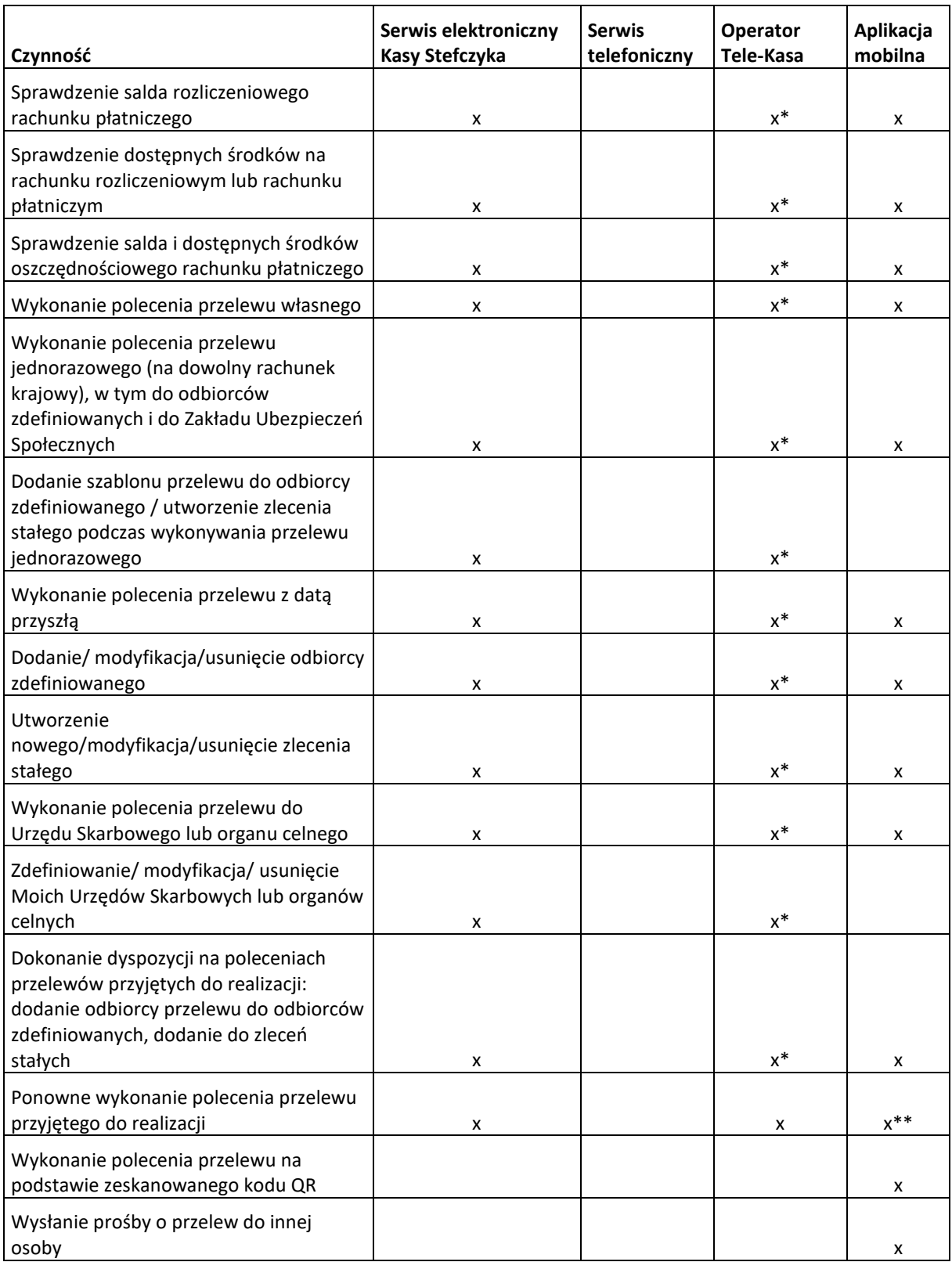

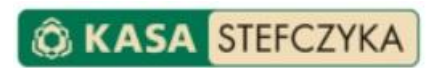

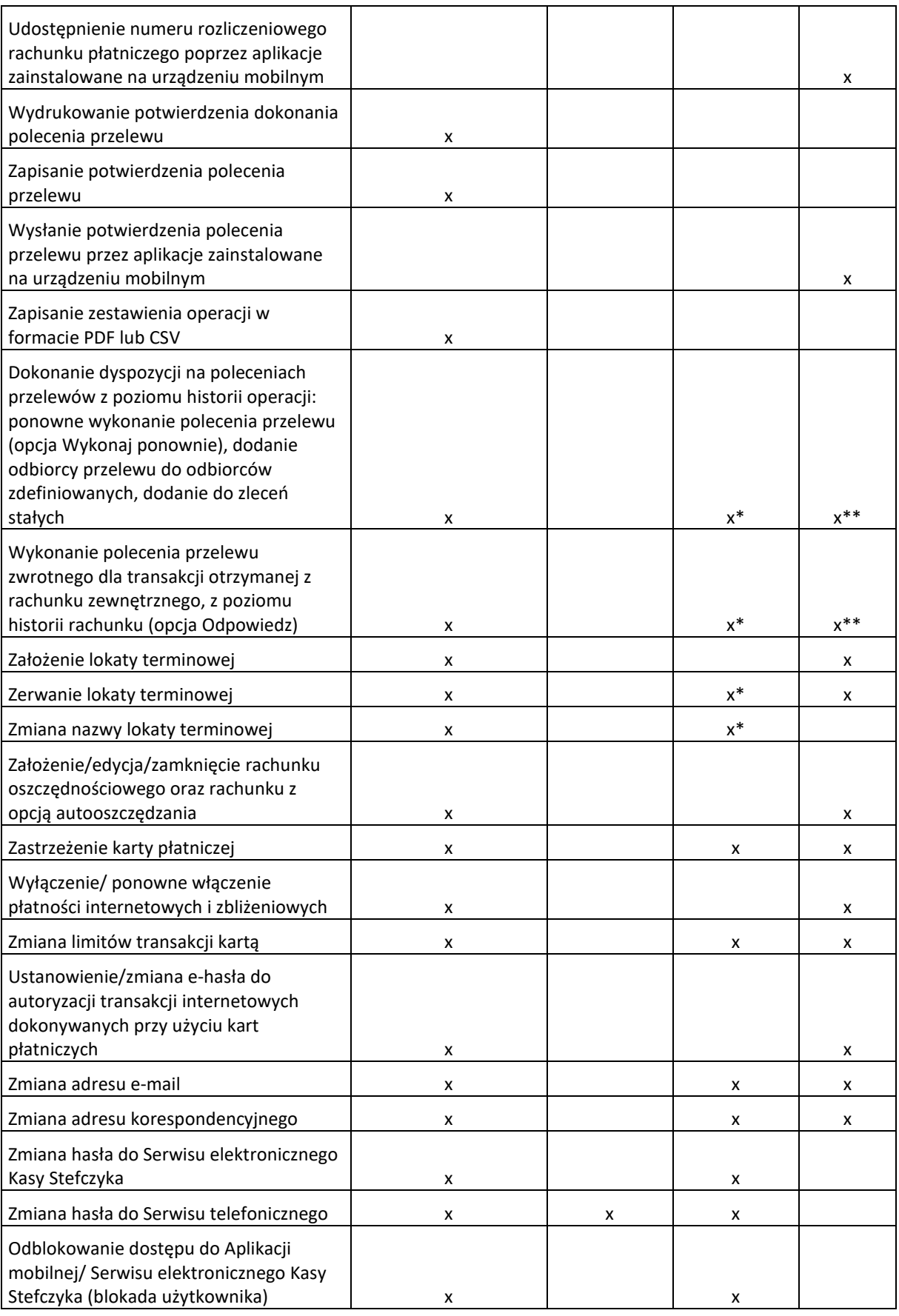

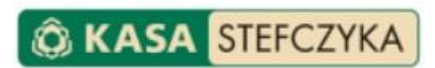

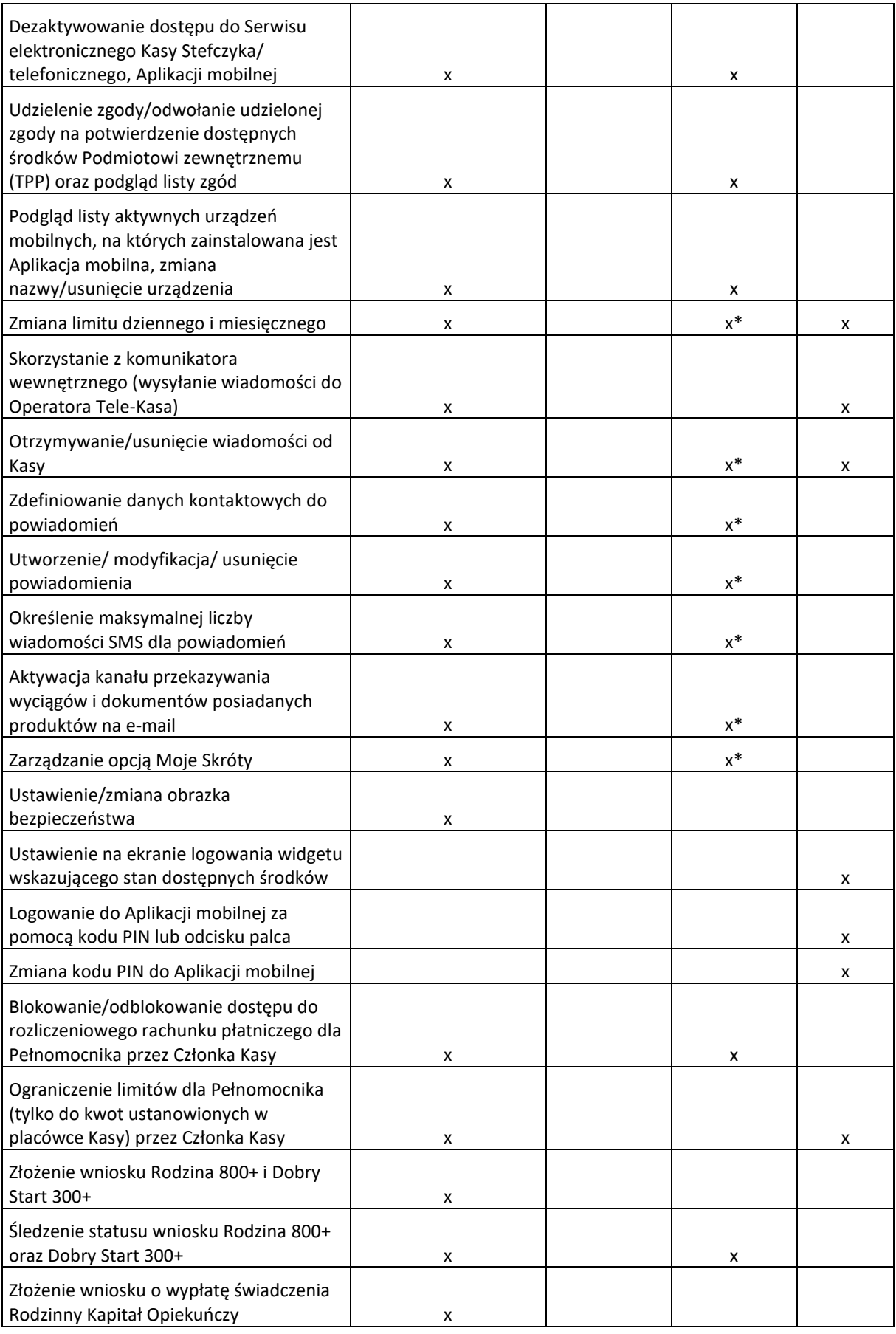

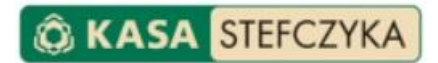

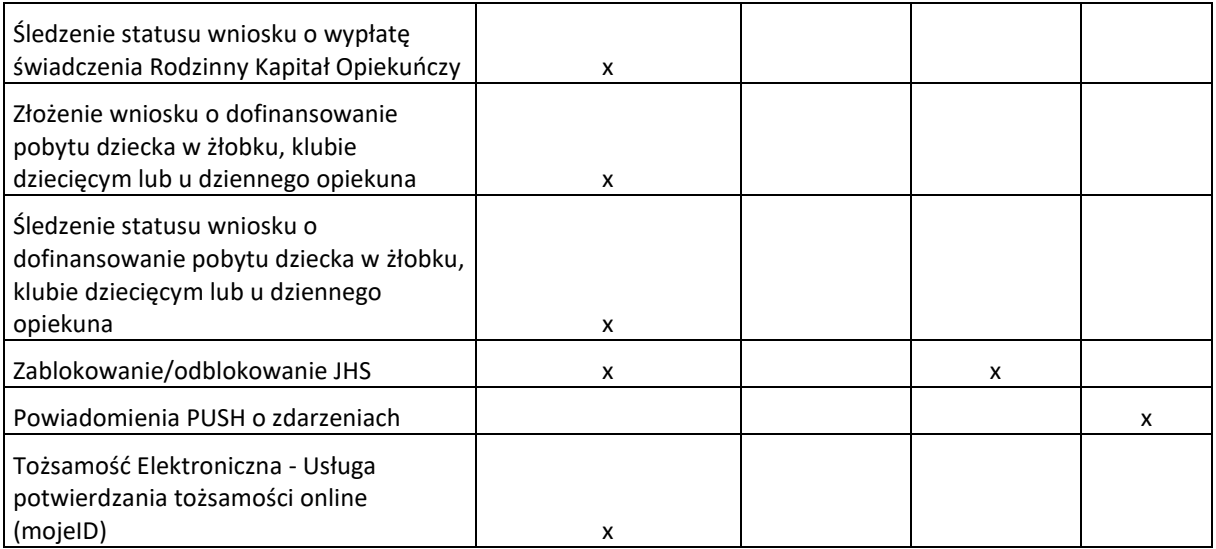

\* Do zlecania dyspozycji za pośrednictwem operatora Tele-Kasa niezbędne będzie hasło do serwisu telefonicznego.

\*\* Nie dotyczy przelewu do Urzędu Skarbowego.

#### <span id="page-8-0"></span>**4. WYMAGANIA TECHNICZNE I ZASADY BEZPIECZEŃSTWA**

Do korzystania z Serwisu elektronicznego Kasy Stefczyka i usługi Tele-Kasa wystarczy telefon z wybieraniem tonowym lub standardowy komputer klasy PC z dostępem do Internetu, posiadający system operacyjny, kompatybilny z jedną z poniższych przeglądarek internetowych, z włączoną obsługą Java Script i cookies:

- Chrome w wersji 96.0 i nowszych,
- Internet Explorer w wersji 11.0 i nowszych,
- Mozilla Firefox w wersji 94.0 i nowszych,
- Opera w wersji 79.0 i nowszych.

W usłudze bankowości elektronicznej Kasy Stefczyka wykorzystano szereg rozwiązań, dzięki którym korzystanie z usługi jest bezpieczne. Są to:

- indywidualny login i hasło użytkownika do Serwisu elektronicznego Kasy Stefczyka,
- wprowadzanie jednorazowego hasła SMS (wymagane nie rzadziej niż raz na 90 dni) podczas logowania do Serwisu elektronicznego Kasy Stefczyka,
- indywidualny Kod PIN do Aplikacji mobilnej lub logowanie do Aplikacji mobilnej za pomocą wybranych, indywidualnych cech biometrycznych takich jak: charakterystyczny układ twarzy lub odcisk palca (ta opcja logowania jest dostępna tylko na urządzeniach mobilnych posiadających czytnik linii papilarnych),
- indywidualne hasło do Serwisu telefonicznego,
- klawiatura ekranowa, która ogranicza możliwość podejrzenia wpisywanego loginu i hasła przez osoby trzecie (chroni przed oprogramowaniem rejestrującym każdy znak wpisywany z klawiatury),
- zasada oddzwaniania do użytkownika na podane przez niego w placówce Kasy Stefczyka numery kontaktowe,
- dzienny i miesięczny limit przelewów,
- jednorazowe hasła SMS do autoryzacji wybranych logowań i potwierdzania operacji/transakcji,
- blokady dostępu,
- obrazek bezpieczeństwa (antyphishingowy),
- szyfrowanie transmisji wszystkie czynności, od momentu wejścia na stronę logowania aż do wylogowania, są zaszyfrowane,
- wygasanie sesji następuje po 5 minutach w przypadku braku aktywności użytkownika w Serwisie elektronicznym Kasy Stefczyka lub Aplikacji mobilnej. Przed wygaśnięciem sesji wyświetla się komunikat informujący o możliwości jej przedłużenia bądź wylogowania. W przypadku wygaśnięcia sesji wymagane będzie ponowne zalogowanie do Serwisu elektronicznego Kasy Stefczyka bądź do Aplikacji mobilnej.

**KASA STEECZYKA** 

• blokowanie możliwości korzystania z serwisu elektronicznego jednocześnie z więcej niż jednej sesji. W przypadku zalogowania na tego samego użytkownika w drugiej sesji, użytkownik zostanie automatycznie wylogowany z systemu.

Aby zapewnić bezpieczeństwo środkom zgromadzonym na Twoim rachunku podczas korzystania z usługi bankowości elektronicznej Kasy Stefczyka zawsze przestrzegaj poniższych zasad:

• Aby zalogować się do serwisu elektronicznego Kasy Stefczyka, wpisz w pasku adresowym swojej przeglądarki adres https://zaloguj.kasastefczyka.pl lub wejdź na www.kasastefczyka.pl, a następnie wybierz opcję ZALOGUJ SIĘ. Zostaniesz przekierowany na bezpieczną stronę https://zaloguj.kasastefczyka.pl, której adres rozpoczyna się od https.

# **Ważne: Do serwisu elektronicznego Kasy Stefczyka loguj się tylko i wyłącznie ze strony https://zaloguj.kasastefczyka.pl**

- Instaluj Aplikację mobilną tylko z oficjalnych źródeł: **Google Play** i **App Store**.
- Przed zalogowaniem się sprawdź, czy w obrębie przeglądarki widzisz ikonę kłódki, która oznacza, że połączenie ze stroną jest szyfrowane. W zależności od wersji przeglądarki ikona ta może być widoczna w pasku adresowym u góry ekranu lub w pasku stanu w dolnej części ekranu.

Po dwukrotnym kliknięciu na nią możesz sprawdzić, dla kogo został wystawiony certyfikat bezpieczeństwa. Certyfikat powinien być wystawiony dla "Spółdzielcza Kasa Oszczędnościowo-Kredytowa im. F. Stefczyka".

Należy także sprawdzić datę ważności certyfikatu.

# **Pamiętaj! Protokół https w pasku adresowym przeglądarki i ikona kłódki widoczna w oknie przeglądarki są potwierdzeniem, że połączenie jest szyfrowane i zabezpieczone.**

- Zainstaluj i aktualizuj oprogramowanie antywirusowe, które może uchronić komputer/urządzenie, z którego zlecasz dyspozycje, przed wirusami oraz oprogramowaniem szpiegującym,
- Unikaj logowania do serwisu elektronicznego Kasy Stefczyka z komputerów, do których nie masz pełnego zaufania (np. w kawiarenkach internetowych),
- Ustalaj hasła trudne do odgadnięcia i zmieniaj je często,
- Na bieżąco aktualizuj system operacyjny urządzenia i regularnie skanuj każde urządzenie, z którego zlecasz dyspozycje, programem antywirusowym,
- Instaluj tylko legalne oprogramowanie,
- Nie odpowiadaj na e-maile, których nadawca, podając się za przedstawiciela Kasy Stefczyka lub Działu bankowości elektronicznej, informuje Cię o konieczności weryfikacji danych i prosi o podanie w odpowiedzi Twojego loginu i hasła,

**Pamiętaj! Przedstawiciel Kasy Stefczyka lub Działu bankowości elektronicznej nigdy nie poprosi Cię o przesłanie Twojego loginu i hasła. Nie przesyłaj nikomu swoich danych dostępowych do usługi bankowości elektronicznej Kasy Stefczyka.**

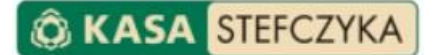

- Nie uruchamiaj usługi bankowości elektronicznej Kasy Stefczyka przy użyciu załączników lub odnośników otrzymanych pocztą lub w wiadomości SMS,
- Nie wpisuj danych dotyczących logowania na innych stronach niż https://,
- Nie kopiuj numerów rachunków bankowych do poleceń przelewów (metodą: "kopiuj-wklej"), ale wpisuj je samodzielnie i przed akceptacją dokładnie weryfikuj,
- Sprawdzaj, czy numery rachunków w szablonach poleceń przelewów zdefiniowanych nie uległy podmianie,
- Na bieżąco weryfikuj historię operacji pod kątem podejrzanych transakcji,
- Nie udostępniaj swojego loginu ani hasła do bankowości elektronicznej Kasy Stefczyka osobom trzecim.
- Jeżeli podczas korzystania z usługi bankowości elektronicznej Kasy Stefczyka spotkasz się z którąś z ww. prób wyłudzenia informacji, niezwłocznie zgłoś ten fakt Operatorowi Tele-Kasa.

**Ważne:** W przypadku, gdy nie aktualizowano/zmieniano hasła w ciągu ostatnich 30 dni, ze względów bezpieczeństwa pojawi się komunikat przypominający o cyklicznej zmianie hasła:

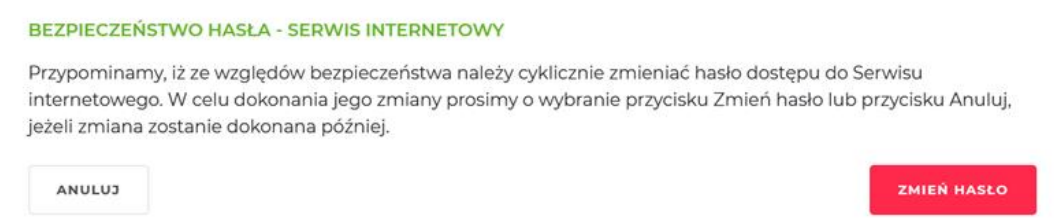

#### **W przypadku utraty lub kradzieży:**

- Loginu i hasła dostępu zmień Hasło do serwisu elektronicznego (za pośrednictwem serwisu elektronicznego lub Operatora Tele-Kasa) a w Aplikacji mobilnej zmień Kod PIN do logowania,
- Urządzeń czy oprogramowania wykorzystywanych do zlecania dyspozycji samodzielnie za pośrednictwem serwisu elektronicznego lub za pośrednictwem Operatora Tele-Kasa zablokuj kanał dostępu, a następnie udaj się do placówki Kasy w celu zmiany w danych osobowych, numeru telefonu komórkowego wskazanego do obsługi bankowości elektronicznej.

Dodatkowo możesz skontaktować się z Operatorem Tele-Kasa w celu zablokowania kanałów dostępu oraz możesz niezwłocznie zgłosić kradzież odpowiednim organom ścigania.

#### <span id="page-10-0"></span>**5. SERWIS ELEKTRONICZNY KASY STEFCZYKA (USŁUGA BANKOWOŚCI ELEKTRONICZNEJ)**

Serwis elektroniczny Kasy Stefczyka (Usługa Bankowości Elektronicznej) umożliwia Ci dostęp do Twojego rachunku za pośrednictwem Internetu przy wykorzystaniu przeglądarki internetowej pod adresem www.kasastefczyka.pl.

# <span id="page-10-1"></span>**5.1. AKTYWACJA SERWISU ELEKTRONICZNEGO KASY STEFCZYKA PRZEZ STRONĘ INTERNETOWĄ**

- 1. W przeglądarce internetowej wpisz adres strony www.kasastefczyka.pl i naciśnij ZALOGUJ SIĘ. Po kliknięciu nastąpi przekierowanie na bezpieczną stronę **https://zaloguj.kasastefczyka.pl.**
- 2. W polu *Logowanie do bankowości elektronicznej* wybierz opcję "AKTYWUJ DOSTĘP", podaj swój login i przejdź Dalej.

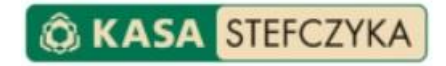

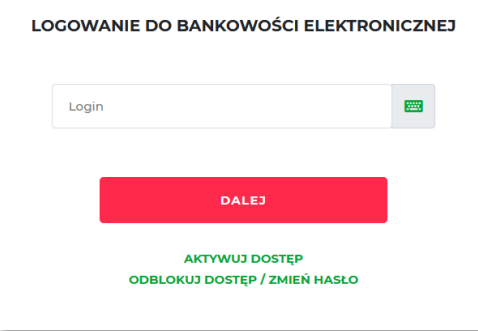

3. Uzupełnij formularz aktywacji dostępu do Usługi bankowości elektronicznej Kasy Stefczyka, a następnie po zweryfikowaniu poprawności wprowadzonych danych zaakceptuj je, klikając *Dalej*.

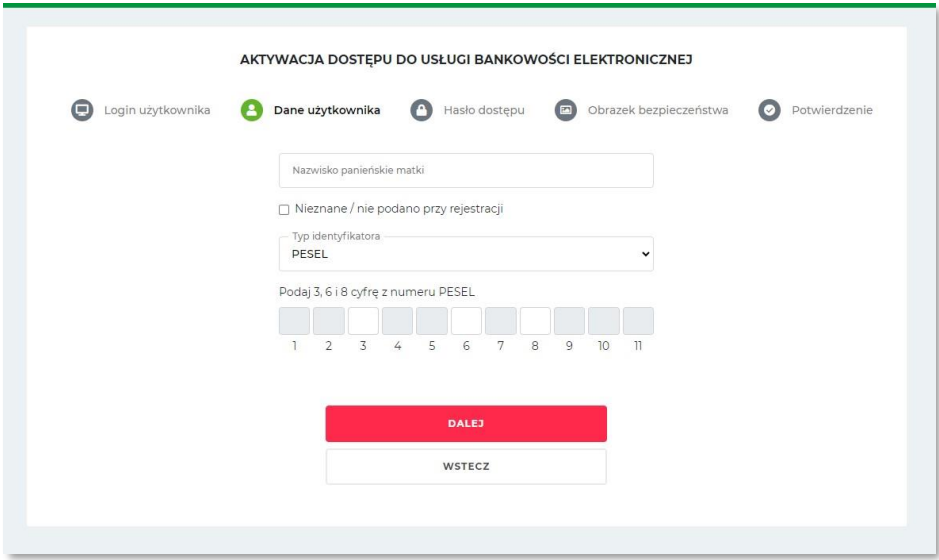

4. Następnie ustanów Hasło dostępu. Hasło do Serwisu elektronicznego Kasy Stefczyka powinno posiadać od 8 do 15 znaków (litery i/lub cyfry oraz może zawierać znaki specjalne).

Ważne: Hasło nie może zawierać polskich znaków diakrytycznych, takich jak "ą", "ę", "ś").

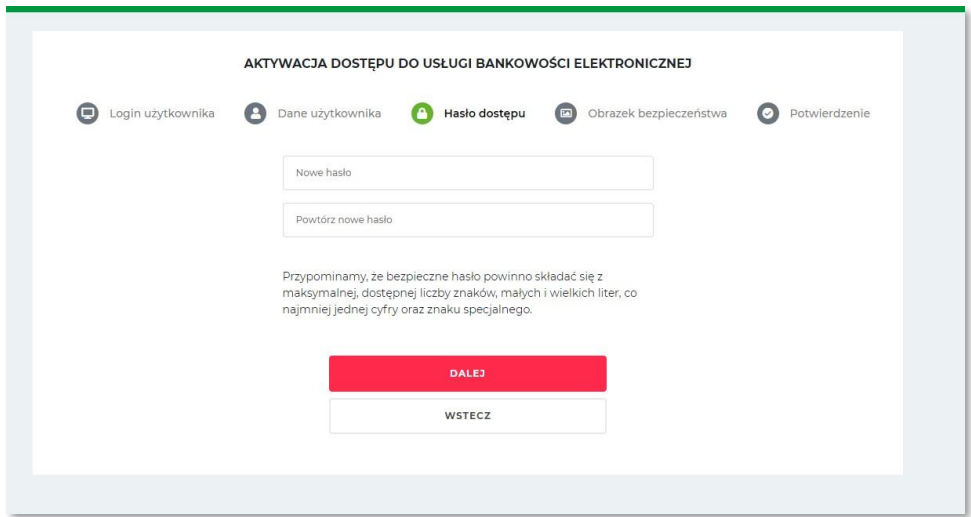

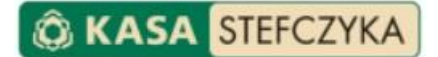

5. Kolejnym krokiem jest wybranie obrazka bezpieczeństwa z dostępnej puli obrazków, który będzie prezentowany podczas kolejnych logowań do Serwisu elektronicznego Kasy Stefczyka. W ostatnim kroku wyświetlone zostanie potwierdzenie aktywowania dostępu.

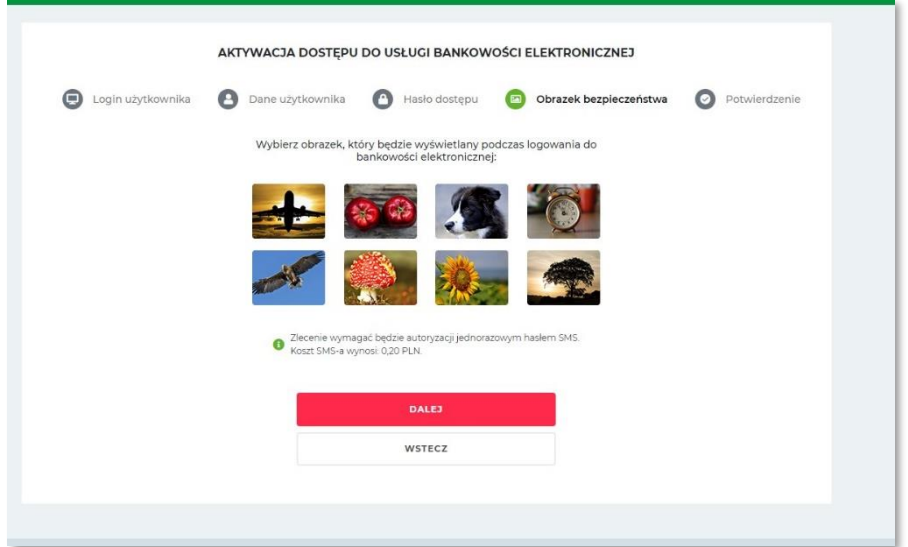

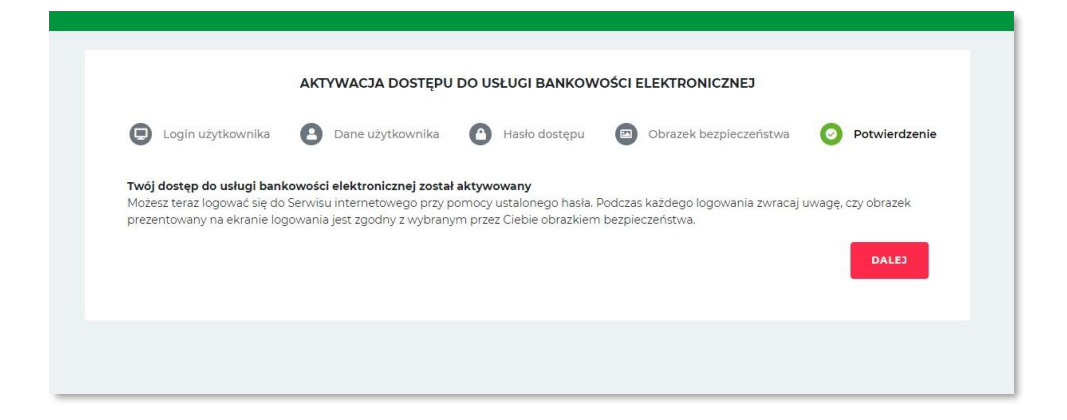

#### **Gratulujemy !**

<span id="page-12-0"></span>Od tej chwili możesz już swobodnie korzystać z Serwisu elektronicznego Kasy Stefczyka.

# **5.2. AKTYWACJA SERWISU ELEKTRONICZNEGO KASY STEFCZYKA PRZEZ OPERATORA TELE-KASA I PIERWSZE LOGOWANIE**

- 1. Przygotuj swój numer Login (znajdziesz go w umowie o świadczenie usługi bankowości elektronicznej Kasy Stefczyka lub w formularzu wskazania użytkownika usługi), telefon komórkowy (którego numer podałeś w placówce Kasy podczas podpisywania Umowy) oraz dokument tożsamości.
- 2. (Zadzwoń pod jeden z numerów kontaktowych dedykowanych usłudze Tele-Kasa 801 800 100 lub 58 782 95 00).
- 3. Wybierz przycisk "0" (połączenie z Operatorem) na klawiaturze telefonu.

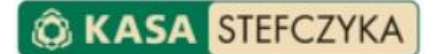

- 4. Operator poprosi Cię o login i wstępnie zweryfikuje dane osobowe, a następnie zaproponuje kontakt na jeden z numerów telefonu podanych przez Ciebie w Placówce Kasy Stefczyka.
- 5. Podczas połączenia zwrotnego zostaniesz poproszony o podanie danych osobowych, a następnie Operator przejdzie do aktywacji kanału dostępu, po czym na wskazany w Placówce Kasy Stefczyka numer telefonu dostaniesz wiadomość SMS z hasłem tymczasowym do pierwszego logowania. Po aktywacji Operator poprosi o przejście do strony logowania.
- 6. W przeglądarce internetowej wpisz adres **www.kasastefczyka.pl** i naciśnij *ZALOGUJ SIĘ*. Zostaniesz przekierowany na bezpieczną stronę **https://zaloguj.kasastefczyka.pl.**
- 7. W polu Login wpisz login i kliknij *Dalej,* w drugim kroku w pole *Hasło* wprowadź hasło tymczasowe, które otrzymałeś w wiadomości SMS przesłanej na numer telefonu wskazany do obsługi bankowości elektronicznej i przejdź *Dalej*.
- 8. Następnie ustanów Hasło dostępu. Hasło do Serwisu elektronicznego Kasy Stefczyka powinno posiadać od 8 do 15 znaków (litery i/lub cyfry oraz może zawierać znaki specjalne).

**Ważne:** Hasło nie może zawierać polskich znaków diakrytycznych, takich jak "ą", "ę", "ś").

Potwierdź nowe hasło dostępu, klikając *Dalej*.

- 9. Kolejnym krokiem jest wybranie obrazka bezpieczeństwa z dostępnej puli obrazków, który będzie prezentowany podczas kolejnych logowań do Serwisu elektronicznego Kasy Stefczyka.
- 10. Potwierdź ustanowienie nowego hasła dostępu do Serwisu elektronicznego Kasy Stefczyka hasłem jednorazowym, które otrzymasz w wiadomości SMS na wskazany do obsługi bankowości elektronicznej numer telefonu komórkowego.
- 11. Wpisz w pole Login swój login i przejdź *Dalej*, a w kolejnym kroku w pole *Hasło* wprowadź ustanowione w poprzednim kroku hasło dostępu oraz hasło jednorazowe, które otrzymasz w wiadomości SMS przesłanej na numer telefonu komórkowego wskazany do obsługi bankowości elektronicznej. Zaakceptuj dane, klikając *Dalej*.

# <span id="page-13-0"></span>**5.3. ODBLOKOWANIE DOSTĘPU / ZMIANA HASŁA DO SERWISU ELEKTRONICZNEGO KASY STEFCZYKA PRZEZ STRONĘ INTERNETOWĄ**

- 1. W przeglądarce internetowej wpisz adres strony **www.kasastefczyka.pl** i naciśnij ZALOGUJ SIĘ. Po kliknięciu nastąpi przekierowanie na bezpieczną stronę **https://zaloguj.kasastefczyka.pl.**
- 2. W polu *Logowanie do bankowości elektronicznej* wybierz opcję "ODBLOKUJ DOSTĘP / ODZYSKAJ HASŁO", podaj swój login i przejdź *Dalej*.
- 3. Uzupełnij formularz zmiany hasła dostępu do Usługi bankowości elektronicznej Kasy Stefczyka, a następnie po zweryfikowaniu poprawności wprowadzonych danych zaakceptuj je, klikając *Dalej*.
- 4. Następnie ustanów nowe Hasło dostępu. Hasło do Serwisu elektronicznego Kasy Stefczyka powinno posiadać od 8 do 15 znaków (litery i/lub cyfry oraz może zawierać znaki specjalne).

Ważne: Hasło nie może zawierać polskich znaków diakrytycznych, takich jak "ą", "ę", "ś") i musi się różnić od poprzedniego.

Potwierdź nowe hasło dostępu, klikając *Dalej*.

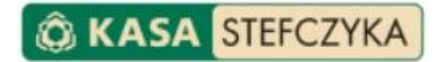

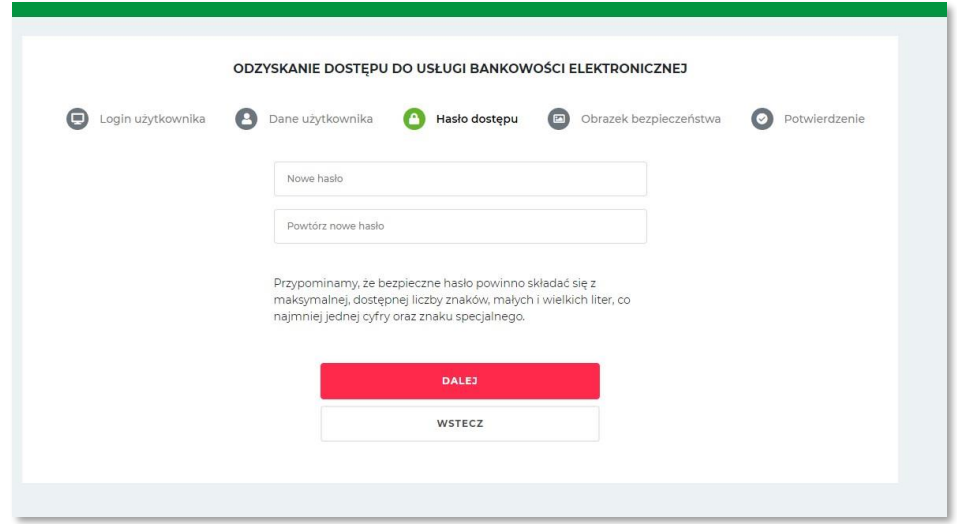

5. Kolejnym krokiem jest wybranie obrazka bezpieczeństwa z dostępnej puli obrazków, który będzie prezentowany podczas kolejnych logowań do Serwisu elektronicznego Kasy Stefczyka (w przypadku posiadania zdefiniowanego obrazka bezpieczeństwa w tym kroku możesz zmienić aktualny obrazek)

Potwierdź odblokowanie dostępu / zmianę hasła do Serwisu elektronicznego Kasy Stefczyka hasłem jednorazowym, które otrzymasz w wiadomości SMS na wskazany do obsługi bankowości elektronicznej numer telefonu komórkowego.

#### **Gratulujemy !**

Możesz już zalogować się do serwisu za pomocą nowo ustanowionego hasła i ponownie korzystać z Serwisu elektronicznego Kasy Stefczyka

**Ważne:** W przypadku zmiany hasła do serwisu elektronicznego system dodatkowo zweryfikuje, czy wprowadzone przez Ciebie nowe hasło różni się od poprzedniego.

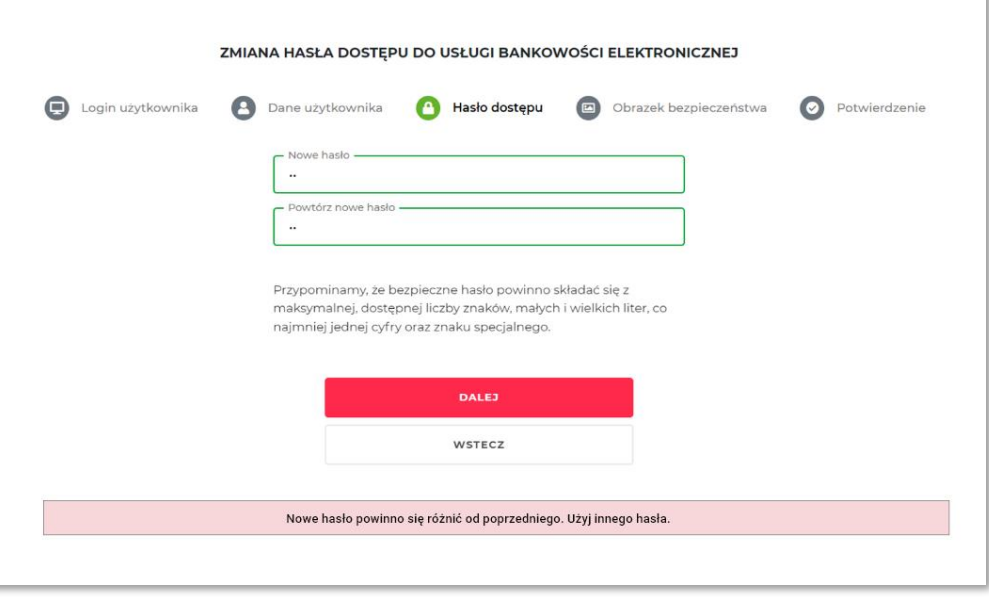

#### <span id="page-15-0"></span>**5.4. KOLEJNE LOGOWANIE**

W przeglądarce internetowej wpisz adres **www.kasastefczyka.pl** i naciśnij *ZALOGUJ SIĘ*. Po przekierowaniu na bezpieczną stronę **https://zaloguj.kasastefczyka.pl** wypełnij formularz logowania: podaj swój Login, a następnie wprowadź ustanowione hasło dostępu do serwisu elektronicznego i przejdź *Dalej*.

**UWAGA!** Przy wybranych logowaniach możemy poprosić Cię o zatwierdzenie logowania hasłem jednorazowym podanym w wiadomości SMS na wskazany do obsługi bankowości elektronicznej numer telefonu komórkowego.

**UWAGA!** Trzykrotne podanie nieprawidłowego hasła do serwisu elektronicznego Kasy Stefczyka lub jednorazowego hasła SMS spowoduje zablokowanie dostępu do serwisu.

<span id="page-15-1"></span>**UWAGA!** W przypadku zablokowania serwisu lub utraty hasła postępuj zgodnie z opisem zawartym w punkcie 5.3 Instrukcji lub skontaktuj się z Operatorem.

# **5.5. STRONA GŁÓWNA SERWISU / PULPIT**

Po poprawnym zalogowaniu do serwisu elektronicznego Kasy Stefczyka wyświetlony zostanie **Pulpit**, zawierający podsumowanie Twoich produktów i wybranych opcji serwisu internetowego. Stąd możesz w szybki i wygodny sposób przejść do najważniejszych funkcji serwisu.

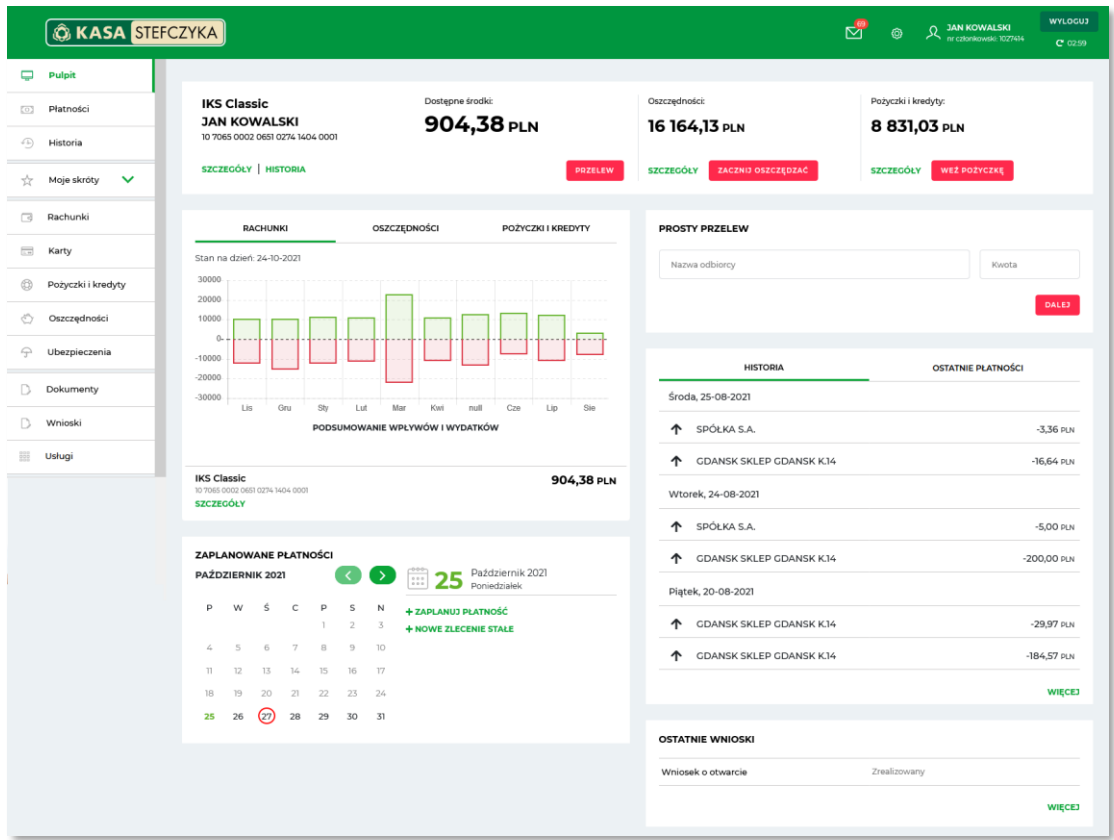

Z poziomu Pulpitu możesz:

- przejść do szczegółów posiadanych produktów:
- − rozliczeniowych rachunków płatniczych i wykonać szybki przelew jednorazowy,

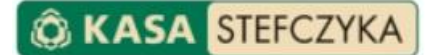

- − rachunków oszczędnościowych i założyć nową lokatę lub rachunek oszczędnościowy,
- − pożyczek i kredytów i wysłać zapytanie pożyczkowe.

Podsumowanie wpływów i wydatków, sumę oszczędności oraz kapitał do spłaty zobowiązań z ostatnich miesięcy w ramach powyższych rachunków prezentują wykresy graficzne.

- wykonać zlecenie szybkiego przelewu jednorazowego korzystając z opcji Prosty przelew wpisz odbiorcę lub wybierz z ostatnich przelewów lub odbiorców zdefiniowanych,
- sprawdzić kalendarz zaplanowanych płatności, z poziomu którego możesz również zaplanować nową płatność lub dodać nowe zlecenie stałe,
- sprawdzić skrót historii operacji i ostatnich płatności,
- sprawdzić status swoich ostatnio złożonych wniosków.

Z poziomu powyższych elementów Pulpitu możesz przejść do poszczególnych zakładek serwisu elektronicznego.

Pełną listę zakładek znajdziesz w lewym menu. Znajdują się tu odnośniki do wszystkich zakładek serwisu elektronicznego Kasy Stefczyka:

- W zakresie płatności i produktów (**Płatności**, **Historia**, **Rachunki**, **Karty**, **Pożyczki i kredyty**, **Oszczędności**, **Ubezpieczenia**),
- **Dokumenty** zawierająca najważniejsze dokumenty z zakresu usługi bankowości elektronicznej Kasy Stefczyka, gotowe do ściągnięcia na dysk komputera w formacie PDF,
- **Wnioski** informacja o złożonych wnioskach,
- **Usługi** umożliwiająca złożenie wniosków w programach Rodzina 800+ oraz Dobry Start 300+, a także wniosków o wypłatę świadczenia Rodzinny Kapitał Opiekuńczy oraz o dofinansowanie pobytu dziecka w żłobku, klubie dziecięcym lub u dziennego opiekuna. Dodatkowo w tej zakładce możliwe jest włączenie Tożsamości Elektronicznej.

Dodatkowo w opcji **Moje skróty** możesz definiować własne skróty do najczęściej używanych zakładek serwisu elektronicznego Kasy Stefczyka.

Szczegółowe informacje na temat wszystkich możliwości serwisu znajdziesz w kolejnych rozdziałach instrukcji.

Na samej górze Pulpitu będą prezentowane powiadomienia o przeterminowanych ratach pożyczek lub kredytów.

W stopce na dole serwisu znajdziesz odnośniki do informacji o usłudze bankowości elektronicznej oraz do danych kontaktowych Kasy, a także numery telefonów kontaktowych dedykowanych usłudze Tele-Kasa. Znajdują się tu również odwołania do sklepu z Aplikacją mobilną.

# <span id="page-16-0"></span>**5.6. NAGŁÓWEK SERWISU: TWOJE DANE I USTAWIENIA**

W nagłówku serwisu znajduje się informacja o Twoich danych (imię, nazwisko, numer członkowski).

Jeżeli posiadasz więcej niż jeden dostęp do bankowości elektronicznej, np. do konta prywatnego i firmowego lub logujesz się do konta jako pełnomocnik innej osoby, możesz przełączyć się na drugie konto bez konieczności wylogowania, wybierając odpowiedni kontekst w nagłówku.

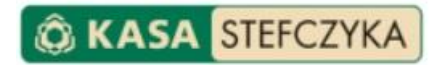

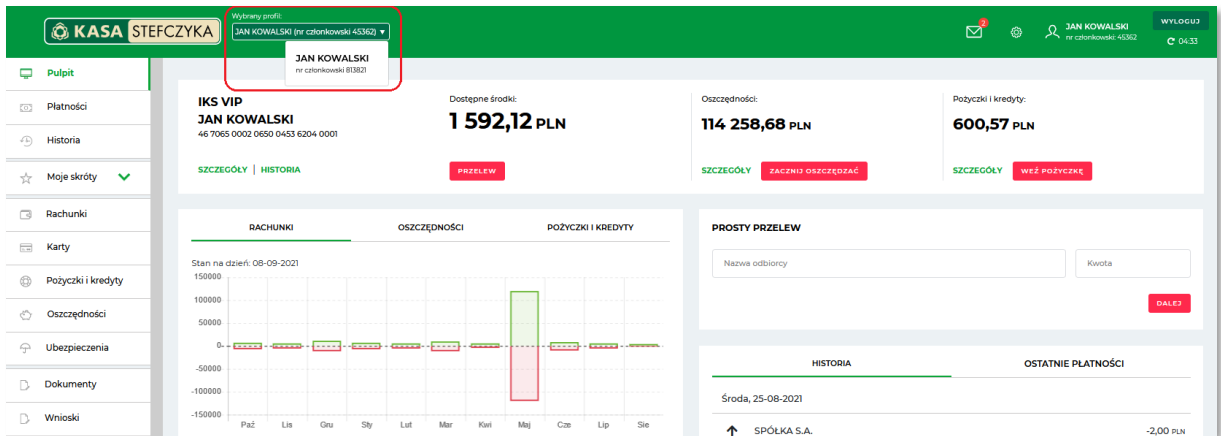

Domyślnie prezentowany jest profil prywatny. Dane zalogowanego profilu możesz sprawdzić w prawym górnym rogu nagłówka.

Profile prezentowane są według następującej kolejności:

- kontekst posiadacza,
- kontekst właściciela przedsiębiorstwa,
- kontekst reprezentanta podmiotu,
- kontekst pełnomocnika.

W nagłówku znajdują się także ikony zawierające odnośniki do:

• **Wiadomości** – po kliknięciu w ikonę wyświetlona zostanie lista tytułów trzech najnowszych wiadomości otrzymanych od Kasy oraz opcja *Wszystkie wiadomości*, skąd możesz przejść do widoku wszystkich dostępnych wiadomości i powiadomień.

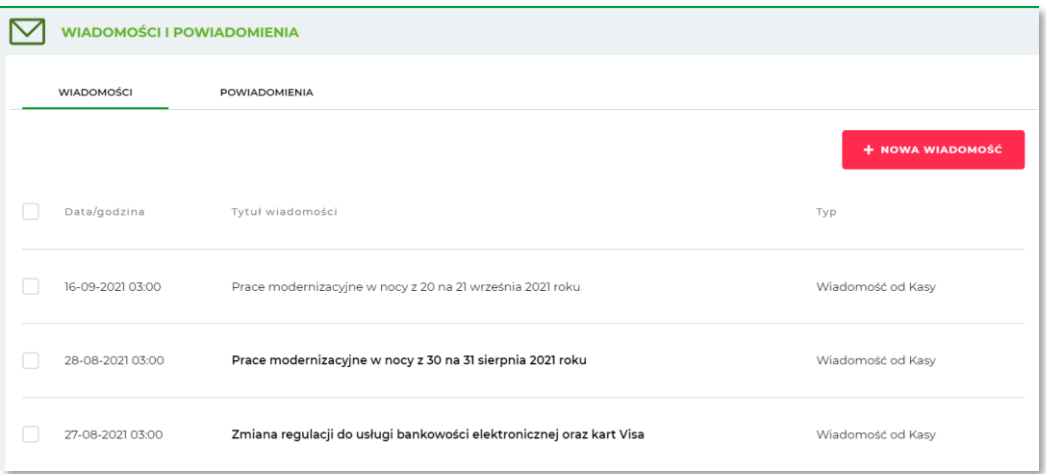

• **Ustawień** – po kliknięciu w ikonę możesz przejść do informacji o swoich danych (Moje dane), urządzeniach oraz do pozostałych ustawień.

Opcja **Wyloguj** umożliwia bezpieczne wylogowanie po zakończeniu pracy w Serwisie elektronicznym. Wyświetlony jest również czas pozostały do automatycznego zakończenia sesji, który możesz przedłużyć wykonując aktywność w serwisie lub klikając w ikonę **Odśwież** obok zaprezentowanego czasu.

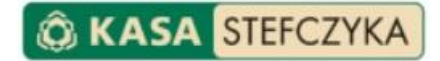

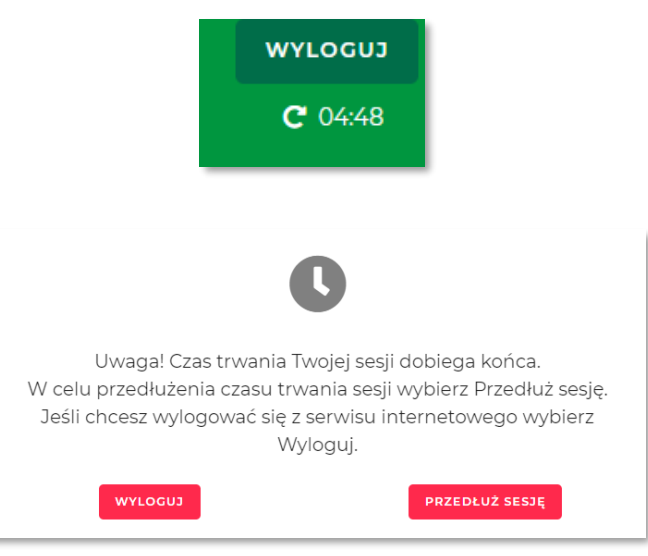

<span id="page-18-0"></span>Szczegółowy opis powyższych funkcji znajdziesz poniżej.

# **5.6.1. WIADOMOŚCI I POWIADOMIENIA**

Opcja Wiadomości i powiadomienia umożliwia wysyłanie pytań i otrzymywanie odpowiedzi związanych z obsługą usługi bankowości elektronicznej Kasy Stefczyka za pośrednictwem komunikatora wewnętrznego, a także odbieranie wiadomości otrzymanych od Kasy.

Możesz w niej:

• wysyłać zapytania za pośrednictwem komunikatora wewnętrznego,

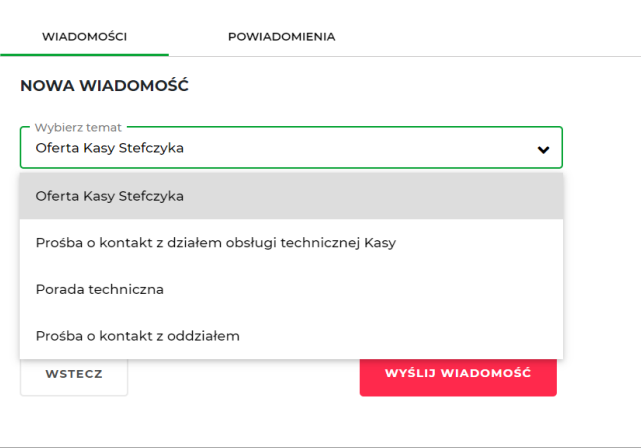

- odczytywać otrzymywane wiadomości od Kasy Stefczyka,
- <span id="page-18-1"></span>• przeglądać historię wiadomości i powiadomień o zdarzeniach na koncie.

# **5.6.2. USTAWIENIA**

Pod ikoną Ustawienia w nagłówku serwisu znajdują się odnośniki do opcji *Moje dane*, gdzie możesz sprawdzić swoje informacje w systemie oraz edytować adres e-mail, adres korespondencyjny, a także zaktualizować dane dot. posiadanego dokumentu tożsamości.

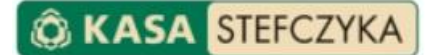

W opcji *Moje urządzenia* zawierającej informacje o urządzeniach, z których logujesz się do bankowości elektronicznej za pomocą aplikacji mobilnej, możesz zmienić ich nazwę lub je dezaktywować.

Możesz również przejść do opcji *Ustawienia*, gdzie możesz w dowolnej chwili zmienić pozostałe ustawienia swojego konta: zmienić limity przelewów, zapisać dane urzędów skarbowych lub organów celnych, definiować powiadomienia, po wystąpieniu których otrzymasz automatyczną informację dotyczącą rachunków za pośrednictwem powiadomień SMS lub na wskazany przez siebie adres e-mail, zapoznać się z ustawieniami wyciągów, ustawić i zmienić obrazek bezpieczeństwa, zmienić hasło do kanałów dostępu, włączyć lub wyłączyć wybrany kanał dostępu, udzielić zgody na potwierdzenie dostępnych środków Podmiotowi zewnętrznemu (TPP), zdefiniować dane kontaktowe do powiadomień. Dodatkowo możesz tu także włączyć dodatkową ochronę swojego konta w postaci weryfikacji behawioralnej.

Wszystkie te czynności możesz wykonać w *Ustawieniach*, wybierając następujące opcje związane z zarządzaniem ustawieniami konta:

- Moje dane
- Moje urządzenia,
- Limity przelewów,
- Moje Urzędy Skarbowe,
- Moje powiadomienia,
- Wyciągi i dokumenty,

oraz opcje związane z zarządzaniem hasłami i bezpieczeństwem:

- Dodatkowa ochrona weryfikacja behawioralna
- Obrazek bezpieczeństwa
- Zmień hasło do Serwisu internetowego
- Zmień hasło do Serwisu telefonicznego
- Włącz/wyłącz kanały dostępu
- Dostępy użytkowników\*
- Autoryzacja operacji

Szczegółowe informacje dotyczące korzystania z powyższych opcji znajdziesz poniżej.

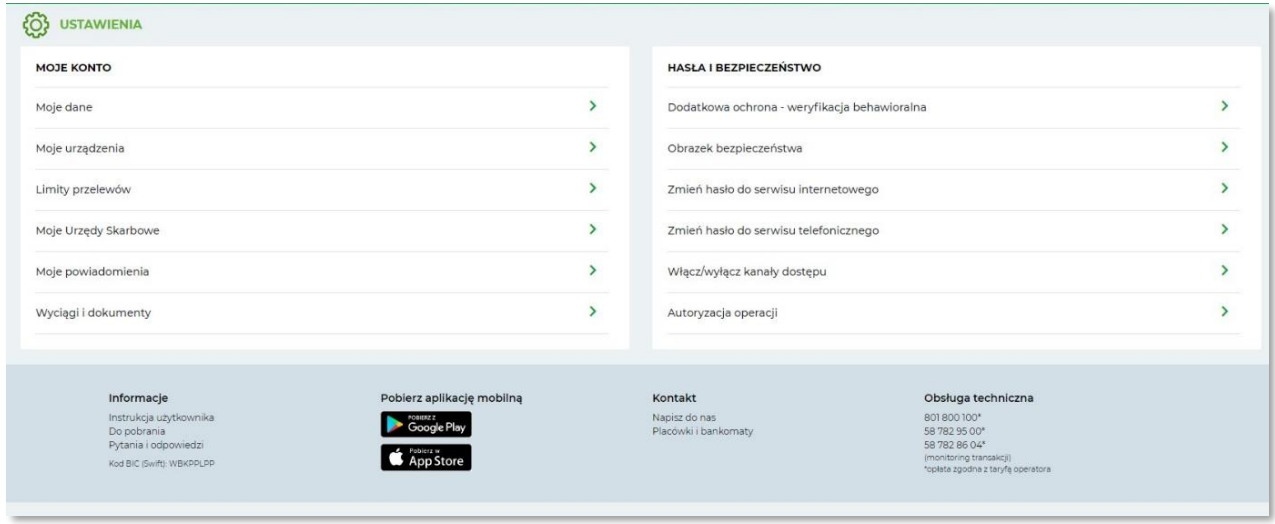

\* opcja jest aktywna jeżeli dostęp do Twoich rachunków poprzez bankowość elektroniczną posiada więcej osób, np. pełnomocników

# <span id="page-20-0"></span>**5.6.3. USTAWIENIA ZWIĄZANE Z ZARZĄDZANIEM KONTEM W BANKOWOŚCI ELEKTRONICZNEJ**

# **5.6.3.1. MOJE DANE**

<span id="page-20-1"></span>W tej sekcji znajdują się podstawowe dane kontaktowe, które zostały podane podczas podpisywania umowy. Możesz tu także wprowadzić lub zmienić adres e-mail oraz zmienić adres korespondencyjny, a także dokonać aktualizacji danych dowodu osobistego na podstawie skanu dokumentu przesłanego poprzez bankowość elektroniczną.

# **5.6.3.2. MOJE URZĄDZENIA**

<span id="page-20-2"></span>Opcja *Moje urządzenia* prezentuje listę aktywnych urządzeń mobilnych, na których aktualnie zainstalowana jest Aplikacja mobilna i które są połączone (sparowane) z Twoim kontem. Dla każdego z urządzeń dostępne są opcje zmiany nazwy lub dezaktywacji wybranego urządzenia (rozparowania).

<span id="page-20-3"></span>Dostęp do opcji *Moje urządzenia* możliwy jest również z poziomu nagłówka serwisu, pod ikoną ustawień.

# **5.6.3.3. LIMITY PRZELEWÓW**

Opcja *Limity przelewów* umożliwia ustanowienie wysokości limitu dziennego oraz limitu miesięcznego dla realizowanych przelewów z rozliczeniowego rachunku płatniczego.

Aby zmienić limity przelewów, wybierz opcję *Zmień limit* przy odpowiednim limicie, który chcesz zmienić, wprowadź nową wartość limitu, następnie zatwierdź ją, klikając *Dalej*, wprowadź jednorazowe hasło SMS i zaakceptuj zmianę, a jeżeli korzystasz z autoryzacji mobilnej potwierdź zmianę w swojej aplikacji.

- Limit dzienny domyślnie wynosi 1000 PLN i możesz w każdej chwili zmienić jego wartość do określonej kwoty, zaprezentowanej pod polem do wprowadzania nowej wartości limitu. Jeśli chcesz zmienić limit dzienny powyżej określonej kwoty, skontaktuj się z Operatorem Tele-Kasa.
- Limit miesięczny domyślnie wynosi 20 000 PLN. W każdej chwili możesz zmienić jego wartość (zgodnie z zasadami określonymi w regulaminie oraz umowie o świadczenie usługi bankowości elektronicznej Kasy Stefczyka).

<span id="page-20-4"></span>**UWAGA!** Przelewy własne oraz środki przeznaczone na lokatę nie są wliczane do limitów poleceń przelewów.

# **5.6.3.4. MOJE URZĘDY SKARBOWE**

W opcji *Moje Urzędy Skarbowe* możesz zdefiniować szablon własnego Urzędu Skarbowego lub organu celnego przez wprowadzenie jego nazwy i numeru rachunku płatniczego. Szablon będzie wykorzystywany podczas wykonywania polecenia przelewu do Urzędu Skarbowego lub organu celnego.

Możesz w niej:

- dodać nowe numery rachunków urzędów skarbowych lub organów celnych,
- zobaczyć wszystkie zdefiniowane urzędy skarbowe lub organy celne,
- zmodyfikować dane zdefiniowanego urzędu skarbowego lub organu celnego,
- usunąć zdefiniowany urząd skarbowy lub organ celny.

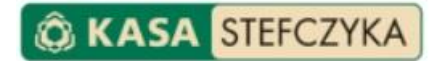

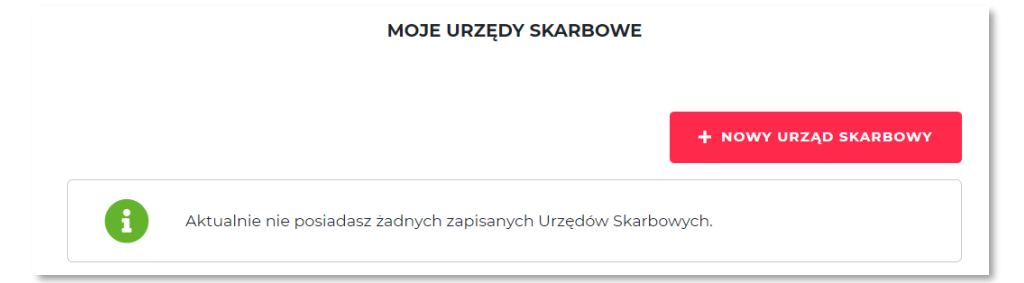

Aby zdefiniować nowy Urząd Skarbowy w *Ustawieniach* wybierz opcję *Moje Urzędy Skarbowe*, a następnie *Nowy Urząd Skarbowy* i uzupełnij pola formularza i przejdź *Dalej*. Upewnij się na stronie podsumowania, czy wszystkie dane zostały wprowadzone poprawnie, przejdź *Dalej*, następnie zatwierdź zmiany jednorazowym hasłem SMS lub poprzez autoryzację mobilną i zaakceptuj zmianę. Komunikat "*Nowy Urząd Skarbowy dodany prawidłowo"* potwierdza prawidłowe zdefiniowanie nowego Urzędu Skarbowego lub organu celnego.

#### **5.6.3.5. MOJE POWIADOMIENIA**

<span id="page-21-0"></span>W opcji *Moje powiadomienia* możesz dokonać zmian związanych z otrzymywaniem powiadomień na podstawie zdarzeń dotyczących rozliczeniowego rachunku płatniczego.

Możesz w niej:

- definiować powiadomienia,
- sprawdzać szczegóły, modyfikować i usuwać zdefiniowane powiadomienia,
- aktywować i dezaktywować powiadomienia o nowym wyciągu elektronicznym dla Rachunku Oszczędnościowo-Rozliczeniowego, dostępnym w Serwisie elektronicznym Kasy Stefczyka, wysyłanych na adres e-mail,
- definiować i modyfikować dane kontaktowe do powiadomień,
- określić maksymalną liczbę wysyłanych w miesiącu kalendarzowym powiadomień SMS dotyczących zdarzeń na rachunku.

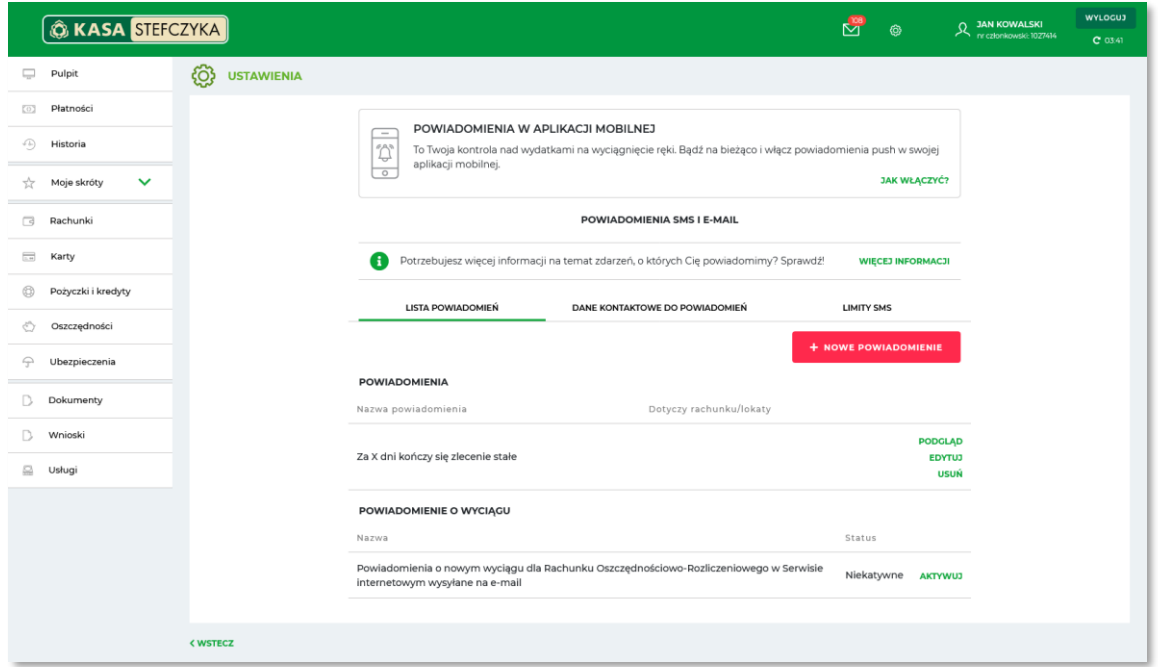

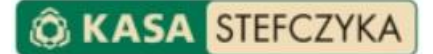

**JAK WŁACZYĆ?** 

Możesz tutaj definiować zdarzenia, po wystąpieniu których otrzymasz powiadomienia na wskazane w opcji *Dane kontaktowe* do powiadomień numery telefonów komórkowych oraz/lub adresy e-mail.

Możesz otrzymywać powiadomienia dotyczące następujących zdarzeń:

- Za X dni kończy się okres, na jaki została założona lokata,
- Dostępne środki na rachunku przekroczyły X PLN,
- Dostępne środki na rachunku spadły poniżej X PLN,
- Na rachunek wpłynęła kwota w zakresie od X do Y PLN,
- Na rachunek wpłynęły środki od kontrahenta X,
- Powiadomienie o dostępnych środkach cyklicznie, co X dni,
- Powiadomienie o dostępnych środkach po zmianie wysokości, nie częściej niż raz dziennie,
- Powiadomienie o dostępnych środkach po zmianie wysokości,
- Wykonano transakcję o kwocie powyżej X PLN,
- Za X dni kończy się zlecenie stałe.

Dodatkowo, z poziomu tej opcji, możesz również dowiedzieć się, jak włączyć powiadomienia PUSH, które będą wyświetlane na Twoim urządzeniu w Aplikacji mobilnej :

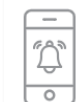

#### POWIADOMIENIA W APLIKACJI MOBILNEJ

To Twoja kontrola nad wydatkami na wyciągnięcie ręki. Bądź na bieżąco i włącz powiadomienia push w swojej aplikacji mobilnej.

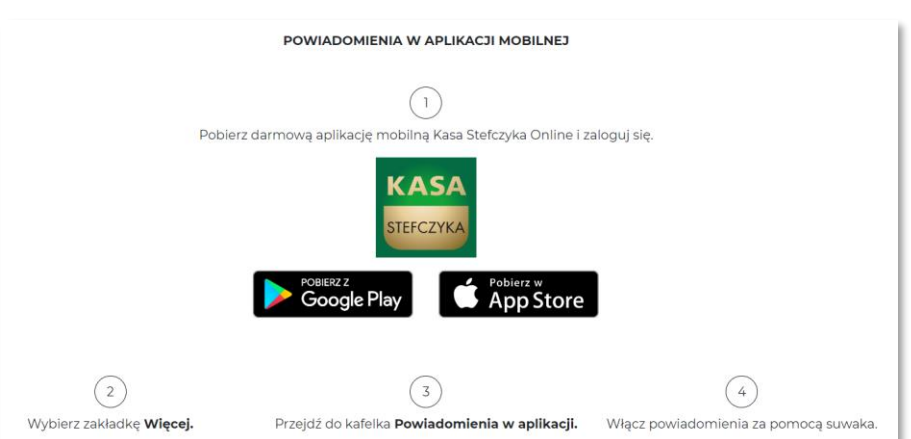

Aby zdefiniować nowe powiadomienie, w opcji *Ustawienia* w sekcji *Moje konto* wybierz *Moje powiadomienia*, a następnie *Nowe powiadomienie*.

Z listy dostępnych powiadomień wybierz pozycję, której ma dotyczyć powiadomienie.

- w polu *Dotyczy rachunku* wybierz rachunek, którego ma dotyczyć powiadomienie.
- uzupełnij dane dotyczące powiadomienia i przejdź *Dalej*.
- upewnij się na stronie podsumowania, czy wszystkie dane zostały wprowadzone poprawnie, zapoznaj się z informacją o ewentualnej prowizji za powiadomienia i zaakceptuj dyspozycję
- potwierdź dyspozycję definiowania nowego powiadomienia jednorazowym hasłem SMS lub poprzez autoryzację mobilną i kliknij *Akceptuj*.

Komunikat *"Nowe powiadomienie zostało utworzone"* oznacza, że dyspozycja została zrealizowana poprawnie.

# **5.6.3.6. WYCIĄGI I DOKUMENTY**

<span id="page-23-0"></span>Opcja Wyciągi i dokumenty umożliwia:

- aktywację wyciągów elektronicznych i innych dokumentów produktowych wysyłanych na adres e-mail (dezaktywacja jest możliwa jedynie podczas wizyty w placówce Kasy),
- <span id="page-23-1"></span>• wprowadzenie lub zmianę adresu e-mail.

#### **5.6.3.7. DODATKOWA OCHRONA – WERYFIKACJA BEHAWIORALNA**

Funkcjonalność pozwala na obsługę weryfikacji behawioralnej w usłudze bankowości elektronicznej. Czym jest weryfikacja behawioralna, jak działa i dlaczego warto z niej korzystać dowiesz się z informacji przedstawionych po wejściu w niniejszą zakładkę.

Tutaj będziesz mieć również możliwość wyłączenia dodatkowej ochrony i odwołania udzielonej zgody.

<span id="page-23-2"></span>**Ważne:** Po odwołaniu zgody, przez 30 dni weryfikacja behawioralna nadal będzie obsługiwana podobnie jak przy udzielonej zgodzie.

# **5.6.4. USTAWIENIA ZWIĄZANE Z BEZPIECZEŃSTWEM I ZARZĄDZANIEM HASŁAMI DO BANKOWOŚCI ELEKTRONICZNEJ**

#### **5.6.4.1. OBRAZEK BEZPIECZEŃSTWA**

<span id="page-23-3"></span>Możesz tutaj ustawić lub zmienić obrazek bezpieczeństwa, który chroni przed ujawnianiem danych przestępcom próbującym je wyłudzić poprzez udostępnianie fałszywej strony logowania do Serwisu elektronicznego Kasy Stefczyka (tzw. atak phishingowy). Dzięki ustawieniu obrazka będziesz mieć pewność, że strona internetowa, z której logujesz się do Serwisu elektronicznego Kasy Stefczyka, jest poprawna. Obrazek bezpieczeństwa będzie prezentowany w drugim kroku logowania do serwisu elektronicznego Kasy Stefczyka.

Aby ustawić lub zmienić obrazek bezpieczeństwa, wybierz opcję *Obrazek bezpieczeństwa*, a następnie:

- zdefiniuj obrazek,
- wybierz obrazek spośród dostępnych i zatwierdź go, klikając *Dalej*. Upewnij się na stronie podsumowania, czy prezentowany jest wskazany przez Ciebie obrazek i przejdź *Dalej*,
- potwierdź zmianę jednorazowym hasłem SMS lub poprzez autoryzację mobilną.

<span id="page-23-4"></span>Komunikat *"Obrazek bezpieczeństwa został zmieniony"* oznacza, że dyspozycja została zrealizowana poprawnie.

# **5.6.4.2. ZMIEŃ HASŁO DO SERWISU INTERNETOWEGO/TELEFONICZNEGO/APLIKACJI MOBILNEJ**

Wybierz opcję dla odpowiedniego kanału dostępu, następnie w zaprezentowanym formularzu wprowadź stare hasło, nowe hasło, powtórz nowe hasło i zatwierdź je, klikając *Dalej*. Potwierdź dyspozycję zmiany hasła do wybranego kanału jednorazowym hasłem SMS lub poprzez autoryzację mobilną i kliknij *Akceptuj*.

Po potwierdzeniu zmiany zostanie zaprezentowany odpowiedni informujący, że dyspozycja została zrealizowana poprawnie.

# **5.6.4.3. WŁĄCZ/WYŁĄCZ KANAŁY DOSTĘPU**

<span id="page-24-0"></span>Opcja pozwala dokonać aktywacji lub dezaktywacji wybranego kanału dostępu.

W celu dezaktywacji Serwisu internetowego/telefonicznego/Aplikacji mobilnej, w opcji *Ustawienia*, w sekcji Hasła i bezpieczeństwo / Włącz/wyłącz kanały dostępu obok wybranego kanału dostępu, dla którego chcesz dokonać zmiany, wybierz opcję Dezaktywuj kanał. W celu ponownej aktywacji, wykonaj powyższe kroki wybierając *Aktywuj kanał*.

W tej opcji możliwe jest również udzielenie zgody na potwierdzenie dostępnych środków Podmiotowi zewnętrznemu (TPP), podejrzenie listy zgód oraz usunięcie udzielonej wcześniej zgody. W tym celu przy kanale Podmioty zewnętrzne (TPP) wybierz opcję *Udziel zgody*, następnie na zaprezentowanym formularzu udzielenia zgody na potwierdzenie dostępnych środków z listy rozwijalnej wybierz dostawcę, wprowadź datę ważności zgody i wybierz rachunek lub rachunki, których zgoda ma dotyczyć.

W celu podglądu udzielonych wcześniej zgód wybierz opcję *Lista zgód*.

Aby odwołać wcześniej udzieloną zgodę na potwierdzenie dostępnych środków Podmiotowi zewnętrznemu (TPP) wybierz opcję *Usuń* przy danej zgodzie – wybranie tej opcji spowoduje odwołanie danej zgody oraz usunięcie jej z listy zgód.

<span id="page-24-1"></span>**Ważne:** Udzielenie lub odwołanie zgody na potwierdzenie dostępnych środków wymaga dodatkowej autoryzacji.

#### **5.6.4.4. AUTORYZACJI OPERACJI**

W tej zakładce możesz zarządzać metodą potwierdzania operacji zlecanych w Serwisie elektronicznym. Dyspozycje można zatwierdzać poprzez autoryzację mobilną lub przy użyciu jednorazowego hasła SMS. Autoryzacja mobilna oznacza, że dyspozycje realizowane w Serwisie elektronicznym będą potwierdzane za pośrednictwem Aplikacji mobilnej.

Modyfikacji można dokonać w dowolnym momencie korzystając z zakładki **Ustawienia** w Serwisie internetowym**.** W zakładce dostępne są następujące sposoby autoryzacji operacji:

- poprzez **Jednorazowe hasła SMS**;
- poprzez **Autoryzację mobilną**.

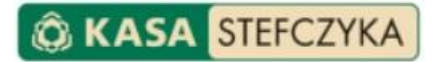

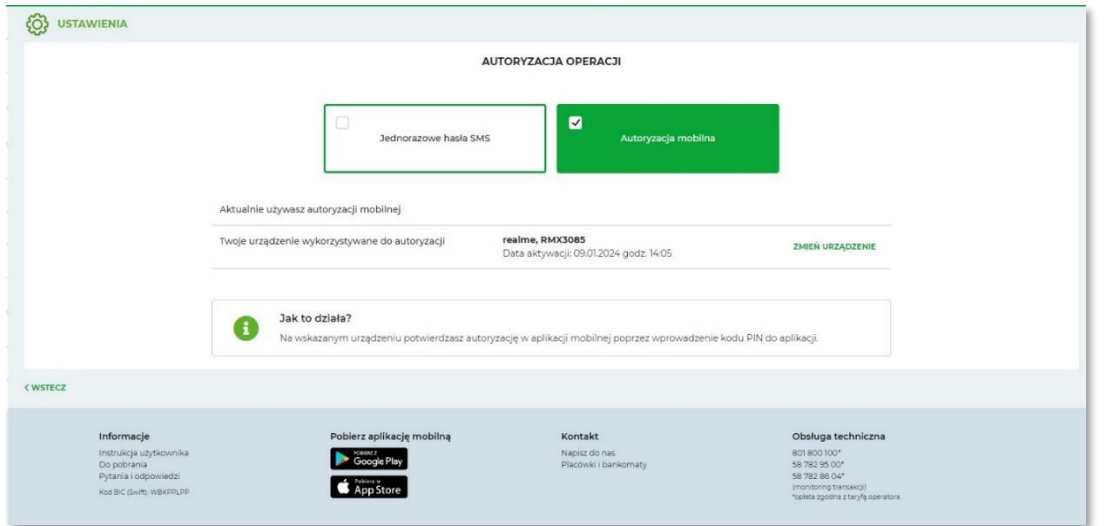

Aby korzystać z autoryzacji mobilnej klient musi posiadać zainstalowaną aplikację mobilną na przynajmniej jednym urządzeniu. W pierwszym kroku z listy rozwijanej należy wskazać urządzenie, na którym ma się odbywać autoryzacja. Po kliknięciu *DALEJ* zostanie wysłany push na urządzenie wybrane z listy w celu potwierdzenia dokonanego wyboru.

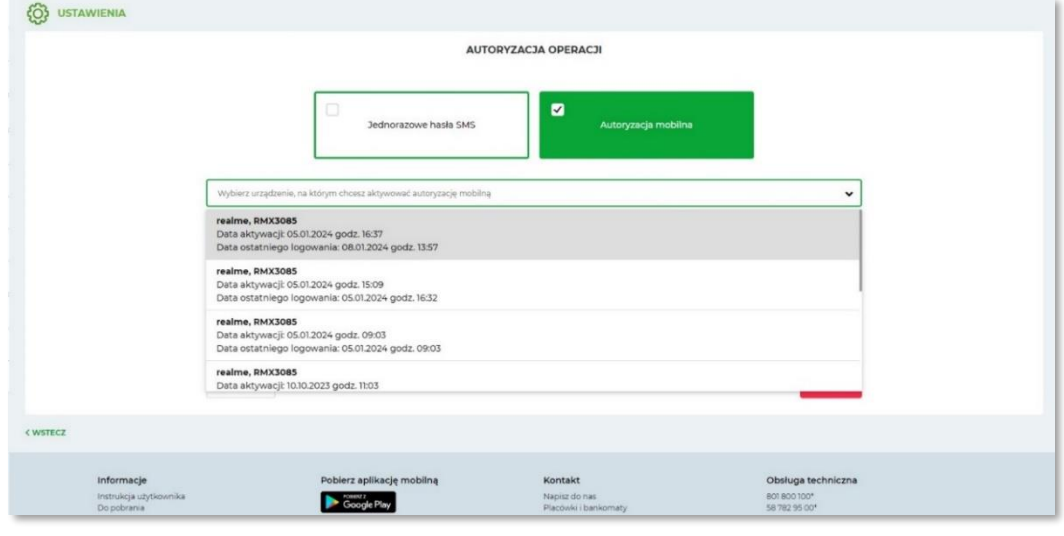

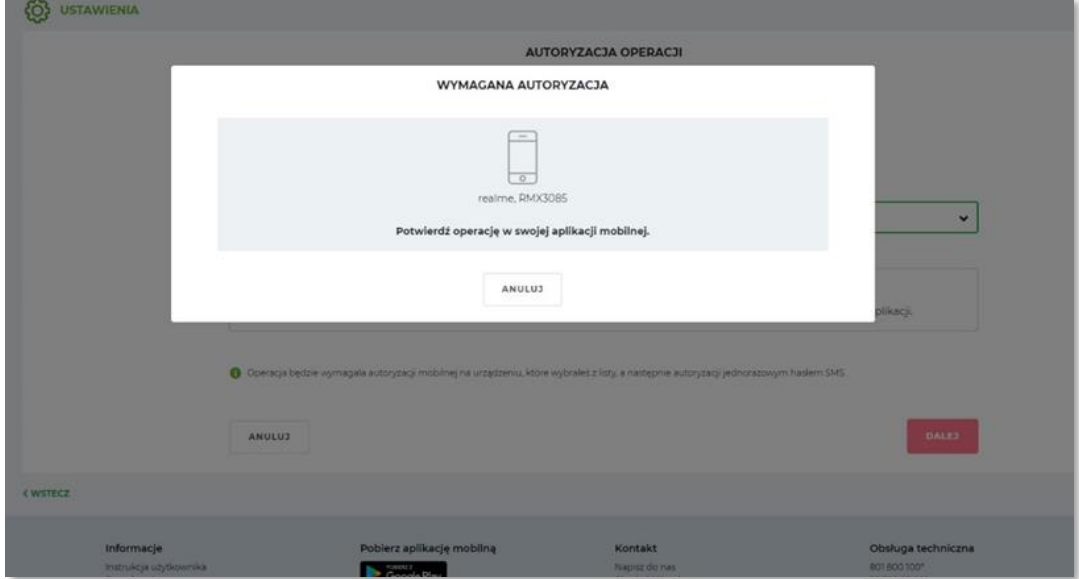

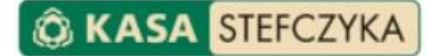

Po zatwierdzeniu PIN-em na wybranym urządzeniu, nastąpi przekierowanie do ekranu z autoryzacją jednorazowym hasłem SMS.

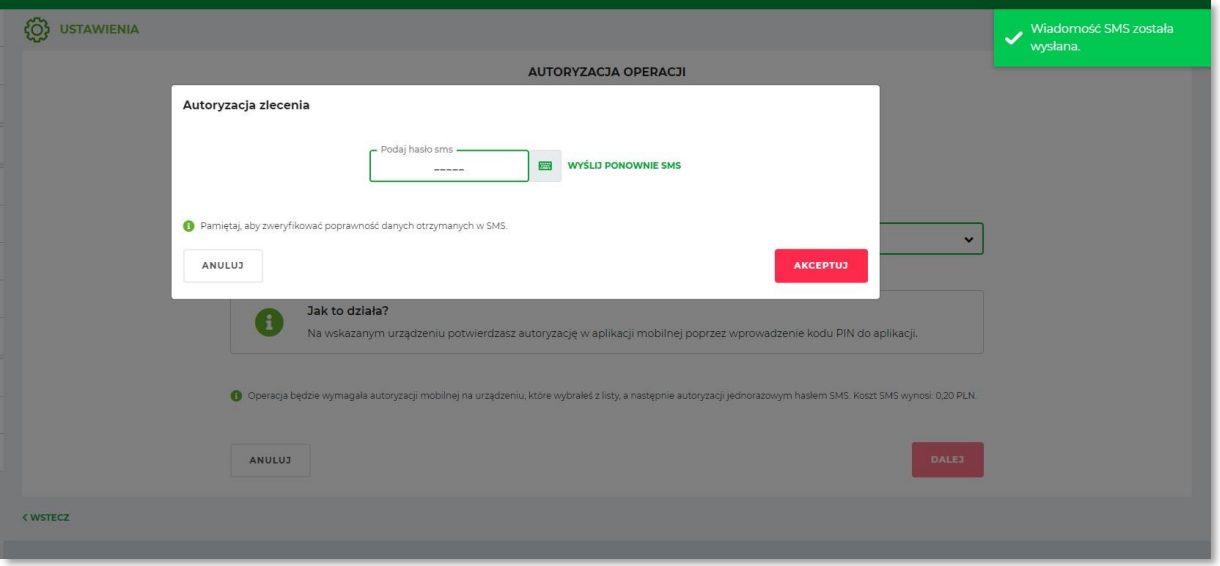

Po poprawnym wykonaniu operacji zostanie zaprezentowany komunikat o zmianie metody autoryzacji na Autoryzację mobilną.

Mając włączoną funkcjonalność autoryzacji mobilnej będziesz otrzymywać powiadomienia PUSH na telefon w sytuacji, kiedy autoryzacja będzie wymagana. Po wybraniu powiadomienia nastąpi przekierowanie do procesu logowania w Aplikacji mobilnej. Po zalogowaniu zobaczysz ekran prezentujący parametry danej operacji, gdzie możesz ją potwierdzić bądź anulować.

#### **5.6.4.5. DOSTĘPY UŻYTKOWNIKÓW**

<span id="page-26-0"></span>Jeżeli dostęp do Twoich rachunków poprzez bankowość elektroniczną posiada więcej osób, np. pełnomocników, w tym miejscu znajdziesz informacje o dostępach wszystkich użytkowników.

<span id="page-26-1"></span>Jako właściciel konta możesz również zablokować i odblokować nadane dostępy.

#### **5.7. PŁATNOŚCI**

W zakładce Płatności możesz wykonać przelew jednorazowy, przelew własny oraz do Urzędu Skarbowego, definiować zlecenia stałe, a także zdefiniować odbiorców dla wykonywanych przelewów.

Wszystkie polecenia przelewu jednorazowego możesz ustanowić z datą bieżącą lub przyszłą. W celu poprawnego wykonania polecenia przelewu z datą przyszłą należy w dniu zlecania polecenia przelewu zapewnić na rozliczeniowym rachunku płatniczym odpowiednią wartość dostępnych środków, niezbędnych do pokrycia kwoty transakcji wraz z ewentualną prowizją. Zwróć również uwagę na limity przelewów, by w dniu zlecania przelewu kwota do wykorzystania nie była niższa niż wartość przelewu.

Zakładka umożliwia:

- Wprowadzenie odbiorcy zdefiniowanego,
- Utworzenie szablonu zlecenia stałego,
- Wykonanie przelewu jednorazowego,
- Wykonanie przelewu wewnętrznego własnego,
- Wykonanie przelewu do Urzędu Skarbowego,
- Wykonanie przelewu dzielonego VAT.

**Pamiętaj!** Kwota przelewu powiększona o prowizję za jego wykonanie nie może przekraczać wartości środków dostępnych na Twoim rozliczeniowym rachunku płatniczym.

**KASA STEFCZYKA** 

# **5.7.1. PRZELEW JEDNORAZOWY**

<span id="page-27-0"></span>Przy pomocy formularza polecenia przelewu jednorazowego zewnętrznego możesz przelać środki ze swojego rachunku rozliczeniowego np. na konto sklepu internetowego, by zapłacić za dokonane zakupy czy na indywidualny numer rachunku składkowego do Zakładu Ubezpieczeń Społecznych.

Polecenie przelewu jednorazowego na rachunek zewnętrzny możesz wykonać z poziomu Pulpitu:

- poprzez opcję *Przelew* w kafelku swojego rachunku
- poprzez opcję *Zaplanuj płatność* dostępną w kalendarzu zaplanowanych płatności
- poprzez formularz *Prosty przelew*
- a także:
- w zakładce *Płatności*, w sekcji *Przelew jednorazowy*
- w zakładce *Rachunku* z poziomu szczegółów rachunku.

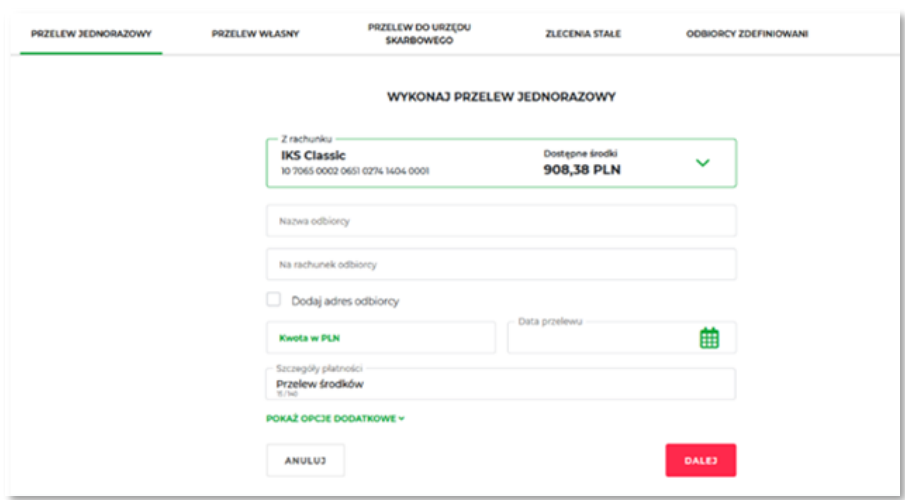

Po wybraniu którejś z powyższych opcji, wypełnij formularz wykonania przelewu jednorazowego:

- wybierz rachunek dla wykonania przelewu
- wprowadź Nazwę odbiorcy polecenia przelewu, numer rachunku odbiorcy i opcjonalnie Dodaj adres odbiorcy.
- podaj kwotę polecenia przelewu
- wskaż datę wykonania polecenia przelewu, jeżeli ma być ona późniejsza niż bieżąca.
- uzupełnij szczegóły płatności wpisz, z jakiego tytułu dokonujesz płatności.
- w sekcji Pokaż opcje dodatkowe możesz wprowadzić adres e-mail w celu otrzymania potwierdzenia wykonania polecenia przelewu lub informacji o jego anulowaniu (możesz dodać więcej niż jeden adres email), zachować odbiorcę realizowanego polecenia przelewu jednorazowego na liście odbiorców zdefiniowanych lub dodać polecenie przelewu jako zlecenie stałe. Po wybraniu danej opcji uzupełnij wymagane dodatkowe pola formularza i przejdź *Dalej*.

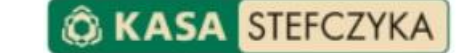

- na stronie podsumowania upewnij się, czy wszystkie dane zostały wprowadzone poprawnie, zapoznaj się z ewentualną kwotą prowizji za polecenie przelewu oraz jego przewidywaną datą realizacji i przejdź *Dalej*,
- dokonaj autoryzacji operacji.

Komunikat *"Dyspozycja została przyjęta"* oznacza, że przelew został przyjęty do realizacji i o ile nie został zlecony z datą przyszłą, nie można go już usunąć.

#### Status przelewu możesz sprawdzić w opcji *Ostatnie płatności*.

Jeżeli posiadasz rachunek VAT, w przypadku wykonywania przelewu do Kasy Rolniczego Ubezpieczenia Społecznego (KRUS) lub ZUS, opłaty z tytułu składek na ubezpieczenie społeczne oraz ubezpieczenie zdrowotne zostaną w pierwszej kolejności pokryte z salda Twojego rachunku VAT, natomiast opłaty z tytułu prowizji zostaną pokryte z salda Twojego rachunku bieżącego.

#### **5.7.2. PRZELEW WŁASNY**

<span id="page-28-0"></span>Formularz polecenia przelewu własnego przeznaczony jest do realizacji poleceń przelewów pomiędzy rachunkami, które posiadasz w Kasie Stefczyka. Możesz za jego pośrednictwem np. przelać środki z rachunku osobistego na swój rachunek systematycznego oszczędzania.

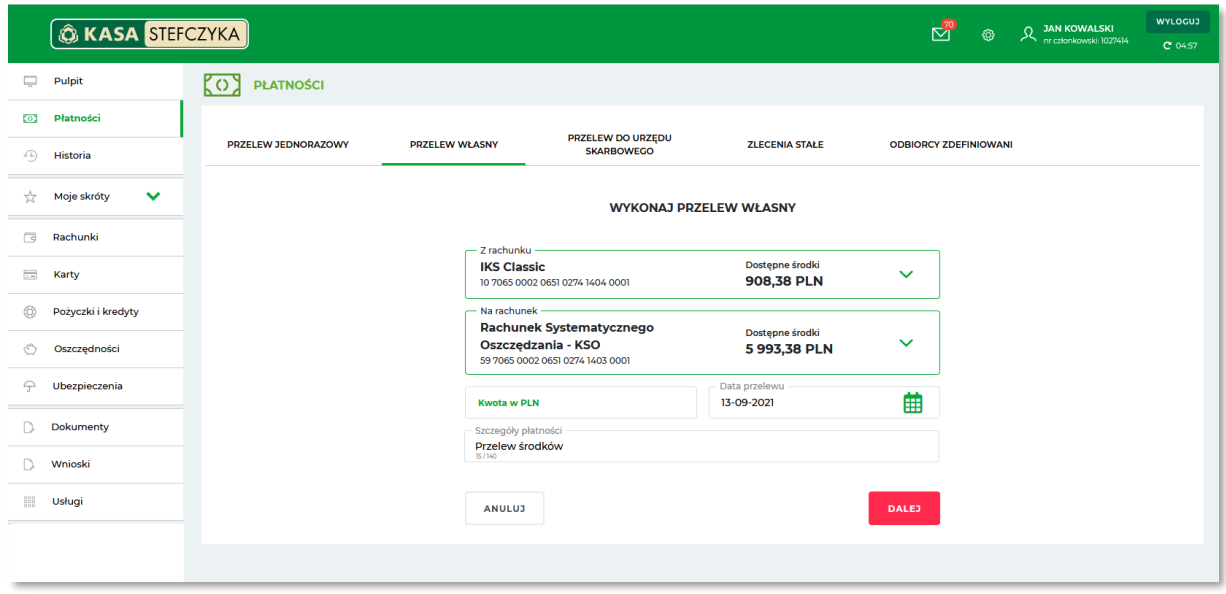

Aby wykonać polecenie przelewu własnego, w zakładce *Płatności*, w sekcji Przelew własny wypełnij formularz wykonania przelewu własnego:

- wybierz rachunek źródłowy, z którego ma zostać zrealizowany przelew,
- wybierz rachunek docelowy, na który mają zostać przelane środki,
- wprowadź kwotę przelewu,
- uzupełnij szczegóły płatności wpisz, z jakiego tytułu dokonujesz płatności,
- wskaż datę wykonania polecenia przelewu (jeżeli ma być późniejsza niż bieżąca),
- wprowadzone dane zatwierdź, klikając *Dalej*,
- na stronie podsumowania upewnij się, czy wszystkie dane zostały wprowadzone poprawnie, zapoznaj się z ewentualną kwotą prowizji za przelew oraz jego przewidywaną datą realizacji i kliknij *Akceptuj*.

Komunikat "*Dyspozycja została przyjęta"* oznacza, że przelew został przyjęty do realizacji i o ile nie został zlecony z datą przyszłą, nie można go już usunąć.

<span id="page-29-0"></span>Status przelewu możesz sprawdzić w opcji *Ostatnie płatności* znajdującej się w zakładce *Historia*.

#### **5.7.3. PRZELEW DO URZĘDU SKARBOWEGO**

Aby wykonać polecenie przelewu jednorazowego do Urzędu Skarbowego lub organu celnego, w zakładce *Płatności*, w sekcji *Przelew do Urzędu Skarbowego* wybierz odpowiednią zakładkę: PIT, CIT, VAT/Mandaty/Akcyzy/Pozostałe i wypełnij prawidłowo wymagane pola formularza:

- wybierz rachunek dla wykonania przelewu,
- w polu *Moje Urzędy Skarbowe* wybierz zdefiniowany wcześniej szablon lub w polu *Na rachunek odbiorcy* wpisz, w zależności od wybranej opcji:
	- o numer indywidualnego rachunku podatkowego lub
	- o numer rachunku urzędu skarbowego lub
	- o organu celnego, do którego przekazujesz przelew,
- wybierz *Symbol formularza lub płatności*,
- w polu *Typ okresu rozliczenia* wybierz okres, za jaki dokonujesz przelewu,
- w polu *Rok okresu rozliczenia* wprowadź rok, za który realizowana jest opłata, w postaci dwóch cyfr (np. 12, jeśli przelew dotyczy roku 2012),
- w polu *Numer okresu rozliczenia* wprowadź numer tego okresu zgodnie z poniższym wykazem:
	- o wybierając w polu *Typ okresu rozliczenia R* oznaczające rok, pole *Numer okresu rozliczenia* należy pozostawić puste;
	- o wybierając w polu *Typ okresu rozliczenia P* (półrocze), *K* (kwartał) lub *M* (miesiąc) należy w polu *Numer okresu rozliczenia* wprowadzić okres, za jaki uiszczana jest składka (np. półrocze 01 lub 02, kwartał z zakresu od 01 do 04, miesiąc z zakresu od 01 do 12);
	- o wybierając w polu *Typ okresu rozliczenia D* (dekada) jako numer okresu rozliczenia należy wprowadzić numer dekady (z zakresu od 01 do 03) oraz numer miesiąca (od 01 do 12), np. 0204 to druga dekada kwietnia;
	- o wybierając w polu *Typ okresu rozli***czeni***a J* (dzień), w przypadku uiszczania składki za jeden dzień, należy wprowadzić numer dnia (z zakresu od 01 do 31) oraz numer miesiąca (z zakresu od 01 do 12), np. 1807 dotyczy 18 lipca,
- w polu *Typ identyfikatora zobowiązanego* wybierz NIP, PESEL, REGON, dowód osobisty, paszport lub numer innego dokumentu,
- w polu *Numer identyfikatora* wprowadź serię i numer lub sam numer dokumentu (bez znaków odstępu), który wybrałeś jako swój identyfikator, jeżeli nie został uzupełniony automatycznie,
- w polu *Identyfikacja zobowiązania* wprowadź dane o rodzaju dokumentu, np. deklaracja, tytuł wykonawczy, postanowienie,
- wprowadź Kwotę przelewu,
- w polu *Data przelewu* wybierz dzień realizacji polecenia przelewu do urzędu skarbowego lub organu celnego.
- Wprowadzone dane zatwierdź, klikając *Dalej*, a następnie upewnij się na stronie podsumowania, czy wszystkie dane zostały wprowadzone poprawnie, zapoznaj się z ewentualną kwotą prowizji za przelew oraz jego przewidywaną datą realizacji i przejdź *Dalej*,

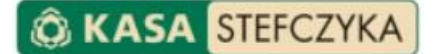

• Potwierdź operację poprzez wprowadzenie jednorazowego hasła SMS lub autoryzację mobilną.

Komunikat "*Dyspozycja została przyjęta. Informację o statusie przelewu można uzyskać w zakładce Ostatnie płatności"* oznacza, że polecenie przelewu zostało przyjęte do realizacji i o ile nie zostało zlecone z datą przyszłą, nie można go już usunąć.

Jeżeli posiadasz rachunek VAT, w przypadku wyboru symbolu formularza możliwego do opłacenia ze środków VAT, to kwota przelewu zostanie w pierwszej kolejności pokryta z salda Twojego rachunku VAT. Opłaty z tytułu prowizji zostaną pokryte z salda Twojego rachunku bieżącego.

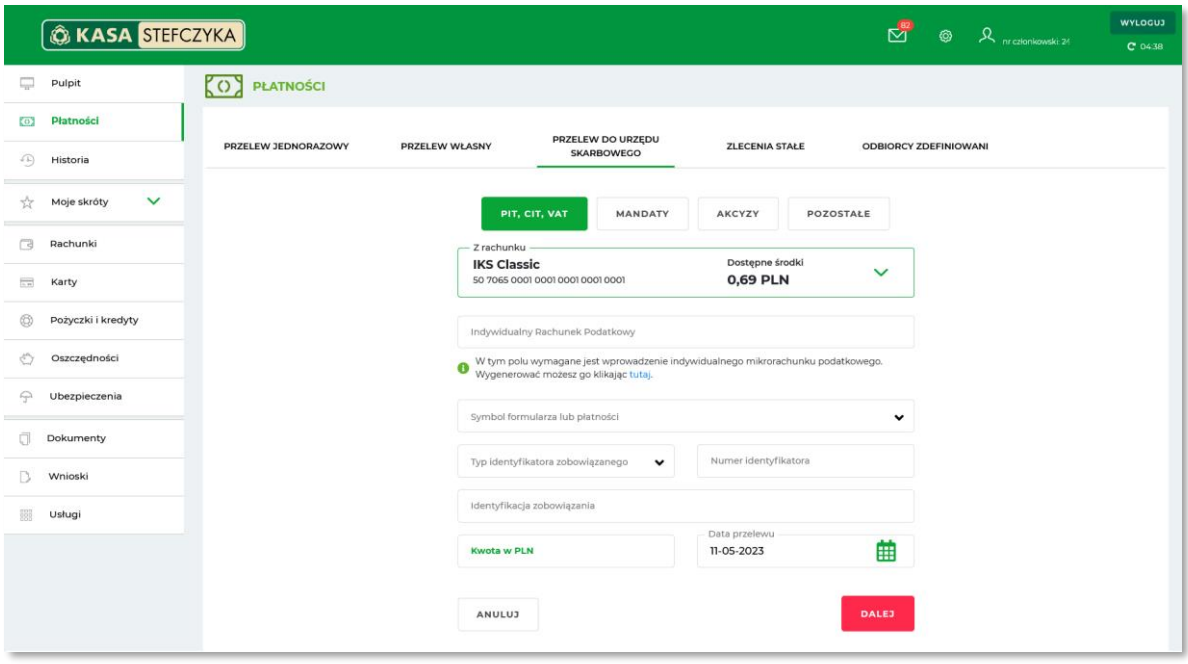

#### **5.7.4. PRZELEW DZIELONY VAT**

<span id="page-30-0"></span>Aby wykonać polecenie przelewu jednorazowego, gdzie kwota netto ma trafić na rachunek bieżący kontrahenta, a kwota VAT na dedykowany rachunek VAT sprzedawcy, w zakładce *Płatności*, w sekcji Przelew dzielony VAT wypełnij prawidłowo wymagane pola formularza:

- wybierz rachunek dla wykonania przelewu,
- w polu *Nazwa odbiorcy* wybierz z listy ostatnich lub zdefiniowanych odbiorców albo wprowadź Nazwę odbiorcy polecenia przelewu, numer rachunku odbiorcy i opcjonalnie Dodaj adres odbiorcy
- wprowadź *Kwotę brutto* przelewu oraz *Kwotę VAT w PLN* wskazaną na fakturze
- w polu *Data przelewu* wybierz dzień realizacji polecenia przelewu
- w polu *Numer faktury* wpisz numer, w związku z którym dokonywana jest płatność, albo numer faktury korygującej (dla płatności dotyczących korekt faktur VAT) albo okres, którego dotyczy wniosek o zwrot (dla zwrotów dokonywanych przez urząd skarbowy w trybie, o którym mowa w art. 87 ust. 6b ustawy o podatku, od towarów i usług) albo numer dokumentu związanego z płatnością wystawionego przez płatnika (w przypadku wewnątrzwspólnotowego nabycia towarów)
- w polu *NIP płatnika* wpisz numer NIP dostawcy
- w polu *Szczegóły płatności* wpisz informacje dot. faktury

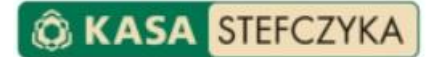

- Wprowadzone dane zatwierdź, klikając *Dalej*, a następnie upewnij się na stronie podsumowania, czy wszystkie dane zostały wprowadzone poprawnie, zapoznaj się z ewentualną kwotą prowizji za przelew oraz jego przewidywaną datą realizacji i przejdź *Dalej*,
- Potwierdź operację poprzez wprowadzenie jednorazowego hasła SMS lub autoryzację mobilną.

Komunikat *"Dyspozycja została przyjęta. Informację o statusie przelewu można uzyskać w zakładce Ostatnie płatności"* oznacza, że polecenie przelewu zostało przyjęte do realizacji i o ile nie zostało zlecone z datą przyszłą, nie można go już usunąć.

Wprowadzona kwota VAT zostanie w pierwszej kolejności pokryta z salda Twojego rachunku VAT. Opłaty z tytułu prowizji zostaną pokryte z salda Twojego rachunku bieżącego.

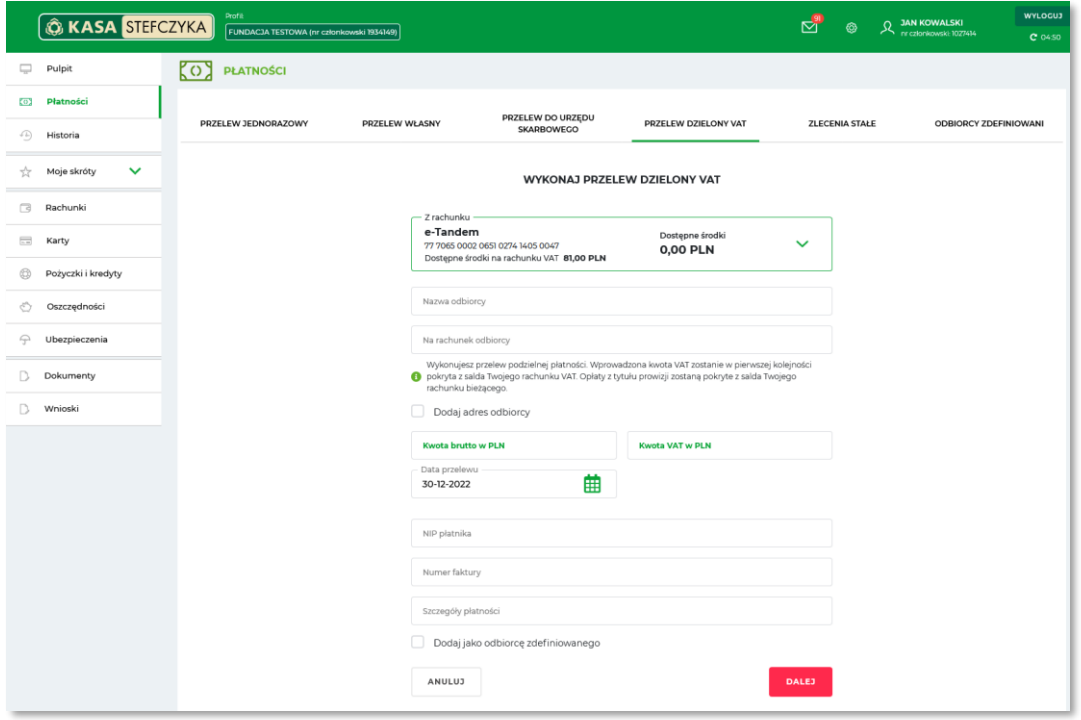

# **5.7.4.1. PRZEKAZANIE WŁASNE POMIĘDZY RACHUNKAMI VAT**

<span id="page-31-0"></span>W serwisie internetowym Usługi bankowości elektronicznej istnieje możliwość dokonania "przekazania własnego" w ramach wszystkich swoich rachunków VAT, również tych prowadzonych przez inne banki.

Przekazanie środków z rachunku VAT na inny rachunek VAT prowadzony w Kasie dokonywane jest przy użyciu formularza przelewu własnego, w którym:

- w polu *Kwota* należy wpisać kwotę przekazywanych środków,
- w polu *Szczegóły płatności* należy wpisać "przekazanie własne".

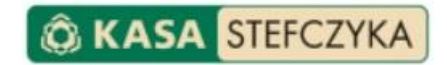

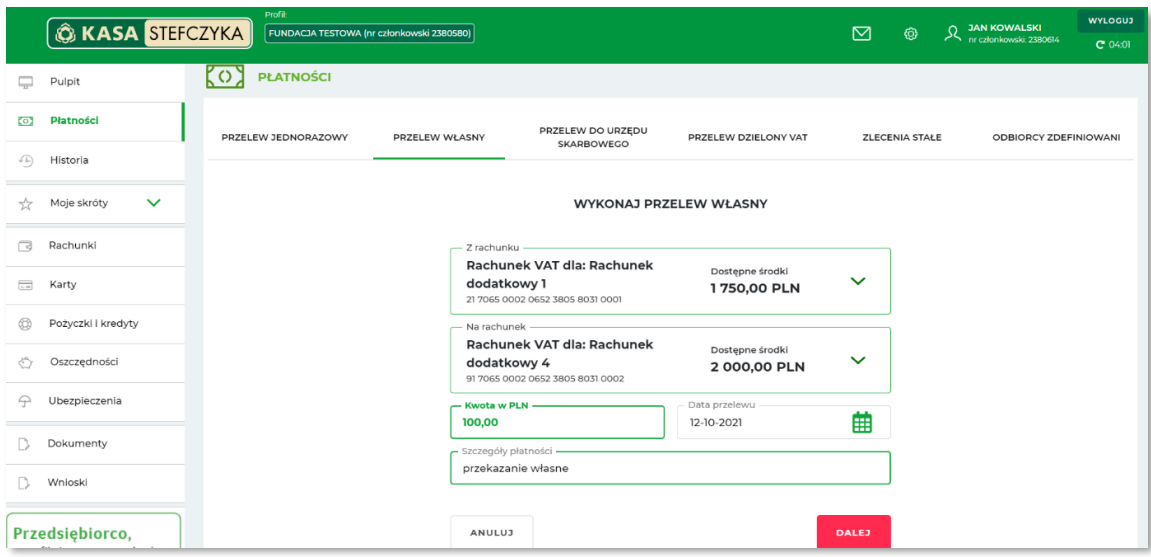

W celu przekazania środków z rachunku VAT w Kasie na rachunek VAT prowadzony w innym banku, należy skorzystać z formularza przelewu dzielonego VAT, w którym:

- w polu przeznaczonym na kwotę odpowiadającą całości albo części kwoty podatku wynikającej z faktury, która ma zostać zapłacona w mechanizmie podzielonej płatności jak i polu przeznaczonym na kwotę odpowiadającą całości albo części wartości sprzedaży brutto należy wpisać kwotę przekazywanych środków;
- w polu **Numer faktury** należy wpisać "przekazanie własne";
- w polu *NIP płatnika* należy wskazać swój NIP.

# **5.7.5. ZLECENIA STAŁE**

<span id="page-32-0"></span>Opcja Zlecenia stałe pozwala na utworzenie zlecenia stałego, które ma być realizowane automatycznie, w miesięcznych odstępach czasu, na tę samą kwotę i we wskazanej liczbie.

Możesz w niej:

- ustanowić zlecenie stałe,
- zapoznać się ze szczegółami wcześniej utworzonego zlecenia stałego,
- zmodyfikować istniejące zlecenie stałe,
- usunąć zlecenie stałe.

**UWAGA!** Zlecenia stałe pomniejszają wartość limitów przelewów w dniu ich ustanowienia.

#### Zlecenie stałe możesz ustanowić:

- poprzez opcję *Dodaj zlecenie* stałe dostępną w kalendarzu zaplanowanych przelewów na Pulpicie
- w zakładce *Płatności*, w sekcji *Zlecenia stałe*.

Po wybraniu którejś z powyższych opcji, wypełnij formularz nowego zlecenia stałego:

- wpisz Nazwę zlecenia stałego, dzięki której dane zlecenie stałe będzie identyfikowane na liście zleceń stałych, np. Polisa, Czynsz, Rata kredytu,
- wskaż datę pierwszego wykonania przelewu (Data początku). Domyślnie prezentowana jest data najbliższej możliwej realizacji przelewu. Wskazany dzień miesiąca będzie również dniem automatycznego wykonania przelewu w kolejnych miesiącach,

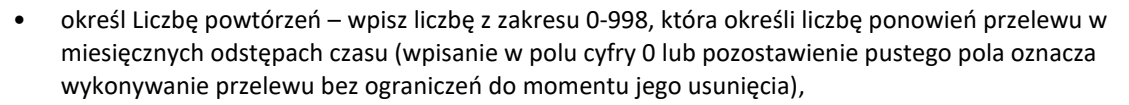

**KASA STEFCZYKA** 

- wybierz rachunek dla wykonania zlecenia,
- wprowadź Nazwę odbiorcy, numer rachunku odbiorcy i opcjonalnie Dane adresowe odbiorcy,
- uzupełnij kwotę przelewu i szczegóły płatności.

Jeśli chcesz otrzymywać powiadomienia o zbliżającym się terminie zakończenia zlecenia stałego na wskazane dane kontaktowe do powiadomień: e-mail na podany adres lub SMS na podany numer telefonu, rozwiń *Pokaż opcje dodatkowe* i wybierz *Powiadom mnie przed zakończeniem zlecenia* i określić sposób otrzymywania powiadomień,

- dane zaakceptuj, klikając *Dalej*, a następnie upewnij się na stronie podsumowania, czy wszystkie dane zostały wprowadzone poprawnie, zapoznaj się informacją o ewentualnej prowizji za zlecenie stałe, i przejdź *Dalej*,
- potwierdź operację poprzez wprowadzenie jednorazowego hasła SMS lub autoryzację mobilną.

Komunikat *"Zlecenie stałe zostało przyjęte"* oznacza, że dyspozycja została zlecona poprawnie.

**UWAGA!** Usunięcie zlecenia stałego jest możliwe najpóźniej do godz. 17 dnia roboczego poprzedzającego wskazany dzień jego wykonania. W celu usunięcia zlecenia kliknij ikonę opcji znajdującą się obok Przelewu, który chcesz usunąć, i wybierz *Usuń*.

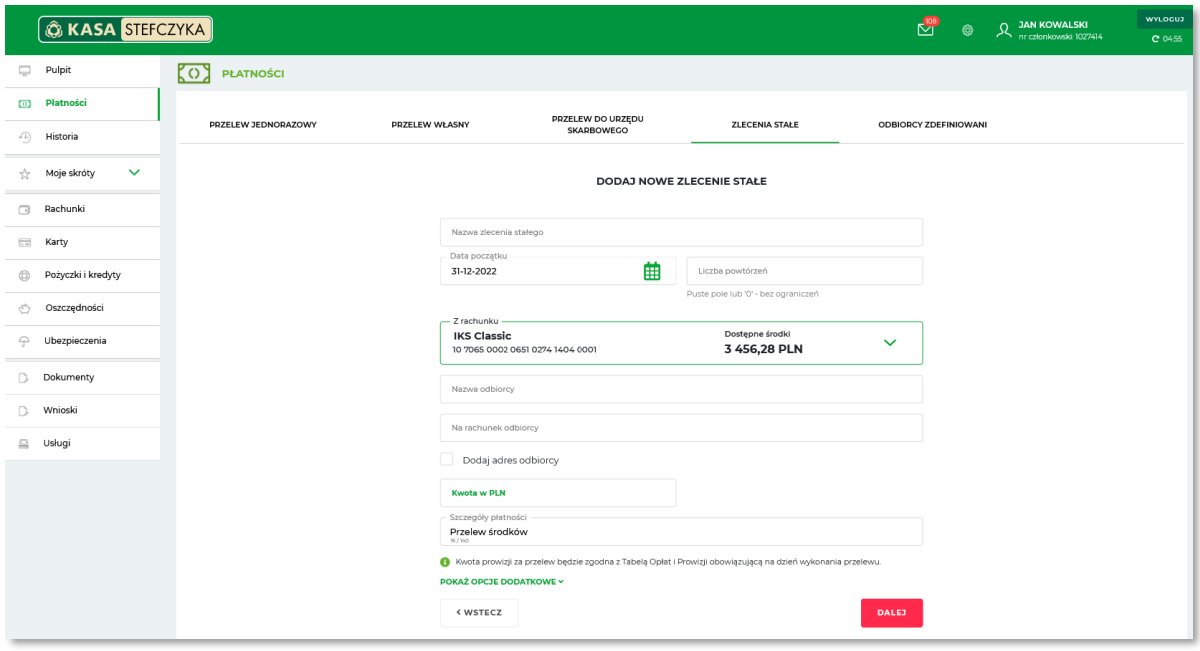

#### **5.7.6. ODBIORCY ZDEFINIOWANI**

<span id="page-33-0"></span>Możesz tutaj zdefiniować szablony przelewów do odbiorców, do których wykonujesz często przelewy na kwoty w różnych wysokościach i różnych odstępach czasu. Dzięki niej możesz w krótkim czasie złożyć polecenie przelewu na podstawie przygotowanego wcześniej szablonu.

W opcji *Odbiorcy* zdefiniowani możesz:

- dodać nowego odbiorcę zdefiniowanego dla przelewu,
- zlecić przelew na podstawie zdefiniowanego szablonu odbiorcy,

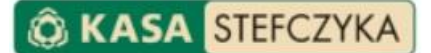

• zapoznać się ze szczegółami wcześniej zdefiniowanego szablonu odbiorcy, zmodyfikować dane odbiorcy lub usunąć nieaktualnego odbiorcę.

Aby dodać nowego odbiorcę zdefiniowanego, w zakładce *Płatności*, w sekcji *Odbiorcy zdefiniowani* wybierz *Nowy odbiorca zdefiniowany* i wypełnij formularz:

- w polu *Moja nazwa odbiorcy* wpisz własną nazwę dla tego odbiorcy, dzięki której odbiorca będzie identyfikowany na liście szablonów odbiorców zdefiniowanych (nazwy szablonów nie mogą się powtarzać),
- wybierz rachunek dla wykonania przelewu,
- wprowadź nazwę odbiorcy, numer rachunku odbiorcy i opcjonalnie dane adresowe odbiorcy,
- uzupełnij szczegóły płatności wpisz, z jakiego tytułu dokonujesz płatności,
- jeżeli nie chcesz, aby przy każdym wykonywaniu przelewu na podstawie szablonu wymagana była dodatkowa autoryzacja, zaznacz pole *Zaufany odbiorca*. Jeżeli chcesz, aby przy każdym wykonywaniu przelewu na podstawie szablonu dodatkowa autoryzacja była wymagana, pozostaw pole odznaczone,
- dane zaakceptuj, klikając *Dalej*, a następnie upewnij się na stronie podsumowania, czy wszystkie dane zostały wprowadzone poprawnie, i przejdź *Dalej*,
- potwierdź operację poprzez wprowadzenie jednorazowego hasła SMS lub autoryzację mobilną.

Komunikat *"Szablon odbiorcy został zdefiniowany"* oznacza, że dyspozycja została zrealizowana poprawnie.

Aby zlecić przelew na podstawie utworzonego szablonu, w sekcji *Odbiorcy zdefiniowani* na szablonie odbiorcy, z którego chcesz skorzystać, wybierz *Wykonaj*.

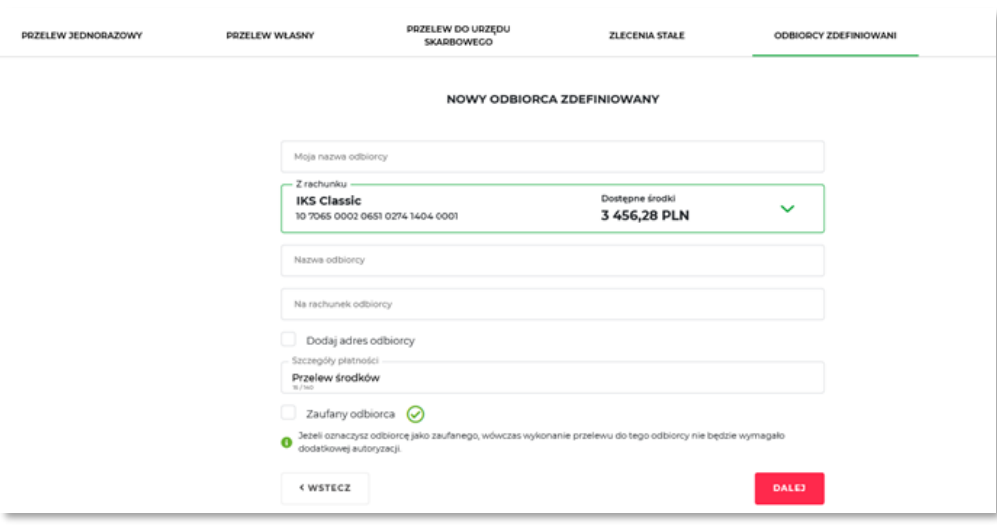

# <span id="page-34-0"></span>**5.8. SYSTEM PŁATNOŚCI MASOWYCH (SPM)**

Jeśli posiadasz rachunek bieżący lub dodatkowy (RB lub RD) umożliwiający świadczenie usługi płatności masowych możesz wygenerować dla niego rachunki wirtualne.

#### **5.8.1. GENEROWANIE RACHUNKÓW WIRTUALNYCH**

<span id="page-34-1"></span>Numery rachunków wirtualnych dla swoich płatników możesz wygenerować samodzielnie decydując o liczbie tych rachunków.

Aby wygenerować numer rachunku wirtualnego należy:

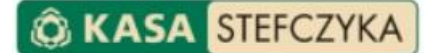

- wybrać zakładkę **RACHUNKI**
- wybrać przycisk **Generuj rachunki wirtualne**
- kolejno z listy rozwijalnej wybierz rachunek bieżący lub dodatkowy, dla którego mają zostać wygenerowane rachunki wirtualne
- w polu *Liczba rachunków do wygenerowania* wprowadź liczbę rachunków wirtualnych, która ma zostać wygenerowana

**UWAGA!** Jednorazowo można wygenerować maksymalnie 100 rachunków wirtualnych następnie wybierz przycisk **Dalej** i w ostatnim kroku przycisk **Generuj**

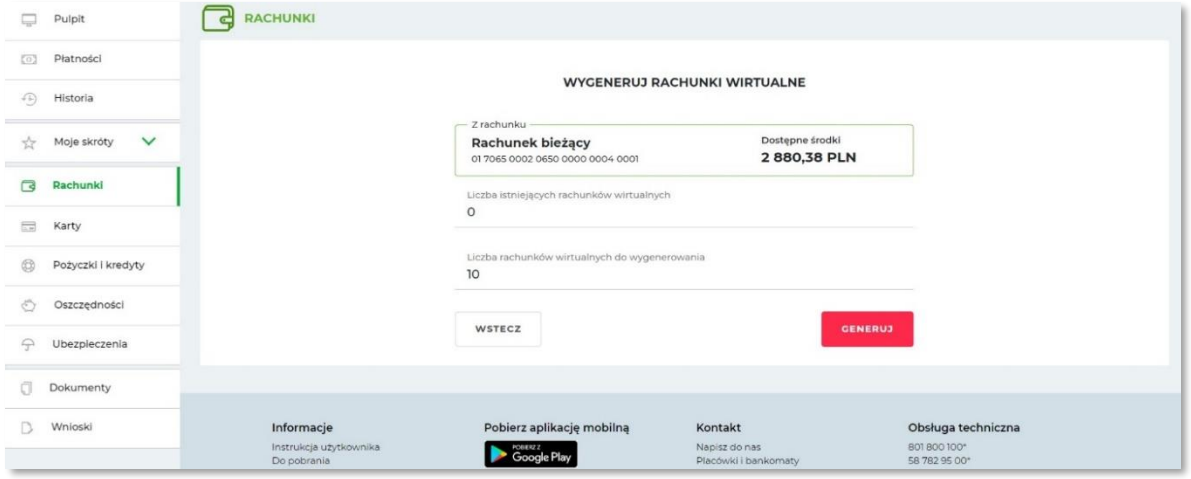

Następnie pojawi się komunikat informujący o wygenerowaniu rachunków wirtualnych oraz czerwony przycisk **Pobierz CSV**, który umożliwi pobranie zestawienia wygenerowanych rachunków wirtualnych w formacie CSV.

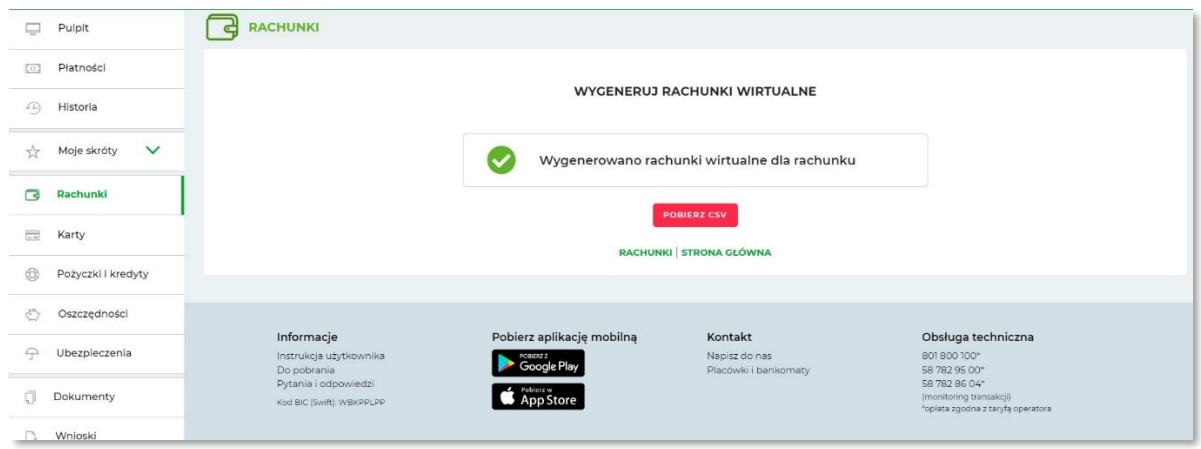

**Ważne:** Pamiętaj, że w każdym momencie możesz sprawdzić liczbę wygenerowanych rachunków wirtualnych przechodząc do zakładki **RACHUNKI**.

#### <span id="page-35-0"></span>**5.8.2. OPCJE RACHUNKU WIRTUALNEGO**

Z poziomu listy RACHUNKÓW WIRTUALNYCH możesz:

- sprawdzić **szczegóły rachunków**
- przejść do **historii przelewów**
- przejść do **listy zestawień dziennych MT940**

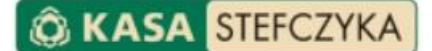

- wybrać opcję **Generuj rachunki wirtualne**, która umożliwi bezpośrednio przejście do generowania rachunków wirtualnych dla rachunku, z którego poziomu wybrano tę opcje
- **pobrać listę rachunków wirtualnych** w formacie CSV wygenerowanych dla danego rachunku bieżącego lub dodatkowego.

Aby skorzystać z powyższych czynności należy przejść do listy rozwijalnej, która pojawi się po wejściu w zakładkę **RACHUNKI** oraz wybrać przycisk Opcje.

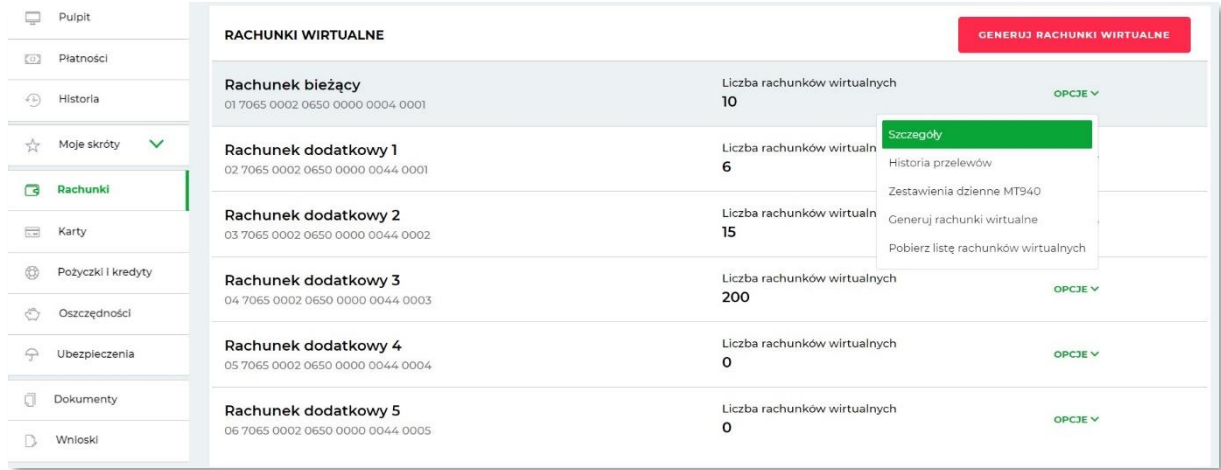

Listę transakcji można pobrać także dla wybranych pozycji. W tym celu należy wybrać interesujące transakcje zaznaczając checkbox po lewej stronie przy danej pozycji i wybrać opcję **Pobierz listę transakcji** znajdującą się na dole po lewej stronie.

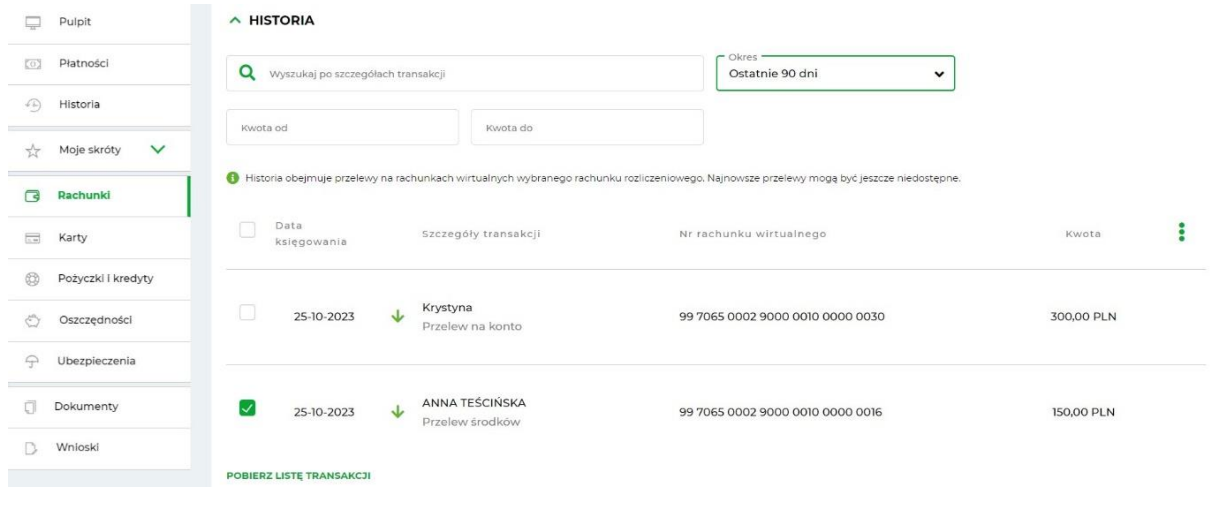

#### <span id="page-36-0"></span>**5.8.3. ZESTAWIENIE DZIENNE MT940**

Aby pobrać codzienny wyciąg MT940 wybierz przycisk **Opcje**, a następnie **Zestawienie dzienne MT940**.

Istnieje możliwość wyszukania zestawienia dziennego MT940 dla wybranego rachunku bieżącego lub dodatkowego poprzez wybór jednego ze sposobu filtrowania:

- po dacie zestawienia: wybór okresu i uzupełnienie pól *Data od* oraz *Data do* lub
- po numerze zestawienia: wprowadzenie numeru zestawienia w polu *Numer zestawienia od* lub *Numer zestawienia* do

Aby pobrać wygenerowane zestawienie w formacie STA wybierz przycisk **Pobierz**.

W przypadku braku operacji w danym dniu zestawienie MT940 na taki dzień nie będzie dostępne.

**EKASA** 

**STEFCZYK** 

#### <span id="page-37-0"></span>**5.9. HISTORIA**

W tej zakładce możesz sprawdzić historię operacji na swoim rozliczeniowym rachunku płatniczym oraz rachunkach oszczędnościowych, a także wyświetlić listę ostatnich płatności wykonanych z rachunku.

#### **5.9.1. HISTORIA OPERACJI**

<span id="page-37-1"></span>Aby sprawdzić historię operacji, w sekcji *Historia* wybierz rachunek z listy rozwijalnej. Po wybraniu rachunku wyświetlona zostanie lista operacji wykonywanych w ramach rachunku, wraz z sumą uznań i obciążeń oraz liczby transakcji dla ostatniego miesiąca.

Możesz też określić dodatkowe kryteria, według których możesz filtrować historię – po określeniu kryteriów wyszukiwania automatycznie wyświetlona zostanie historia wg określonych kryteriów. W przypadku wybrania zakresu dat dla operacji starszych niż 90 dni, możemy poprosić Cię o dodatkową autoryzację jednorazowym hasłem SMS.

Z poziomu historii operacji, możesz:

- ponowić przelew bez konieczności ponownego uzupełniania formularza, rozwijając jego szczegóły, a następnie wybierając opcję *Wykonaj ponownie*,
- zwrócić środki nadawcy przelewu z rachunku zewnętrznego, rozwijając jego szczegóły, a następnie wybierając opcję *Odpowiedz*.

Aby skorzystać z powyższych czynności, kliknij ikonę opcji znajdującą się obok wybranej transakcji.

• wydrukować lub zapisać w formacie PDF potwierdzenie wykonania wybranego przelewu lub kilku przelewów bądź całego zestawienia w formacie PDF lub CSV. W tym celu zaznacz wybrane transakcje i kliknij w jedną z ikon znajdujących się pod historią operacji lub rozwiń szczegóły przelewu i wybierz odpowiednią opcję.

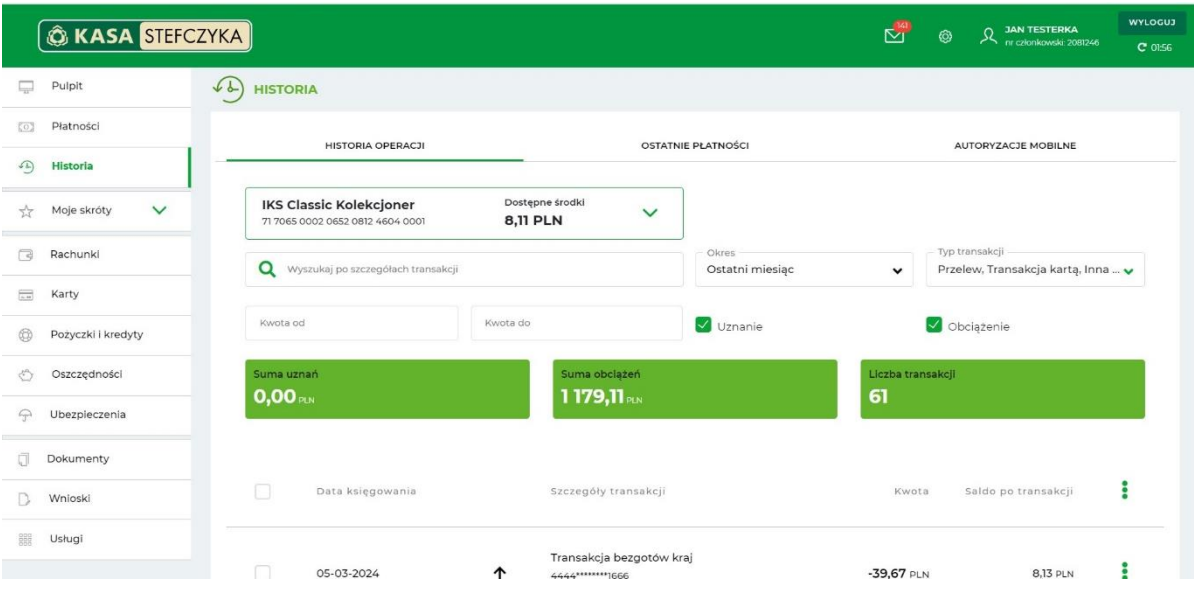

# **5.9.2. OSTATNIE PŁATNOŚCI**

<span id="page-38-0"></span>Możesz tutaj przeglądać i kontrolować przelewy zlecone w ciągu ostatnich 30 dni. Aby wyświetlić listę ostatnich dyspozycji wykonanych z rachunku, przejdź do sekcji *Ostatnie płatności*. Z poziomu listy zleceń możesz:

- ponowić wykonanie zlecenia
- dodać odbiorcę do odbiorców zdefiniowanych
- dodać dyspozycję do zleceń stałych

W tym celu kliknij ikonę opcji znajdującą się obok wybranego zlecenia.

Zaznaczając wybrane rekordy, możesz sumować kwoty transakcji.

**Pamiętaj!** W opcji *Ostatnie płatności* możesz również anulować realizację transakcji zaplanowanych z datą przyszłą. W celu anulowania zlecenia kliknij ikonę opcji obok przelewu, który chcesz usunąć i wybierz *Usuń*. Pamiętaj jednak, że należy to zrobić najpóźniej do godz. 17 dnia roboczego poprzedzającego wskazany dzień jego wykonania.

**Ważne:** Opcja *Ostatnie płatności* nie zawiera zrealizowanych oraz odrzuconych zleceń stałych.

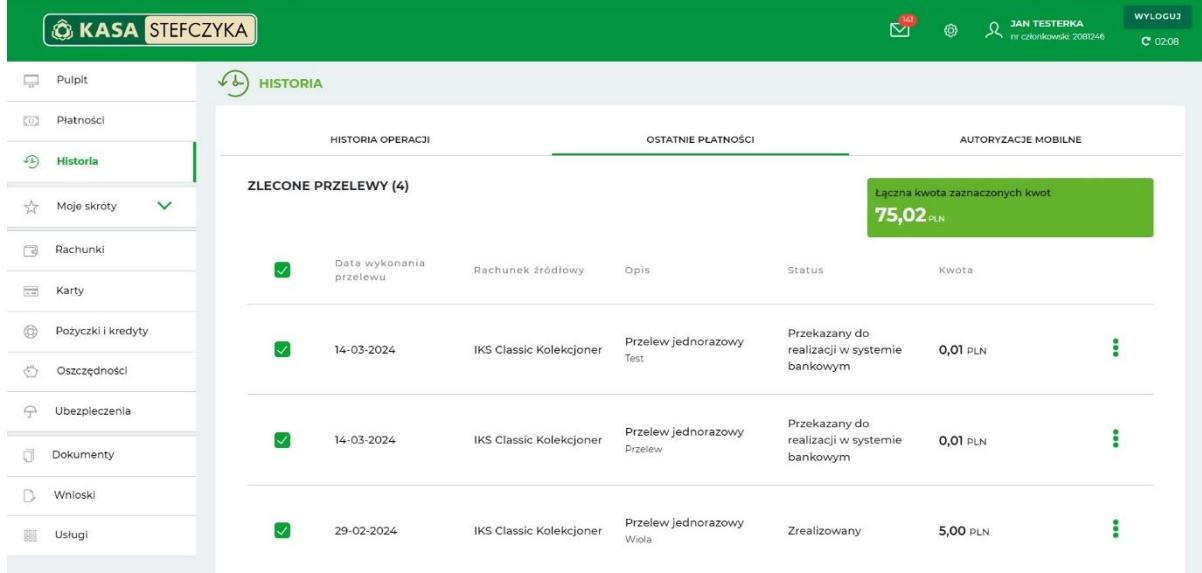

# **5.9.3. AUTORYZACJE MOBILNE**

<span id="page-38-1"></span>W tym miejscu prezentowana jest lista autoryzacji mobilnych, które wykonane zostały przez Ciebie na wskazanych urządzeniach. Na liście zaprezentowany jest status operacji określany ikonami, data i godzina autoryzacji, typ operacji oraz urządzenie, na którym wykonano potwierdzenia.

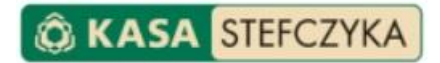

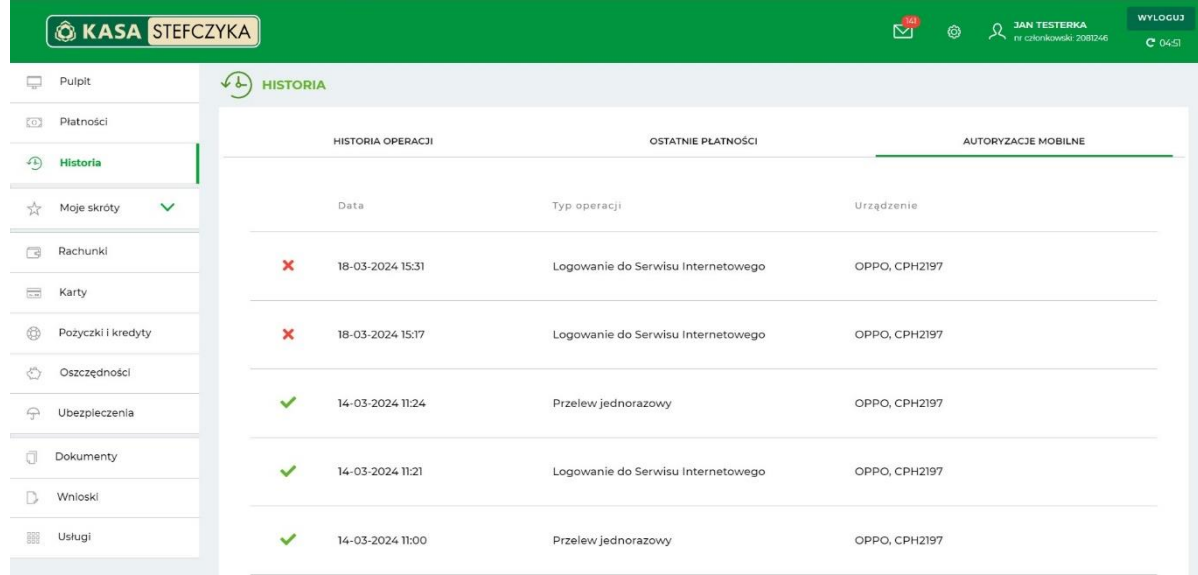

# <span id="page-39-0"></span>**5.10. MOJE SKRÓTY**

W tej opcji możesz definiować i edytować własne skróty do najczęściej używanych zakładek serwisu elektronicznego Kasy Stefczyka.

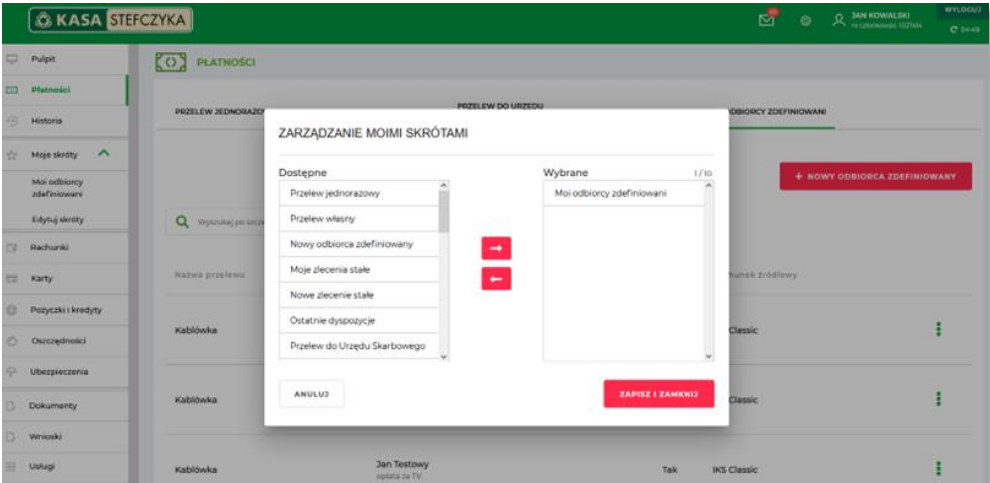

#### <span id="page-39-1"></span>**5.11. RACHUNKI**

W tej zakładce znajdziesz informacje o swoich rozliczeniowych rachunkach płatniczych. Klikając w wybrany rachunek możesz wyświetlić jego historię lub wykonać przelew z rachunku.

Z poziomu wybranego rachunku masz dostęp do dodatkowych opcji:

- formularza wykonania przelewu jednorazowego,
- wyświetlenia szczegółów rachunku i historii operacji,
- wyświetlenia historii operacji na rachunku,
- listy zleceń stałych zdefiniowanych dla rachunku,
- wyświetlenia wyciągów z operacji wykonywanych na rachunku,

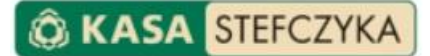

- formularza założenia nowej lokaty,
- listy szablonów odbiorców zdefiniowanych dla przelewów,
- listy ostatnich płatności wykonanych z rachunku.

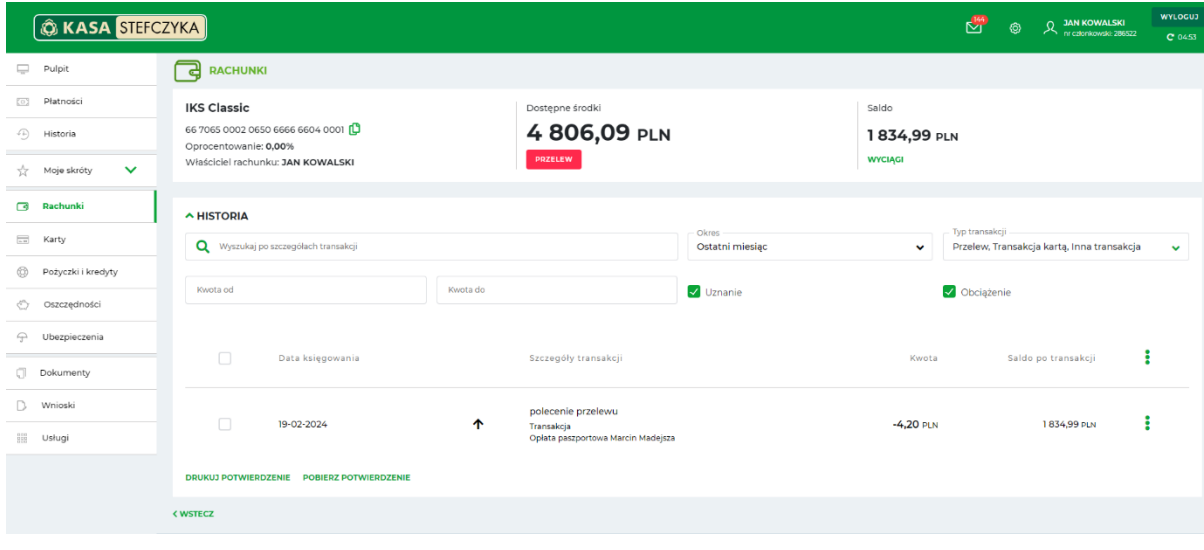

#### <span id="page-40-0"></span>**5.12. KARTY**

W tej zakładce znajdziesz listę wszystkich kart płatniczych wydanych do rozliczeniowego rachunku płatniczego oraz ich wizerunek. Możesz w niej:

- sprawdzić szczegółowe informacje dotyczące posiadanych kart płatniczych,
- aktywować nową kartę płatniczą wydaną do rozliczeniowego rachunku płatniczego oraz kolejną kartę (dotyczy wyłącznie operacji związanych z transakcjami internetowymi),
- zastrzec kartę,
- wyłączyć lub ponownie włączyć możliwość płacenia kartą poprzez Internet,
- wyłączyć lub ponownie włączyć płatności zbliżeniowe (pod warunkiem posiadania karty z opcją płatności zbliżeniowych),
- ustanowić lub zmienić e-hasło do autoryzacji transakcji internetowych dokonywanych przy użyciu kart płatniczych, jako dodatkowy element uwierzytelnienia transakcji obok jednorazowego hasła SMS. E-hasło jest przypisane do wszystkich kart płatniczych w Kasie,
- zarządzać powiadomieniami (SMSem lub e-mailem) o marży przy transakcjach transgranicznych wykonanych na terenie krajów należących do EOG oraz przeglądać zestawienia miesięcznych transakcji z ostatnich trzech miesięcy,
- zmienić limity transakcji kartą.

#### Możliwa jest zmiana:

- limitu dziennego transakcji kartą w tym: limitu dziennego wypłat gotówkowych i limitu dziennego płatności internetowych,
- limitu miesięcznego transakcji kartą.

Aby ustanowić lub zmienić e-hasło dla wszystkich posiadanych kart, wybierz opcję *Ustaw/Zmień e-hasło*, wprowadź hasło i potwierdź operację poprzez wprowadzenie jednorazowego hasła SMS lub autoryzację mobilną.

# **O KASA STEFCZYKA**

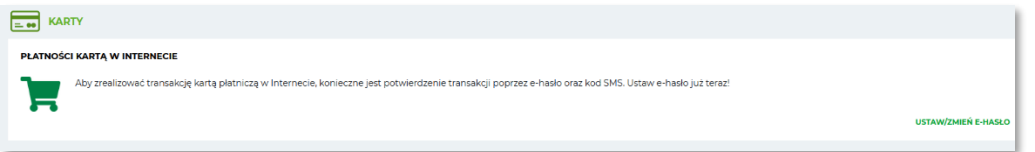

W celu wykonania pozostałych dyspozycji dla poszczególnej karty, wybierz odpowiednią opcję przy danej karcie lub rozwiń szczegóły karty, dokonaj zmiany parametrów i zatwierdź ją, potwierdź operację poprzez wprowadzenie jednorazowego hasła SMS lub autoryzację mobilną.

**Ważne:** Dyspozycję dotyczącą zmiany maksymalnego limitu miesięcznego (łącznego dla wszystkich kart wydanych do rachunku) można złożyć jedynie w placówce Kasy Stefczyka.

Jeśli masz pytania dotyczące parametrów związanych z kartami płatniczymi, skontaktuj się z Infolinią Centrum Kart SKOK dostępną pod numerem 58 511 20 70 (dla połączeń z telefonów komórkowych i stacjonarnych opłata zgodna z taryfą operatora).

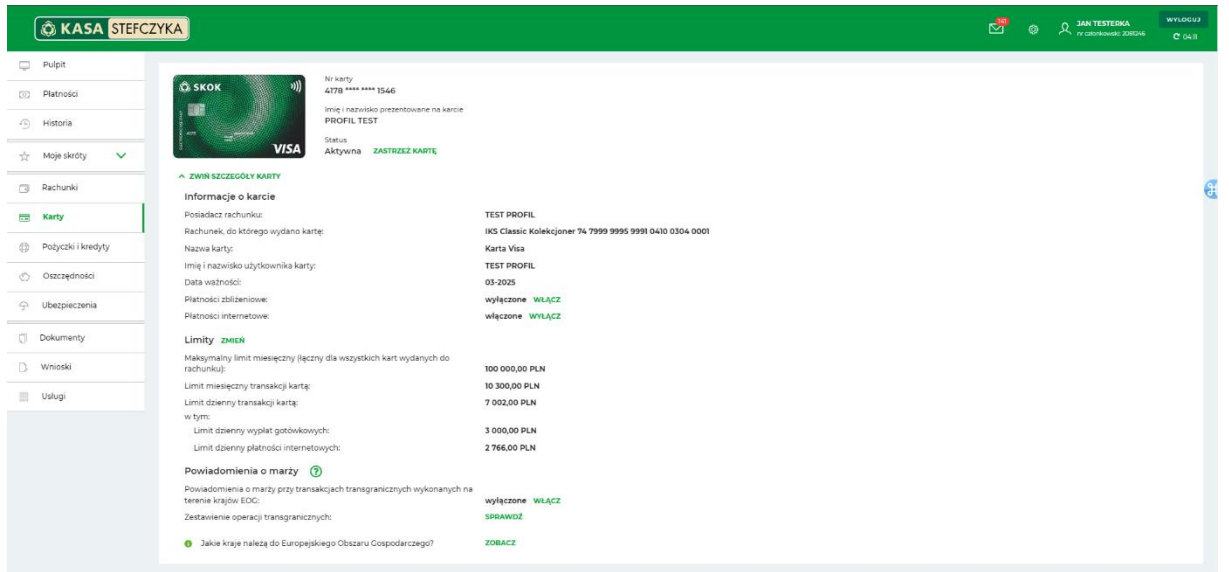

# <span id="page-41-0"></span>**5.13. POŻYCZKI I KREDYTY**

W tej zakładce znajdziesz podstawowe informacje o posiadanych przez siebie pożyczkach i kredytach. Po kliknięciu w wybrany rachunek lub wybraniu *OPCJE* przy rachunku danego zobowiązania możesz zweryfikować jego szczegóły: nazwę, numer, saldo oraz dostępne środki pożyczki/kredytu, a także historię danego rachunku.

Z poziomu historii operacji na rachunku możesz wydrukować lub zapisać w formacie PDF potwierdzenie wykonania wybranej transakcji (np. raty lub odsetek od kredytu/pożyczki) bądź całego zestawienia w formacie PDF lub CSV.

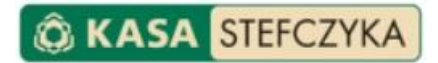

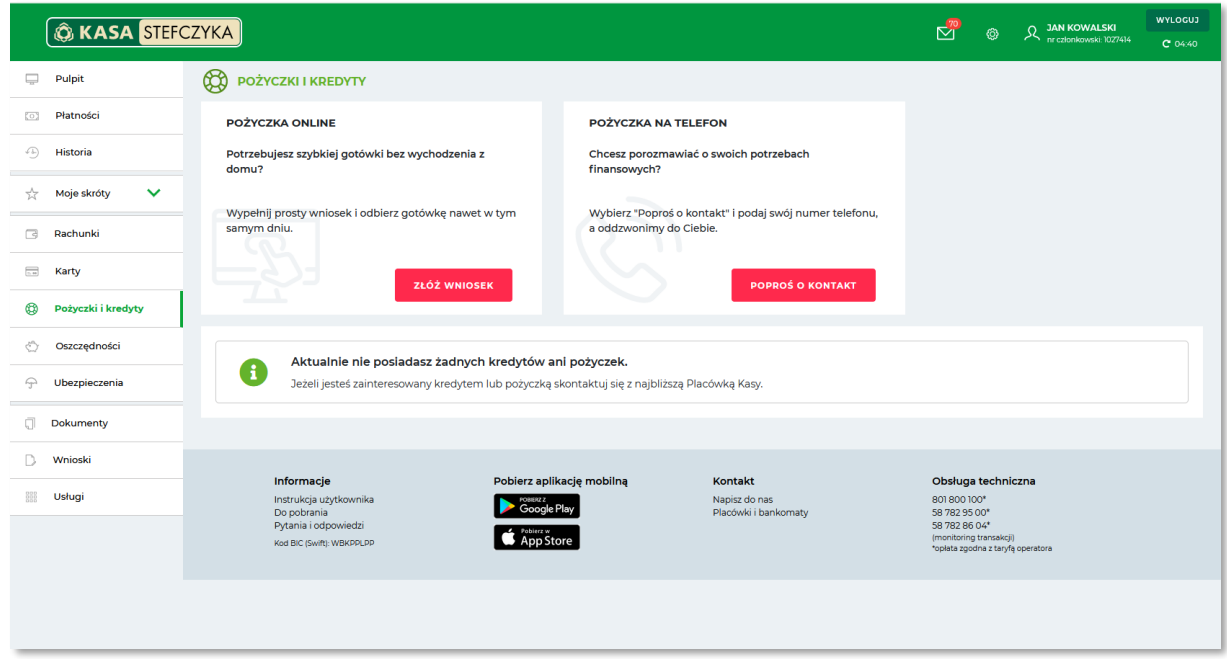

Znajduje się tu również opcja złożenia wniosku o Pożyczkę online (podczas składania wniosku nastąpi przekierowanie do zewnętrznego formularza pożyczki i automatyczne wylogowanie z serwisu internetowego) oraz wysłania prośby o kontakt. Zostanie zaprezentowany kalkulator pożyczkowy umożliwiający obliczenie orientacyjnej raty pożyczki, po wybraniu suwakiem całkowitej kwoty pożyczki oraz okresu pożyczki. Po wybraniu opcji Poproś o kontakt i uzupełnieniu formularza możliwe jest wysłanie prośby o kontakt z oddziałem w zakresie pożyczki.

Do tej zakładki możesz przejść również z poziomu *Pulpitu* poprzez opcję *Weź pożyczkę* w kafelku *Pożyczki i kredyty.*

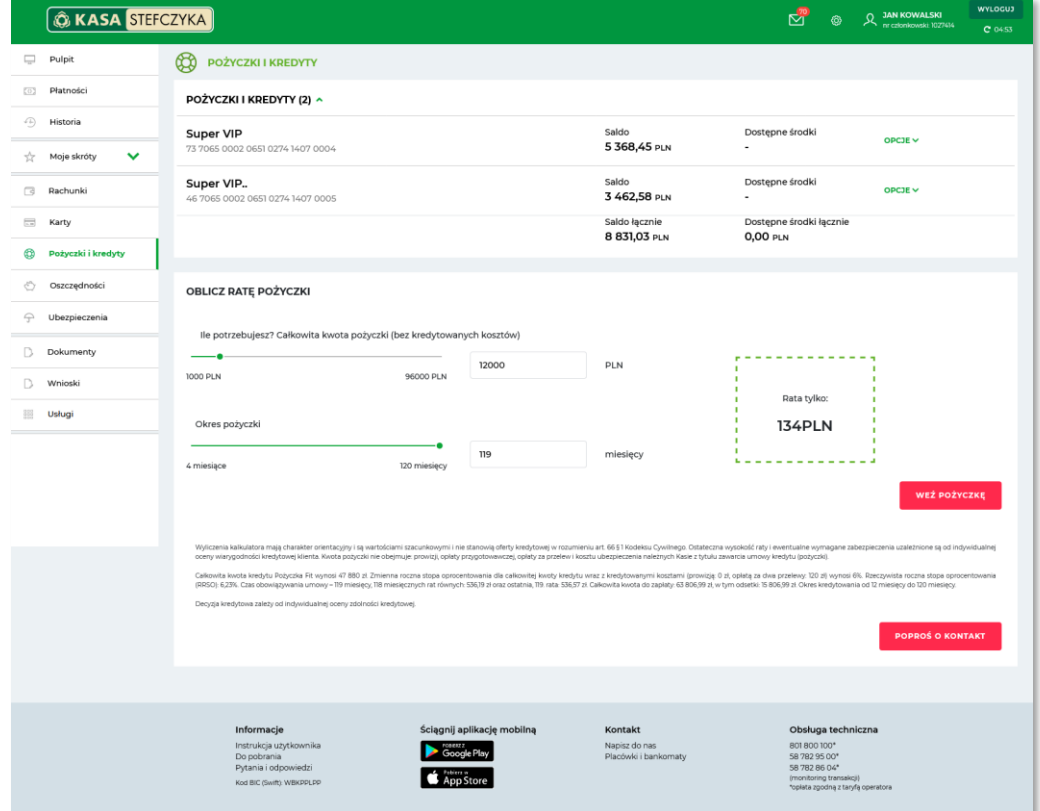

# <span id="page-43-0"></span>**5.14. OSZCZĘDNOŚCI**

W tej zakładce możesz sprawdzić szczegóły posiadanych rachunków oszczędnościowych, lokat terminowych i rachunków z opcją autooszczędzania (Skarbonek), a także historię operacji na rachunkach oszczędnościowych i lokatach. Możesz również założyć nowy rachunek, lokatę oraz Skarbonkę.

Do tej zakładki możesz przejść również z poziomu Pulpitu poprzez opcję *Szczegóły* w kafelku *Oszczędności*.

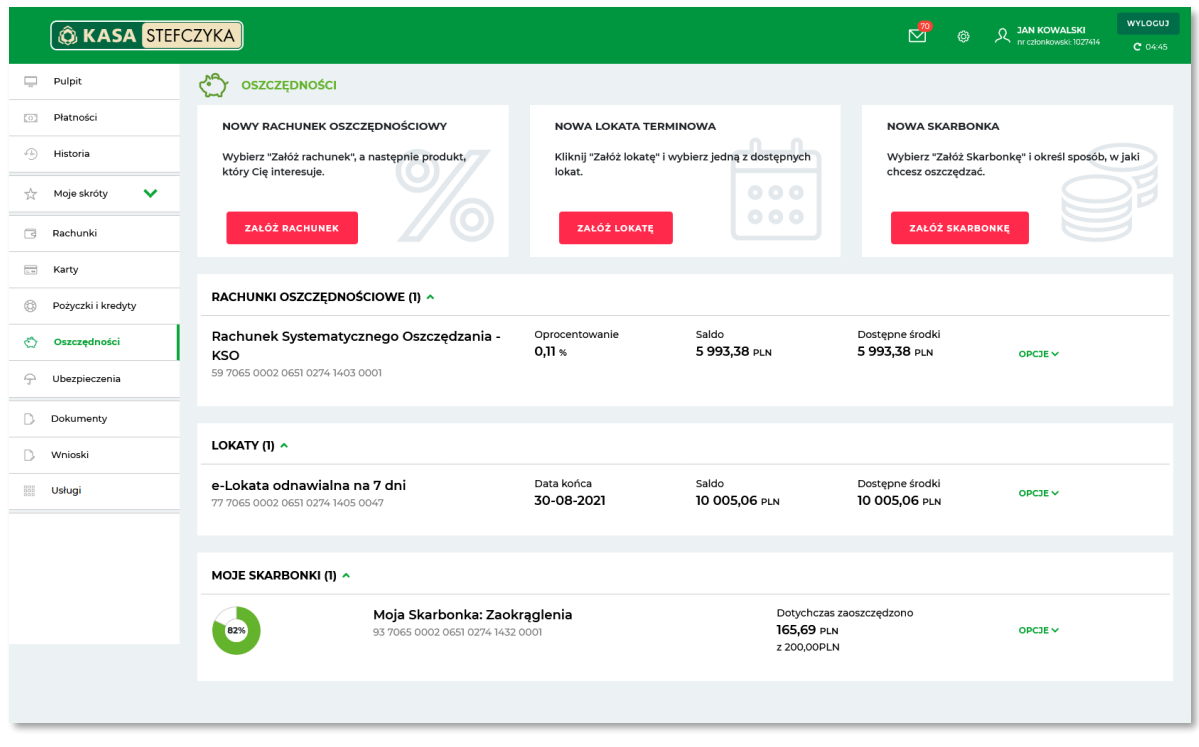

#### **5.14.1. ZAKŁADANIE RACHUNKU OSZCZĘDNOŚCIOWEGO**

<span id="page-43-1"></span>W Serwisie elektronicznym Kasy Stefczyka możesz założyć Rachunek Oszczędnościowy, a także rachunek z opcją autooszczędzania, na rachunek własny (Moja Skarbonka).

**UWAGA!** Warunkiem założenia Rachunku Oszczędnościowego oraz Rachunków Oszczędnościowych z opcją autooszczędzania jest zdefiniowany w danych użytkownika adres e-mail, na który zostaną wysłane dokumenty potrzebne do zawarcia umowy o rachunek. W przypadku braku adresu e-mail, w nagłówku wybierz ikonę Ustawień, a następnie przejdź do opcji *Moje dane* i uzupełnij brakujące dane.

**UWAGA!** Warunkiem założenia Rachunku Oszczędnościowego oraz Rachunków Oszczędnościowych z opcją autooszczędzania (w bankowości elektronicznej) jest wyrażenie zgody na dostarczanie dokumentów produktowych na adres e-mail. W przypadku braku wyrażonej zgody, w nagłówku wybierz ikonę *Ustawień*, przejdź do opcji *Ustawienia*, a następnie w sekcji *Moje konto* wybierz *Wyciągi i dokumenty* i aktywuj zgodę.

# **5.14.1.1. RACHUNEK OSZCZĘDNOŚCIOWY (BEZ OPCJI AUTOOSZCZĘDZANIA)**

<span id="page-43-2"></span>Aby założyć nowy rachunek oszczędnościowy, w kafelku *Nowy rachunek* oszczędnościowy wybierz opcję *Załóż rachunek*, a następnie:

- z listy dostępnych produktów wybierz, jaki rachunek chcesz założyć,
- zapoznaj się z załączonymi dokumentami, informacją o oprocentowaniu rachunku oraz zaznacz wymagane zgody i oświadczenia i przejdź Dalej,

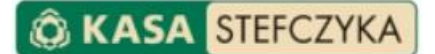

• potwierdź dyspozycję otwarcia rachunku jednorazowym hasłem SMS lub poprzez autoryzację mobilną i zaakceptuj wniosek o założenie rachunku.

Dyspozycja założenia rachunku zostanie zrealizowana zgodnie z terminami w zaprezentowanym komunikacie. Status wniosku o założenie rachunku możesz śledzić w zakładce *Wnioski*. Potwierdzenie utworzenia rachunku wraz z umową rachunku otrzymasz na adres e-mail.

Wypowiedzenie Rachunku Oszczędnościowego (bez opcji autooszczędzania) można złożyć wyłącznie w placówce Kasy.

#### **5.14.1.2. ZAKŁADANIE LOKATY TERMINOWEJ**

<span id="page-44-0"></span>Lokatę terminową możesz założyć:

- poprzez opcję *Zacznij oszczędzać* w kafelku *Oszczędności* na Pulpicie,
- poprzez opcję *Załóż lokatę* z poziomu wykresu oszczędności prezentowanego na Pulpicie,
- w zakładce *Rachunki*, klikając w Opcje widoczną przy rozliczeniowym rachunku płatniczym i wybierając pozycję **Nowa lokata**,
- w zakładce *Oszczędności*, w kafelku *Nowa lokata terminowa.*

Po wybraniu którejś z powyższych opcji:

- wybierz rachunek, z którego chcesz przelać środki na lokatę,
- wybierz lokatę, którą chcesz założyć i zapoznaj się z jej szczegółami: typ lokaty, oprocentowania i zakończenia lokaty,
- wpisz kwotę przekazywaną na lokatę,
- w polu Opis rachunku możesz wprowadzić własną nazwę lokaty,
- jeśli chcesz otrzymać powiadomienie o zbliżającym się terminie zakończenia lokaty na wskazane dane kontaktowe do powiadomień, zaznacz opcję Powiadom mnie przed końcem lokaty,
- określ szczegóły powiadomienia przed końcem lokaty, jeśli wybrałeś taką opcję,
- zapoznaj się z regulaminem lokaty i przejdź *Dalej*.

Na stronie podsumowania wyświetlone zostaną szczegóły zakładanej lokaty. Zaznacz wymagane zgody i oświadczenia i zaakceptuj wprowadzone dane. Komunikat "Dyspozycja została przyjęta" wraz ze szczegółowymi informacjami dotyczącymi założenia lokaty oznacza, że dyspozycja została złożona prawidłowo. Status zlecenia założenia lokaty możesz śledzić w zakładce *Wnioski*.

W opcji *Zasymuluj* możesz wywołać nowe okno z symulacją lokaty na podstawie wybranych parametrów.

Aby nadać własną nazwę lokaty terminowej, na liście posiadanych lokat kliknij w nazwę wybranej lokaty lub wybierz *OPCJE* przy danej lokacie a następnie *Szczegóły*. Następnie wybierz *Edytuj nazwę*, wprowadź własną nazwę i zaakceptuj zmianę.

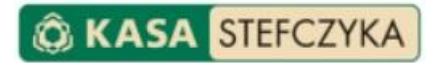

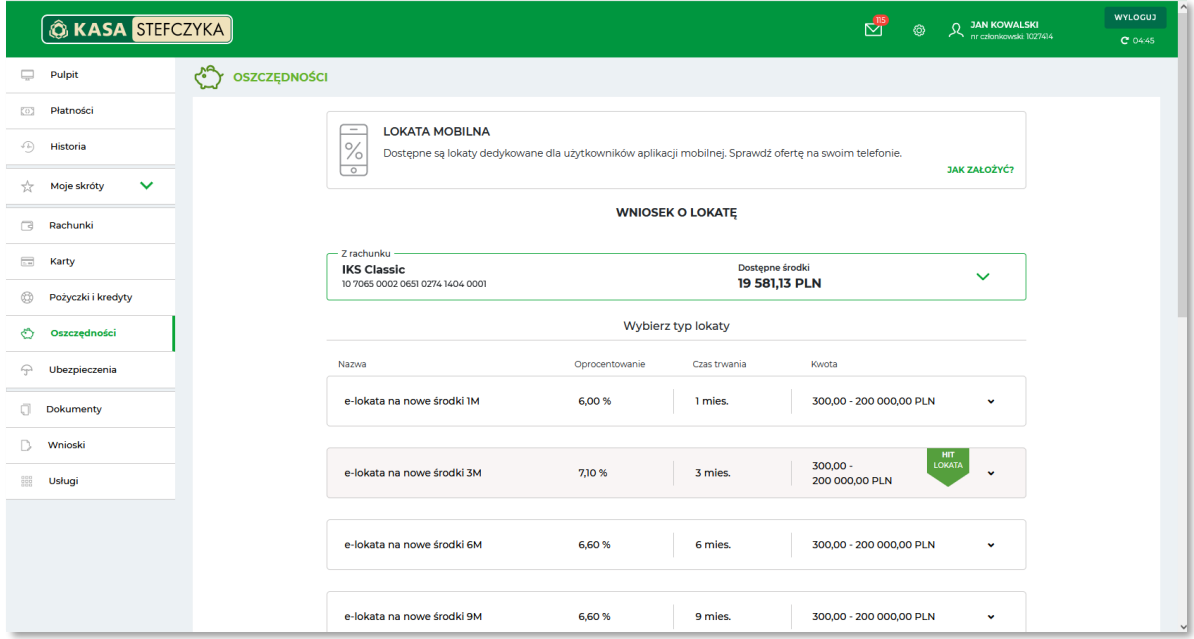

**Ważne:** Podczas zakładania lokaty możesz wskazać i określić następujące sposoby jej zerwania przed terminem zapadalności:

• **Tylko w placówce -** Zerwanie lokaty przed terminem zapadalności będzie możliwe wyłącznie w placówce Kasy Stefczyka.

• **Bez ograniczeń** - Zerwanie lokaty przed terminem będzie możliwe w placówce, w serwisie internetowym bankowości elektronicznej, w aplikacji mobilnej oraz przez infolinię i Operatora Tele-Kasa.

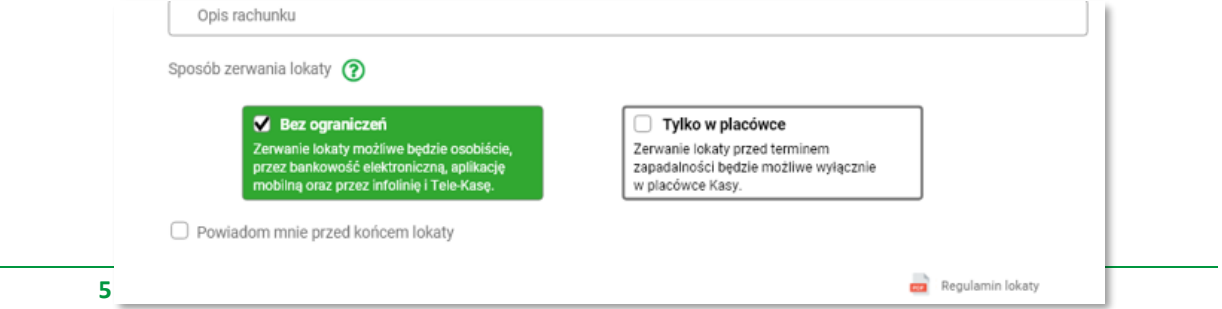

<span id="page-45-0"></span>Aby złożyć zlecenie zerwania umowy lokaty terminowej, na liście posiadanych lokat przy lokacie, którą chcesz zerwać, wybierz *OPCJE* a następnie *Zerwij*. Zapoznaj się z wyświetloną informacją i zatwierdź dyspozycję, przechodząc *Dalej*.

Dyspozycja zerwania lokaty wymaga autoryzacji jednorazowym hasłem SMS lub poprzez autoryzację mobilną.

Komunikat *"Wniosek został złożony. Wybrana lokata została przekazana do zerwania w systemie bankowym."* oznacza, że dyspozycja została przyjęta do realizacji.

Po zleceniu zerwania lokaty możesz śledzić jej status w zakładce *Wnioski*.

**Ważne:** Opcja zerwania lokaty będzie odpowiadała wybranej formie jej zerwania podczas procesu zakładania lokaty. Oznacza to, że jeżeli w momencie zakładania lokaty jako sposób zerwania lokaty wybrałeś *Tylko w placówce*, system nie pozwoli Ci zerwać lokaty w bankowości elektronicznej.

# <span id="page-46-0"></span>**5.14.1.4. MOJA SKARBONKA – RACHUNEK OSZCZĘDNOŚCIOWY Z OPCJĄ AUTOOSZCZĘDZANIA NA RACHUNEK WŁASNY W KASIE**

Rachunek Oszczędnościowy Moja Skarbonka umożliwia oszczędzanie podczas codziennych transakcji – zaoszczędzone środki będą automatycznie odkładane na Twoim rachunku.

Aby założyć Rachunek Oszczędnościowy z opcją autooszczędzania (Moja Skarbonka), w kafelku *Nowa Skarbonka* wybierz opcję *Załóż Skarbonkę*, a następnie *Moja Skarbonka*.

- nadaj nazwę dla Skarbonki,
- podaj planowaną kwotę oszczędności oraz datę osiągnięcia celu.

**UWAGA!** osiągnięcie założonej daty lub kwoty oszczędności nie oznacza automatycznego zamknięcia Skarbonki.

- wybierz, które transakcje mają być objęte oszczędzaniem: płatności kartą, wszystkie wykonywane przelewy (przelewy zewnętrzne, przelewy własne, zlecenia stałe), wypłaty gotówki z bankomatu,
- określ sposób oszczędzania: poprzez zaokrąglenie kwoty transakcji podaj do jakiej wysokości, przekazywanie procentu kwoty transakcji – podaj procent oraz maksymalną przekazywaną kwotę, poprzez przekazywanie stałej kwoty – podaj kwotę,
- zapoznaj się z załączonymi dokumentami oraz zaznacz wymagane zgody i oświadczenia i przejdź *Dalej*,
- zatwierdź dyspozycję otwarcia rachunku jednorazowym hasłem SMS lub poprzez autoryzację mobilną i zaakceptuj wniosek.

Dyspozycja założenia Mojej Skarbonki zostanie zrealizowana zgodnie z terminami w zaprezentowanym komunikacie. Status wniosku możesz śledzić w zakładce *Wnioski*. Potwierdzenie utworzenia Skarbonki wraz z umową rachunku otrzymasz na adres e-mail.

Szczegóły założonej Skarbonki wraz z aktualnie obowiązującym oprocentowaniem i historią operacji możesz sprawdzić w zakładce *Oszczędności*. Jeśli przy zakładaniu Skarbonki określiłeś planowaną kwotę oszczędności, możesz zobaczyć procentowy wykres postępu oszczędzania.

Założenia Skarbonki możesz edytować, ale wiąże się to z koniecznością zaakceptowania nowego Aneksu do umowy rachunku, zawierającego wprowadzone zmiany w Skarbonce. Po modyfikacji założeń Skarbonki potwierdzenie wraz z nowym aneksem do umowy otrzymasz na adres e-mail.

W każdej chwili możesz zamknąć Skarbonkę, a zaoszczędzone środki zostaną przeksięgowane na Twój rozliczeniowy rachunek płatniczy.

# <span id="page-46-1"></span>**5.14.1.5. TWOJA SKARBONKA – RACHUNEK OSZCZĘDNOŚCIOWY Z OPCJĄ AUTOOSZCZĘDZANIA NA RACHUNEK INNEGO CZŁONKA KASY**

Rachunek Oszczędnościowy Twoja Skarbonka umożliwia oszczędzanie na rachunek rozliczeniowy (IKS/RB) innego, wskazanego przez Ciebie, Członka Kasy Stefczyka– zaoszczędzone środki będą automatycznie przelewane podczas Twoich codziennych transakcji.

Aby uruchomić funkcjonalność autooszczędzania na rachunek innego Członka Kasy (Twoja Skarbonka), w kafelku Nowa Skarbonka wybierz Załóż Skarbonkę, a następnie Twoja Skarbonka,

- określ, dla kogo chcesz oszczędzać i podaj numer rachunku wybranej osoby w Kasie Stefczyka,
- tak jak w przypadku Mojej Skarbonki, wybierz, które transakcje mają być objęte oszczędzaniem i określ sposób oszczędzania,
- po zapoznaniu się z załączonymi dokumentami zatwierdź wprowadzone dane i potwierdź dyspozycję otwarcia rachunku jednorazowym hasłem SMS lub poprzez autoryzację mobilną.

Dyspozycja założenia Skarbonki zostanie zrealizowana zgodnie z terminami w zaprezentowanym komunikacie. Status wniosku możesz śledzić w zakładce Wnioski. Potwierdzenie utworzenia Skarbonki wraz z umową rachunku otrzymasz na adres e-mail.

Szczegóły założonej Skarbonki możesz sprawdzić w zakładce Oszczędności.

**KASA STEFCZYKA** 

W każdym momencie możesz zaprzestać przekazywania wpłat na rachunek innego Członka, poprzez zamknięcie Twojej Skarbonki.

#### <span id="page-47-0"></span>**5.15. UBEZPIECZENIA**

W zakładce Ubezpieczenia znajdują się podstawowe informacje o posiadanych przez Ciebie ubezpieczeniach/rachunkach ubezpieczeniowych: nazwa, numer oraz saldo i dostępne środki rachunku ubezpieczenia.

Po kliknięciu w nazwę danego rachunku lub wybraniu *OPCJE* przy rachunku, wyświetlone zostaną szczegóły ubezpieczenia wraz z historią operacji.

#### <span id="page-47-1"></span>**5.16. DOKUMENTY**

Znajdują się tutaj najważniejsze dokumenty z zakresu usługi bankowości elektronicznej Kasy Stefczyka, gotowe do ściągnięcia na dysk komputera w formacie PDF.

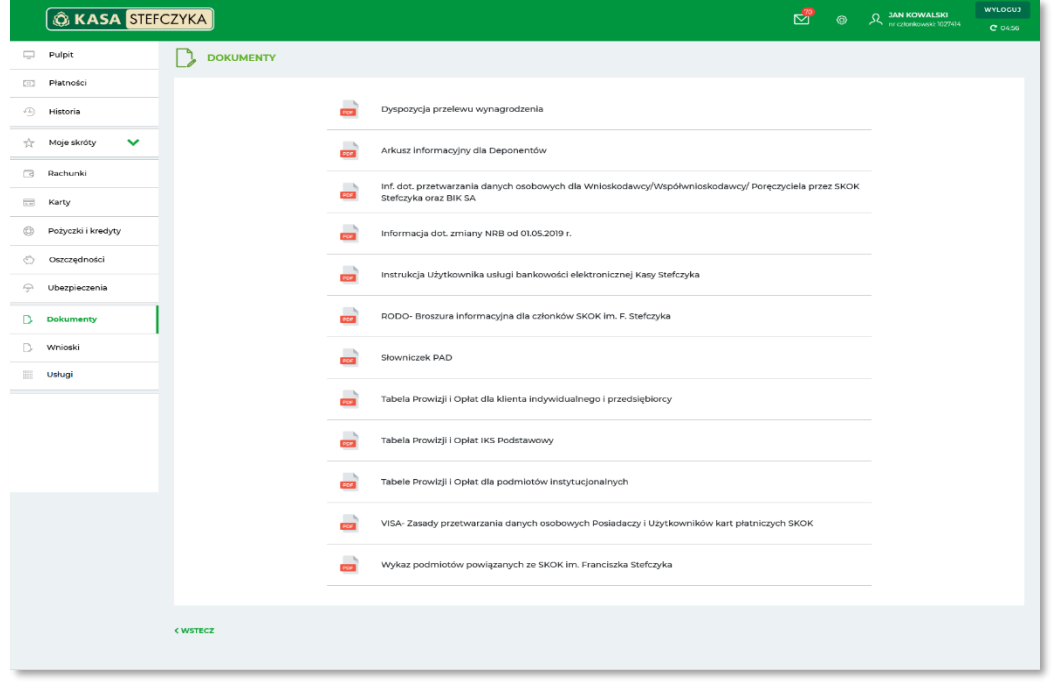

#### <span id="page-47-2"></span>**5.17. WNIOSKI**

Znajdziesz tutaj informacje o statusach wniosków złożonych w serwisie elektronicznym:

- o świadczenie wychowawcze w programie Rodzina 800+ , Dobry Start 300+ oraz Rodzinny Kapitał Opiekuńczy, a także o dofinansowanie pobytu dziecka w żłobku, klubie dziecięcym lub u dziennego opiekuna
- o Rachunek Oszczędnościowy, w tym Moja i Twoja Skarbonka
- o lokatę zlecone w ciągu ostatnich 30 dni.

W ramach wniosków Rodzina 800+/Dobry Start 300+, przy odpowiednim statusie, gdy wniosek Rodzina 800+ zostanie pozytywnie zweryfikowany, będzie można pobrać Urzędowe Poświadczenie Odbioru (UPO) zapisane w formacie PDF.

Aktualnie przetwarzane wnioski znajdziesz również na Pulpicie serwisu elektronicznego.

#### **STEFCZYKA KASA**

#### <span id="page-48-0"></span>**5.18. USŁUGI**

W zakładce *Usługi* możesz złożyć wniosek o świadczenie wychowawcze w programie Rodzina 800+, o wypłatę świadczenia Rodzinny Kapitał Opiekuńczy oraz o ustalenie prawa do świadczenia w programie Dobry start 300+, a także o dofinansowanie pobytu dziecka w żłobku, klubie dziecięcym lub u dziennego opiekuna za pośrednictwem serwisu elektronicznego Kasy Stefczyka.

Możesz także włączyć i zarządzać usługą potwierdzania tożsamości online mojeID.

Aby włączyć usługę, wybierz kafel moje ID Tożsamość Elektroniczna i w sekcji Potwierdzenie Tożsamości Elektronicznej kliknij *Włącz*. Znajdziesz tu również historię udostępniania Twoich danych oraz włączania Tożsamości Elektronicznej.

Aby złożyć wniosek o wybrane świadczenie, w kaflu właściwego wniosku wybierz *Złóż wniosek* i postępuj zgodnie ze wskazówkami formularza:

- 1. dla wniosku o świadczenie wychowawcze w programie Rodzina 800+:
- potwierdź okres świadczeniowy i ponownie wybierz *Złóż wniosek*,
- wypełnij formularz składania wniosku o świadczenie Rodzina 800+, składający się z trzech etapów: Dane wnioskodawcy, Dane dzieci oraz zaznaczenie wymaganych oświadczeń i dodanie załączników w Dokumenty i oświadczenia,
- upewnij się na stronie podsumowania, czy wszystkie dane w formularzu zostały wprowadzone poprawnie i przejdź *Dalej*,
- wprowadź jednorazowe hasło SMS lub potwierdź dyspozycję w aplikacji mobilnej i wybierz *Wyślij wniosek*.

Komunikat *"Wniosek o świadczenie Rodzina 800+ został złożony"* potwierdza prawidłowe wysłanie wniosku o świadczenie wychowawcze w programie Rodzina 800+. Dodatkowo możesz pobrać wniosek w formacie PDF, wydrukować złożony wniosek, a także pobrać potwierdzenie złożenia wniosku. Status wniosku możesz śledzić w zakładce *Wnioski*.

- 2. dla wniosku o ustalenie prawa do świadczenia w programie Dobry start 300+:
- zapoznaj się z informacjami o świadczeniu Dobry start 300+ i wybierz *Uruchom formularz*,
- wybierz na jaki rok szkolny składasz wniosek o świadczenie dobry start i wybierz *Złóż wniosek*,
- wypełnij formularz składania wniosku o świadczenie Dobry start 300+, składający się z trzech etapów: Dane wnioskodawcy, Dane dzieci oraz Dokumenty i oświadczenia,
- upewnij się na stronie podsumowania, czy wszystkie dane w formularzach zostały wprowadzone poprawnie i przejdź *Dalej*,
- potwierdź złożenie wniosku jednorazowym hasłem SMS lub w aplikacji mobilnej.

Komunikat "*Wniosek o świadczenie Dobry Start 300 dla ucznia został złożony"* potwierdza poprawne złożenie wniosku.

Dodatkowo możesz pobrać wniosek w formacie PDF, wydrukować złożony wniosek, a także pobrać potwierdzenie złożenia wniosku. Status wniosku możesz śledzić w zakładce *Wnioski*.

- 3. dla wniosku o wypłatę świadczenia Rodzinny Kapitał Opiekuńczy (RKO):
- zapoznaj się z informacjami o świadczeniu RKO i wybierz *Uruchom formularz*,

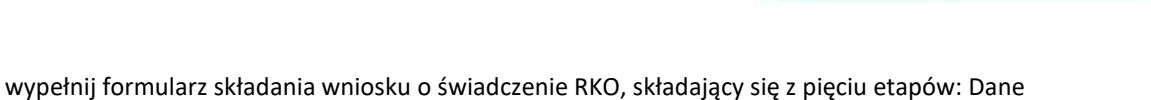

**EXASA STEFCZYKA** 

- wnioskodawcy, Dane dzieci, zaznaczenie wymaganych oświadczeń i dodanie załączników w Dokumenty i oświadczenia oraz podsumowanie
- upewnij się na stronie podsumowania, czy wszystkie dane w formularzach zostały wprowadzone poprawnie i przejdź *Dalej*,
- potwierdź złożenie wniosku jednorazowym hasłem SMS lub w aplikacji mobilnej.

Komunikat *"Wniosek o wypłatę świadczenia Rodzinny Kapitał Opiekuńczy został złożony"* potwierdza poprawne złożenie wniosku.

Dodatkowo możesz pobrać wniosek w formacie PDF, wydrukować złożony wniosek, a także pobrać potwierdzenie złożenia wniosku. Status wniosku możesz śledzić w zakładce *Wnioski*.

- 4. dla wniosku o dofinansowanie pobytu dziecka w żłobku, klubie dziecięcym lub u dziennego opiekuna:
- zapoznaj się z informacjami o świadczeniu i wybierz *Uruchom formularz*,
- wypełnij formularz składania wniosku o dofinansowanie, składający się z pięciu etapów: Dane wnioskodawcy, Dane dzieci i placówek, zaznaczenie wymaganych oświadczeń i dodanie załączników w Dokumenty i oświadczenia oraz podsumowanie
- upewnij się na stronie podsumowania, czy wszystkie dane w formularzach zostały wprowadzone poprawnie i przejdź *Dalej*,
- potwierdź złożenie wniosku jednorazowym hasłem SMS lub w aplikacji mobilnej.

Poprawne złożenie wniosku zostanie potwierdzone odpowiednim komunikatem.

Dodatkowo możesz pobrać wniosek w formacie PDF, wydrukować złożony wniosek, a także pobrać potwierdzenie złożenia wniosku. Status wniosku możesz śledzić w zakładce *Wnioski*.

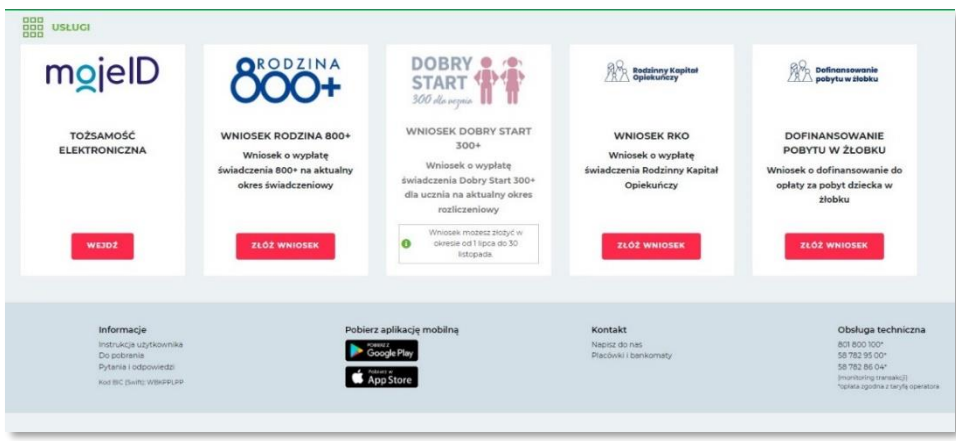

# <span id="page-49-0"></span>**6. SERWIS TELEFONICZNY (USŁUGA BANKOWOŚCI TELEFONICZNEJ)**

#### <span id="page-49-1"></span>**6.1. AKTYWACJA SERWISU TELEFONICZNEGO I PIERWSZE LOGOWANIE**

- 1. Przygotuj swój numer login (znajdziesz go na umowie o świadczenie usługi bankowości elektronicznej Kasy Stefczyka lub w formularzu wskazania użytkownika usługi) oraz dokument tożsamości.
- 2. Zadzwoń pod jeden z numerów kontaktowych dedykowanych usłudze Tele-Kasa 801 800 100 lub 58 782 95 00.
- 3. Wybierz przycisk "0" (połączenie z Operatorem) na klawiaturze telefonu.
- 4. Zastosuj się do instrukcji Operatora, który poprosi Cię o login i wstępnie zweryfikuje dane osobowe, a następnie zaproponuje kontakt na jeden z numerów telefonów podanych przez Ciebie podczas odpisywania umowy o świadczenie usługi bankowości elektronicznej Kasy Stefczyka.
- 5. Podczas połączenia zwrotnego zostaniesz poproszony o podanie danych osobowych, a następnie Operator przejdzie do aktywacji kanału dostępu, po czym na wskazany w Placówce Kasy numer telefonu dostaniesz wiadomość SMS z hasłem tymczasowym do pierwszego logowania do serwisu telefonicznego.

**KASA** 

STEFCZYK

- 6. Następnie zostaniesz przełączony przez Operatora do serwisu telefonicznego. Po połączeniu wybierz przycisk "2" na klawiaturze telefonu.
- 7. Następnie, zgodnie z poleceniami lektora, wprowadź login i hasło tymczasowe otrzymane w wiadomości SMS na wskazany w Placówce Kasy numer telefonu komórkowego.
- 8. Zostaniesz wówczas poproszony o zmianę hasła dostępu na własne, którego będziesz używać do logowania w przyszłości, oraz o jego powtórzenie. Hasło do serwisu telefonicznego powinno się składać dokładnie z 8 cyfr.

Jeśli posiadasz dostęp do serwisu elektronicznego Kasy Stefczyka, hasło do serwisu telefonicznego możesz ustalić również za jego pomocą. W tym celu zaloguj się do serwisu elektronicznego Kasy Stefczyka, wybierz opcję Ustawienia, w sekcji *Hasła i bezpieczeństwo* wybierz *Zmień hasło do serwisu telefonicznego*, a następnie wprowadź nowe hasło; potwórz je i zatwierdź, klikając *Dalej*. Hasło do serwisu telefonicznego powinno się składać dokładnie z 8 cyfr. Jego ustanowienie jest zabezpieczone jednorazowym hasłem SMS lub autoryzacją mobilną, którego wprowadzenie należy zatwierdzić, klikając *Akceptuj*.

#### <span id="page-50-0"></span>**6.2. KOLEJNE LOGOWANIE**

- 1. Zadzwoń pod jeden z numerów kontaktowych dedykowanych usłudze Tele-Kasa (801 800 100 lub 58 782 95 00).
- 2. W celu zalogowania się do serwisu telefonicznego wybierz przycisk "2" na klawiaturze telefonu, wprowadź swój login i hasło do serwisu telefonicznego. Jeśli natomiast chcesz porozmawiać z Operatorem Tele-Kasa, po uzyskaniu połączenia z jednym z powyższych numerów telefonu wybierz przycisk "0".

**UWAGA!** Trzykrotne podanie nieprawidłowego hasła do serwisu telefonicznego spowoduje zablokowanie dostępu do niego. W przypadku zablokowania serwisu telefonicznego skontaktuj się z Operatorem Tele-Kasa. Dostęp można również odblokować samodzielnie, postępując zgodnie z poniższym opisem:

- zaloguj się do serwisu elektronicznego Kasy Stefczyka,

- w nagłówku serwisu kliknij ikonę *Ustawienia*, następnie opcję *Ustawienia*. W sekcji *Hasła i bezpieczeństwo* przejdź do Włącz/Wyłącz kanały dostępu i przy kanale dostępu Serwis telefoniczny wybierz *Aktywuj kanał*.

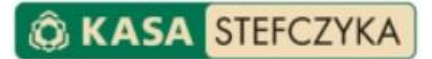

# DZIĘKUJEMY!

Głęboko wierzymy, że od tej chwili z łatwością będziesz korzystać z przedstawionych rozwiązań Serwisu elektronicznego Kasy Stefczyka !

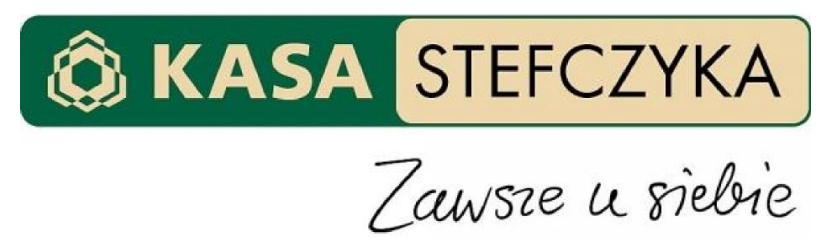